# IAR Embedded Workbench®

# C-SPY® Debugging Guide

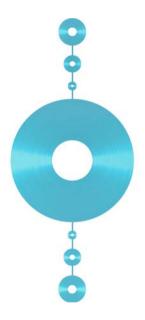

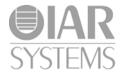

#### **COPYRIGHT NOTICE**

© 2013 IAR Systems AB.

No part of this document may be reproduced without the prior written consent of IAR Systems AB. The software described in this document is furnished under a license and may only be used or copied in accordance with the terms of such a license.

#### **DISCLAIMER**

The information in this document is subject to change without notice and does not represent a commitment on any part of IAR Systems. While the information contained herein is assumed to be accurate, IAR Systems assumes no responsibility for any errors or omissions.

In no event shall IAR Systems, its employees, its contractors, or the authors of this document be liable for special, direct, indirect, or consequential damage, losses, costs, charges, claims, demands, claim for lost profits, fees, or expenses of any nature or kind.

#### **TRADEMARKS**

IAR Systems, IAR Embedded Workbench, C-SPY, visualSTATE, The Code to Success, IAR KickStart Kit, I-jet, IAR, and the logotype of IAR Systems are trademarks or registered trademarks owned by IAR Systems AB.

Microsoft and Windows are registered trademarks of Microsoft Corporation.

Adobe and Acrobat Reader are registered trademarks of Adobe Systems Incorporated.

All other product names are trademarks or registered trademarks of their respective owners.

#### **EDITION NOTICE**

First edition: April 2013 Part number: UCSPY-1

Internal reference: M12, Too6.4, ISUD.

# **Brief contents**

| Tables 15                                  |
|--------------------------------------------|
| Preface                                    |
| The IAR C-SPY Debugger23                   |
| Getting started using C-SPY29              |
| Executing your application45               |
| Variables and expressions63                |
| Breakpoints97                              |
| Memory and registers119                    |
| Trace                                      |
| Profiling173                               |
| Code coverage                              |
| Interrupts                                 |
| C-SPY macros                               |
| The C-SPY Command Line Utility—cspybat253  |
| Debugger options261                        |
| Additional information on C-SPY drivers267 |
| Flash loaders273                           |
| Index 279                                  |

# **Contents**

| lables    |                                                | 15 |
|-----------|------------------------------------------------|----|
| Preface   |                                                | 17 |
| Who       | o should read this guide                       | 17 |
|           | Required knowledge                             |    |
| How       | to use this guide                              | 17 |
|           | Some descriptions do not apply to your product | 17 |
| Wha       | at this guide contains                         | 18 |
| Oth       | er documentation                               | 19 |
|           | User and reference guides                      | 19 |
|           | The online help system                         | 20 |
|           | Web sites                                      | 20 |
| Doc       | ument conventions                              | 20 |
|           | Typographic conventions                        | 21 |
|           | Naming conventions                             | 22 |
| The IAR C | C-SPY Debugger                                 | 23 |
| Intro     | oduction to C-SPY                              | 23 |
|           | An integrated environment                      | 23 |
|           | General C-SPY debugger features                | 24 |
|           | RTOS awareness                                 | 25 |
| Deb       | ugger concepts                                 | 25 |
|           | C-SPY and target systems                       | 26 |
|           | The debugger                                   | 26 |
|           | The target system                              | 26 |
|           | The application                                | 26 |
|           | C-SPY debugger systems                         | 27 |
|           | The ROM-monitor program                        | 27 |
|           | Third-party debuggers                          | 27 |
|           | C-SPY plugin modules                           | 27 |
| The       | IAR C-SPY Simulator                            | 28 |
|           | Simulator features                             | 28 |

| Getting started using C-SPY                        | 29 |
|----------------------------------------------------|----|
| Setting up C-SPY                                   | 29 |
| Setting up for debugging                           | 29 |
| Executing from reset                               | 30 |
| Using a setup macro file                           | 30 |
| Selecting a device description file                | 31 |
| Loading plugin modules                             | 31 |
| Starting C-SPY                                     | 31 |
| Starting a debug session                           | 32 |
| Loading executable files built outside of the IDE  | 32 |
| Starting a debug session with source files missing | 32 |
| Loading multiple images                            | 33 |
| Adapting for target hardware                       | 34 |
| Memory configuration                               | 34 |
| Modifying a device description file                | 35 |
| Initializing target hardware before C-SPY starts   | 35 |
| Running example projects                           | 36 |
| Running an example project                         | 36 |
| Reference information on starting C-SPY            | 38 |
| C-SPY Debugger main window                         |    |
| Images window                                      | 42 |
| Get Alternative File dialog box                    | 44 |
| Executing your application                         | 45 |
| Introduction to application execution              | 45 |
| Briefly about application execution                | 45 |
| Source and disassembly mode debugging              | 45 |
| Single stepping                                    | 46 |
| Stepping speed                                     | 48 |
| Running the application                            | 49 |
| Highlighting                                       | 50 |
| Call stack information                             | 50 |
| Terminal input and output                          | 51 |
| Debug logging                                      | 51 |

| Reference in       | formation on application execution             | 52    |
|--------------------|------------------------------------------------|-------|
| Disasser           | nbly window                                    | 52    |
| Call Stac          | k window                                       | 56    |
| Termina            | l I/O window                                   | 58    |
| Termina            | l I/O Log File dialog box                      | 59    |
| Debug L            | og window                                      | 60    |
| Log File           | dialog box                                     | 61    |
| Report A           | Assert dialog box                              | 62    |
| Autoster           | settings dialog box                            | 62    |
| Variables and expi | ressions                                       | 63    |
| Introduction       | to working with variables and expressi         | ons63 |
| Briefly a          | bout working with variables and expressions    | 63    |
| C-SPY e            | expressions                                    | 64    |
| Limitatio          | ons on variable information                    | 66    |
| Working wit        | h variables and expressions                    | 67    |
| Using th           | e windows related to variables and expressions | 67    |
| Viewing            | assembler variables                            | 67    |
| Getting            | started using data logging                     | 68    |
|                    | started using data sampling                    |       |
| Reference in       | formation on working with variables an         | ıd    |
| expressions        |                                                | 69    |
| Auto win           | ndow                                           | 70    |
| Locals w           | vindow                                         | 72    |
| Watch w            | rindow                                         | 74    |
| Live Wa            | tch window                                     | 76    |
| Statics w          | vindow                                         | 78    |
| Quick W            | atch window                                    | 81    |
| Macro Q            | uicklaunch window                              | 83    |
| Symbols            | window                                         | 85    |
| Resolve            | Symbol Ambiguity dialog box                    | 86    |
| Data Log           | g window                                       | 87    |
| Data Log           | g Summary window                               | 89    |
| Setup Da           | ata Sample window                              | 90    |

|           | Data Sample window                             | 91  |
|-----------|------------------------------------------------|-----|
|           | Sampled Graphs window                          | 93  |
| Breakpoin | ts                                             | 97  |
| Intro     | oduction to setting and using breakpoints      | 97  |
|           | Reasons for using breakpoints                  | 97  |
|           | Briefly about setting breakpoints              | 98  |
|           | Breakpoint types                               | 98  |
|           | Breakpoint icons                               | 100 |
|           | Breakpoints in the C-SPY simulator             | 100 |
|           | Breakpoint consumers                           | 100 |
| Setti     | ng breakpoints                                 | 101 |
|           | Various ways to set a breakpoint               | 102 |
|           | Toggling a simple code breakpoint              | 102 |
|           | Setting breakpoints using the dialog box       | 102 |
|           | Setting a data breakpoint in the Memory window | 103 |
|           | Setting breakpoints using system macros        | 104 |
|           | Useful breakpoint hints                        | 104 |
| Refe      | rence information on breakpoints               | 106 |
|           | Breakpoints window                             | 107 |
|           | Breakpoint Usage window                        | 108 |
|           | Code breakpoints dialog box                    | 109 |
|           | Log breakpoints dialog box                     | 111 |
|           | Data breakpoints dialog box                    | 112 |
|           | Data Log breakpoints dialog box                | 114 |
|           | Immediate breakpoints dialog box               | 115 |
|           | Enter Location dialog box                      | 116 |
|           | Resolve Source Ambiguity dialog box            | 118 |
| Memory a  | nd registers                                   | 119 |
| Intro     | oduction to monitoring memory and registers    | 119 |
|           | Briefly about monitoring memory and registers  | 119 |
|           | C-SPY memory zones                             | 120 |
|           | Stack display                                  | 121 |
|           | Memory access checking                         | 121 |

| Mon    | itoring memory and registers                                                                                                    | 122               |
|--------|----------------------------------------------------------------------------------------------------|-------------------|
|        | Defining application-specific register groups                                                                                           | 122               |
| Refe   | rence information on memory and registers                                                                                               | 123               |
|        | Memory window                                                                                                    | 124               |
|        | Memory Save dialog box                                                                                                    | 128               |
|        | Memory Restore dialog box                                                                                                    | 129               |
|        | Fill dialog box                                                                                                    | 129               |
|        | Symbolic Memory window                                                                                                    | 131               |
|        | Stack window                                                                                                    | 133               |
|        | Register window                                                                                                    | 137               |
|        | SFR Setup window                                                                                                    | 139               |
|        | Edit SFR dialog box                                                                                                    | 142               |
|        | Memory Configuration dialog box                                                                                                    | 144               |
|        | Edit Memory Range dialog box                                                                                                    | 147               |
|        | Memory Access Setup dialog box                                                                                                    | 149               |
|        | Edit Memory Access dialog box                                                                                                    | 151               |
| Trace  |                                                                                                    | 153               |
|        | duction to using trace                                                                                                    |                   |
| illere | Reasons for using trace                                                                                                    |                   |
|        | Briefly about trace                                                                                                    |                   |
|        | Requirements for using trace                                                                                                    |                   |
| Calle  | ecting and using trace data                                                                                                    |                   |
| Cone   | Getting started with trace                                                                                                    |                   |
|        | Trace data collection using breakpoints                                                                                                 |                   |
|        |                                                                                                    |                   |
|        | Searching in trace data                                                                                                    | 155               |
|        | Searching in trace data                                                                                                    |                   |
| Refe   | Browsing through trace data                                                                                                    | 156               |
| Refe   | Browsing through trace datarence information on trace                                                                                   | 156<br>156        |
| Refe   | Browsing through trace data  rence information on trace  Trace window                                                                   | 156<br>156<br>157 |
| Refe   | Browsing through trace data                                                                                                    | 156<br>156<br>157 |
| Refe   | Browsing through trace data                                                                                                    |                   |
| Refe   | Browsing through trace data  rence information on trace  Trace window  Function Trace window  Timeline window  Viewing Range dialog box |                   |
| Refe   | Browsing through trace data                                                                                                    |                   |

|            | Trace Expressions window                                | 169 |
|------------|---------------------------------------------------------|-----|
|            | Find in Trace dialog box                                | 170 |
|            | Find in Trace window                                    | 171 |
| Profiling  |                                                         | 173 |
| Intro      | duction to the profiler                                 | 173 |
|            | Reasons for using the profiler                          |     |
|            | Briefly about the profiler                              |     |
|            | Requirements for using the profiler                     | 174 |
| Usin       | g the profiler                                          | 174 |
| ·          | Getting started using the profiler on function level    |     |
|            | Getting started using the profiler on instruction level | 175 |
|            | Selecting a time interval for profiling information     |     |
| Refe       | rence information on the profiler                       |     |
|            | Function Profiler window                                | 177 |
| Code cove  | erage                                                   | 183 |
| Intro      | oduction to code coverage                               | 183 |
|            | Reasons for using code coverage                         | 183 |
|            | Briefly about code coverage                             | 183 |
|            | Requirements for using code coverage                    | 183 |
| Refe       | rence information on code coverage                      | 183 |
|            | Code Coverage window                                    | 184 |
| Interrupts |                                                         | 187 |
| Intro      | duction to interrupts                                   | 187 |
|            | Briefly about interrupt logging                         | 187 |
|            | Briefly about the interrupt simulation system           | 188 |
|            | Interrupt characteristics                               | 189 |
|            | Interrupt simulation states                             | 189 |
|            | C-SPY system macros for interrupt simulation            | 191 |
|            | Target-adapting the interrupt simulation system         | 191 |
| Usin       | g the interrupt system                                  | 192 |
|            | Simulating a simple interrupt                           | 192 |
|            | Simulating an interrupt in a multi-task system          | 193 |

|          | Getting started using interrupt logging                      | 194 |
|----------|--------------------------------------------------------------|-----|
| Refe     | rence information on interrupts                              | 194 |
|          | Interrupt Setup dialog box                                   | 195 |
|          | Edit Interrupt dialog box                                    | 197 |
|          | Forced Interrupt window                                      | 198 |
|          | Interrupt Status window                                      | 199 |
|          | Interrupt Log window                                         | 201 |
|          | Interrupt Log Summary window                                 | 204 |
| C-SPY ma | cros                                                         | 207 |
| Intro    | oduction to C-SPY macros                                     | 207 |
|          | Reasons for using C-SPY macros                               | 207 |
|          | Briefly about using C-SPY macros                             | 208 |
|          | Briefly about setup macro functions and files                | 208 |
|          | Briefly about the macro language                             | 209 |
| Usin     | g C-SPY macros                                               | 209 |
|          | Registering C-SPY macros—an overview                         | 210 |
|          | Executing C-SPY macros—an overview                           | 210 |
|          | Using the Macro Configuration dialog box                     | 211 |
|          | Registering and executing using setup macros and setup files | 212 |
|          | Executing macros using Quick Watch                           | 213 |
|          | Executing a macro by connecting it to a breakpoint           | 213 |
| Refe     | rence information on the macro language                      | 215 |
|          | Macro functions                                              | 215 |
|          | Macro variables                                              | 215 |
|          | Macro strings                                                | 216 |
|          | Macro statements                                             | 217 |
|          | Formatted output                                             | 218 |
| Refe     | rence information on reserved setup macro function           | n   |
| nam      | es                                                           | 220 |
|          | execUserPreload                                              | 220 |
|          | execUserExecutionStarted                                     | 220 |
|          | execUserExecutionStopped                                     | 220 |
|          | II                                                           | 221 |

|       | execUserSetup                           | 221 |
|-------|-----------------------------------------|-----|
|       | execUserFlashReset                      | 221 |
|       | execUserPreReset                        | 222 |
|       | execUserReset                           | 222 |
|       | execUserExit                            | 222 |
|       | execUserFlashExit                       | 222 |
| Refer | ence information on C-SPY system macros | 223 |
|       | cancelAllInterrupts                     | 225 |
|       | cancelInterrupt                         | 225 |
|       | clearBreak                              | 225 |
|       | closeFile                               | 226 |
|       | delay                                   | 226 |
|       | disableInterrupts                       | 226 |
|       | driverType                              | 227 |
|       | enableInterrupts                        | 227 |
|       | evaluate                                | 228 |
|       | isBatchMode                             | 228 |
|       | loadImage                               | 229 |
|       | memoryRestore                           | 230 |
|       | memorySave                              | 230 |
|       | openFile                                | 231 |
|       | orderInterrupt                          | 232 |
|       | popSimulatorInterruptExecutingStack     | 233 |
|       | readFile                                | 234 |
|       | readFileByte                            | 235 |
|       | readMemory8,readMemoryByte              | 235 |
|       | readMemory16                            | 236 |
|       | readMemory32                            | 236 |
|       | registerMacroFile                       | 237 |
|       | resetFile                               | 237 |
|       | setCodeBreak                            | 238 |
|       | setDataBreak                            | 239 |
|       | setDataLogBreak                         | 240 |
|       | setLogBreak                             | 241 |
|       |                                         |     |

|           | setSimBreak                                      | 242   |
|-----------|--------------------------------------------------|-------|
|           | setTraceStartBreak                               | 243   |
|           | setTraceStopBreak                                | 244   |
|           | sourcePosition                                   | 245   |
|           | strFind                                          | 246   |
|           | subString                                        | 247   |
|           | targetDebuggerVersion                            | 247   |
|           | toLower                                          | 248   |
|           | toString                                         | 248   |
|           | toUpper                                          | 249   |
|           | unloadImage                                      | 249   |
|           | writeFile                                        | 250   |
|           | writeFileByte                                    | 250   |
|           | writeMemory8,writeMemoryByte                     | 251   |
|           | writeMemory16                                    | 251   |
|           | writeMemory32                                    | 252   |
| The C-SPY | Command Line Utility—cspybat                     | . 253 |
| Using     | g C-SPY in batch mode                            | 253   |
|           | Starting cspybat                                 | 253   |
|           | Output                                           | 253   |
|           | Invocation syntax                                | 254   |
| Sumi      | mary of C-SPY command line options               | 254   |
|           | General cspybat options                          | 255   |
|           | Options available for all C-SPY drivers          | 255   |
|           | Options available for the simulator driver       | 255   |
| Refer     | rence information on C-SPY command line options. | 255   |
|           | -B                                               | 255   |
|           | backend                                          | 256   |
|           | code_coverage_file                               | 256   |
|           | cycles                                           | 257   |
|           | disable_interrupts                               | 257   |
|           | download_only                                    | 257   |
|           | flash loader                                     | 257   |

|               | macro                                   | 258 |
|---------------|-----------------------------------------|-----|
|               | mapu                                    | 258 |
|               | -p                                      | 259 |
|               | plugin                                  |     |
|               | silent                                  | 260 |
|               | timeout                                 | 260 |
| Debugger o    | ptions                                  | 261 |
| Setting       | g debugger options                      | 261 |
| Refere        | ence information on debugger options    | 262 |
| ;             | Setup                                   | 262 |
| ]             | Download                                | 263 |
| -             | Images                                  | 264 |
| ]             | Plugins                                 | 265 |
|               | Extra Options                           | 266 |
| Additional in | nformation on C-SPY drivers             | 267 |
| Refere        | ence information on the C-SPY simulator | 267 |
| ;             | Simulator menu                          | 267 |
| Resolv        | ring problems                           | 269 |
| •             | Write failure during load               | 269 |
| ;             | Slow stepping speed                     | 270 |
| Flash loader  | ·s                                      | 273 |
| Introd        | uction to the flash loader              | 273 |
| Using         | flash loaders                           | 273 |
|               | Setting up the flash loader(s)          | 274 |
| ,             | The flash loading mechanism             | 274 |
|               | Build considerations                    | 274 |
| Refere        | ence information on the flash loader    | 275 |
|               | Flash Loader Overview dialog box        | 275 |
|               | Flash Loader Configuration dialog box   | 277 |
| Index         |                                         | 279 |

# **Tables**

| 1: Typographic conventions used in this guide                              | . 21 |
|----------------------------------------------------------------------------|------|
| 2: Naming conventions used in this guide                                   | . 22 |
| 3: C-SPY assembler symbols expressions                                     | . 65 |
| 4: Handling name conflicts between hardware registers and assembler labels | . 65 |
| 5: Project options for enabling the profiler                               | 175  |
| 6: Project options for enabling code coverage                              | 184  |
| 7: Timer interrupt settings                                                | 193  |
| 8: Examples of C-SPY macro variables                                       | 216  |
| 9: Summary of system macros                                                | 223  |
| 10:cancelInterrupt return values                                           | 225  |
| 11:disableInterrupts return values                                         | 226  |
| 12:driverType return values                                                | 227  |
| 13:enableInterrupts return values                                          | 227  |
| 14:evaluate return values                                                  | 228  |
| 15:isBatchMode return values                                               | 228  |
| 16:loadImage return values                                                 | 229  |
| 17:openFile return values                                                  | 232  |
| 18:readFile return values                                                  | 234  |
| 19:setCodeBreak return values                                              | 238  |
| 20:setDataBreak return values                                              | 239  |
| 21:setDataLogBreak return values                                           | 240  |
| 22:setLogBreak return values                                               | 241  |
| 23:setSimBreak return values                                               | 243  |
| 24:setTraceStartBreak return values                                        | 244  |
| 25:setTraceStopBreak return values                                         | 245  |
| 26:sourcePosition return values                                            | 246  |
| 27:unloadImage return values                                               | 249  |
| 28: cenyhat parameters                                                     | 254  |

# **Preface**

Welcome to the C-SPY® Debugging Guide. The purpose of this guide is to help you fully use the features in the IAR C-SPY® Debugger for debugging your application.

## Who should read this guide

Read this guide if you plan to develop an application using IAR Embedded Workbench and want to get the most out of the features available in C-SPY.

#### **REQUIRED KNOWLEDGE**

To use the tools in IAR Embedded Workbench, you should have working knowledge of:

- The architecture and instruction set of the processor (refer to the chip manufacturer's documentation)
- The C or C++ programming language
- · Application development for embedded systems
- The operating system of your host computer.

For more information about the other development tools incorporated in the IDE, refer to their respective documentation, see *Other documentation*, page 19.

# How to use this guide

If you are new to using this product, we suggest that you first read the guide *Getting Started with IAR Embedded Workbench*® for an overview of the tools and the features that the IDE offers. The tutorials, which you can find in IAR Information Center, will help you get started using IAR Embedded Workbench.

Information about how to use C-SPY for debugging is described in this guide, whereas the process of managing projects and building, as well as editing, is described in the *IDE Project Management and Building Guide*.

Finally, we recommend the *Glossary* if you should encounter any unfamiliar terms in the IAR Systems user documentation.

#### SOME DESCRIPTIONS DO NOT APPLY TO YOUR PRODUCT

This guide describes the generic parts of the IAR C-SPY debugger.

However, some functionality described does not apply to all C-SPY drivers. You can find a list of features supported by your C-SPY driver in the release notes. Reference information about windows and dialog boxes that do not apply to all C-SPY drivers have a note that says *Requirements: See the release notes*.

### What this guide contains

This is a brief outline and summary of the chapters in this guide:

- The IAR C-SPY Debugger introduces you to the C-SPY debugger and to the
  concepts that are related to debugging in general and to C-SPY in particular. The
  chapter also introduces the various C-SPY drivers. The chapter briefly shows the
  difference in functionality that the various C-SPY drivers provide.
- Getting started using C-SPY helps you get started using C-SPY, which includes setting up, starting, and adapting C-SPY for target hardware.
- Executing your application describes the conceptual differences between source
  and disassembly mode debugging, the facilities for executing your application, and
  finally, how you can handle terminal input and output.
- *Variables and expressions* describes the syntax of the expressions and variables used in C-SPY, as well as the limitations on variable information. The chapter also demonstrates the various methods for monitoring variables and expressions.
- Breakpoints describes the breakpoint system and the various ways to set breakpoints.
- Memory and registers shows how you can examine memory and registers.
- Collecting and using trace data describes how you can inspect the program flow up to a specific state using trace data.
- Using the profiler describes how the profiler can help you find the functions in your
  application source code where the most time is spent during execution.
- Code coverage describes how the code coverage functionality can help you verify
  whether all parts of your code have been executed, thus identifying parts which have
  not been executed.
- Interrupts contains detailed information about the C-SPY interrupt simulation system and how to configure the simulated interrupts to make them reflect the interrupts of your target hardware.
- Using C-SPY macros describes the C-SPY macro system, its features, the purposes
  of these features, and how to use them.
- The C-SPY Command Line Utility—cspybat describes how to use C-SPY in batch mode.

- Debugger options describes the options you must set before you start the C-SPY debugger.
- Additional information on C-SPY drivers describes menus and features provided by the C-SPY drivers not described in any dedicated topics.
- Flash loaders describes the flash loader, what it is and how to use it.

#### Other documentation

User documentation is available as hypertext PDFs and as a context-sensitive online help system in HTML format. You can access the documentation from the Information Center or from the **Help** menu in the IAR Embedded Workbench IDE. The online help system is also available via the F1 key.

#### **USER AND REFERENCE GUIDES**

The complete set of IAR Systems development tools is described in a series of guides. Information about:

- System requirements and information about how to install and register the IAR
  Systems products, is available in the booklet Quick Reference (available in the
  product box) and the *Installation and Licensing Guide*.
- Getting started using IAR Embedded Workbench and the tools it provides, is available in the guide *Getting Started with IAR Embedded Workbench*®.
- Using the IDE for project management and building, is available in the IDE Project Management and Building Guide.
- Using the IAR C-SPY® Debugger, is available in the C-SPY® Debugging Guide.
- Programming for the IAR C/C++ Compiler, is available in the IAR C/C++
   Compiler Reference Guide if your product package includes the IAR XLINK
   Linker, or in the IAR C/C++ Development Guide, Compiling and Linking if your
   product package includes the IAR ILINK Linker.
- Using the IAR XLINK Linker, the IAR XAR Library Builder, and the IAR XLIB Librarian, is available in the IAR Linker and Library Tools Reference Guide.
- Programming for the IAR Assembler, is available in the IAR Assembler Reference Guide.
- Using the IAR DLIB Library, is available in the DLIB Library Reference information, available in the online help system.
- Using the IAR CLIB Library, is available in the IAR C Library Functions Reference Guide, available in the online help system. This guide is only available if your product package includes the CLIB library.

Developing safety-critical applications using the MISRA C guidelines, is available
in the IAR Embedded Workbench® MISRA C:2004 Reference Guide or the IAR
Embedded Workbench® MISRA C:1998 Reference Guide.

**Note:** Additional documentation might be available depending on your product installation.

#### THE ONLINE HELP SYSTEM

The context-sensitive online help contains:

- Information about project management and building in the IDE
- Information about debugging using the IAR C-SPY® Debugger
- · Information about using the editor
- Reference information about the menus, windows, and dialog boxes in the IDE
- Compiler reference information
- Keyword reference information for the DLIB library functions. To obtain reference
  information for a function, select the function name in the editor window and press
  F1. Note that if you select a function name in the editor window and press F1 while
  using the CLIB library, you will get reference information for the DLIB library.

#### **WEB SITES**

Recommended web sites:

- The chip manufacturer web site.
- The IAR Systems web site, www.iar.com, that holds application notes and other product information.
- The web site of the C standardization working group, www.open-std.org/jtc1/sc22/wg14.
- The web site of the C++ Standards Committee, www.open-std.org/jtc1/sc22/wg21.
- Finally, the Embedded C++ Technical Committee web site,
   www.caravan.net/ec2plus, that contains information about the Embedded C++ standard.

### **Document conventions**

When, in the IAR Systems documentation, we refer to the programming language C, the text also applies to C++, unless otherwise stated.

When referring to a directory in your product installation, for example *cpuname*, the full path to the location is assumed, for example c:\Program Files\IAR Systems\Embedded Workbench 6.n\crosspane\doc.

### **TYPOGRAPHIC CONVENTIONS**

The IAR Systems documentation set uses the following typographic conventions:

| Style     | Used for                                                                                                    |  |
|-----------|----------------------------------------------------------------------------------------------------|--|
| computer  | Source code examples and file paths.                                                                                                    |  |
|           | • Text on the command line.                                                                                                    |  |
|           | <ul> <li>Binary, hexadecimal, and octal numbers.</li> </ul>                                                                                                    |  |
| parameter | A placeholder for an actual value used as a parameter, for example filename. h where filename represents the name of the file.  Note that this style is also used for cpuname, configfile, libraryfile, and other labels representing your product, as well as for the numeric part of filename extensions—xx. |  |
| [option]  | An optional part of a linker directive, inline assembler statement, or a stack usage control directive, [ and ] are not part of the actual directive, but any [, ], {, or } are part of the directive syntax.                                                                                                  |  |
| {option}  | A mandatory part of a linker directive, $\{$ and $\}$ are not part of the actual directive, but any $[$ , $\{$ , or $\}$ are part of the directive syntax                                                                                                    |  |
| [option]  | An optional part of a command.                                                                                                    |  |
| [a b c]   | An optional part of a command with alternatives.                                                                                                    |  |
| {a b c}   | A mandatory part of a command with alternatives.                                                                                                    |  |
| bold      | Names of menus, menu commands, buttons, and dialog boxes that appear on the screen.                                                                                                    |  |
| italic    | <ul><li>A cross-reference within this guide or to another guide.</li><li>Emphasis.</li></ul>                                                                                                    |  |
|           | An ellipsis indicates that the previous item can be repeated an arbitrary number of times.                                                                                                    |  |
| X         | Identifies instructions specific to the IAR Embedded Workbench $\! \! \! \! \! \! \! \! \! \! \! \! \! \! \! \! \! \! \!$                                                                                                    |  |
|           | Identifies instructions specific to the command line interface.                                                                                                    |  |
| <u></u>   | Identifies helpful tips and programming hints.                                                                                                    |  |
| <u>•</u>  | Identifies warnings.                                                                                                    |  |

Table 1: Typographic conventions used in this guide

#### **NAMING CONVENTIONS**

The following naming conventions are used for the products and tools from IAR Systems®, when referred to in the documentation:

| Brand name                  | Generic term            |
|-----------------------------|-------------------------|
| IAR Embedded Workbench®     | IAR Embedded Workbench® |
| IAR Embedded Workbench® IDE | the IDE                 |
| IAR C-SPY® Debugger         | C-SPY, the debugger     |
| IAR C-SPY® Simulator        | the simulator           |
| IAR C/C++ Compiler™         | the compiler            |
| IAR Assembler™              | the assembler           |
| IAR XLINK Linker™           | XLINK, the linker       |
| IAR ILINK Linker™           | ILINK, the linker       |
| IAR XAR Library Builder™    | the library builder     |
| IAR XLIB Librarian™         | the librarian           |
| IAR DLIB Library™           | the DLIB library        |
| IAR CLIB Library™           | the CLIB library        |

Table 2: Naming conventions used in this guide

Note that some of these products and tools might not be available in the product package you are using.

# The IAR C-SPY Debugger

This chapter introduces you to the IAR C-SPY® Debugger and to the concepts that are related to debugging in general and to C-SPY in particular. The chapter also introduces the various C-SPY drivers. More specifically, this means:

- Introduction to C-SPY
- Debugger concepts
- The IAR C-SPY Simulator

### Introduction to C-SPY

This section covers these topics:

- An integrated environment
- General C-SPY debugger features
- RTOS awareness

#### AN INTEGRATED ENVIRONMENT

C-SPY is a high-level-language debugger for embedded applications. It is designed for use with the IAR Systems compilers and assemblers, and is completely integrated in the IDE, providing development and debugging within the same application. This will give you possibilities such as:

- Editing while debugging. During a debug session, you can make corrections directly
  in the same source code window that is used for controlling the debugging. Changes
  will be included in the next project rebuild.
- Setting breakpoints at any point during the development cycle. You can inspect and
  modify breakpoint definitions also when the debugger is not running, and
  breakpoint definitions flow with the text as you edit. Your debug settings, such as
  watch properties, window layouts, and register groups will be preserved between
  your debug sessions.

All windows that are open in the Embedded Workbench workspace will stay open when you start the C-SPY Debugger. In addition, a set of C-SPY-specific windows are opened.

#### **GENERAL C-SPY DEBUGGER FEATURES**

Because IAR Systems provides an entire toolchain, the output from the compiler and linker can include extensive debug information for the debugger, resulting in good debugging possibilities for you.

C-SPY offers these general features:

- Source and disassembly level debugging
   C-SPY allows you to switch between source and disassembly debugging as required,
   for both C or C++ and assembler source code.
- Single-stepping on a function call level

Compared to traditional debuggers, where the finest granularity for source level stepping is line by line, C-SPY provides a finer level of control by identifying every statement and function call as a step point. This means that each function call—inside expressions, and function calls that are part of parameter lists to other functions—can be single-stepped. The latter is especially useful when debugging C++ code, where numerous extra function calls are made, for example to object constructors.

• Code and data breakpoints

The C-SPY breakpoint system lets you set breakpoints of various kinds in the application being debugged, allowing you to stop at locations of particular interest. For example, you set breakpoints to investigate whether your program logic is correct or to investigate how and when the data changes.

Monitoring variables and expressions

For variables and expressions there is a wide choice of facilities. You can easily monitor values of a specified set of variables and expressions, continuously or on demand. You can also choose to monitor only local variables, static variables, etc.

· Container awareness

When you run your application in C-SPY, you can view the elements of library data types such as STL lists and vectors. This gives you a very good overview and debugging opportunities when you work with C++ STL containers.

• Call stack information

The compiler generates extensive call stack information. This allows the debugger to show, without any runtime penalty, the complete stack of function calls wherever the program counter is. You can select any function in the call stack, and for each function you get valid information for local variables and available registers.

• Powerful macro system

C-SPY includes a powerful internal macro system, to allow you to define complex sets of actions to be performed. C-SPY macros can be used on their own or in

conjunction with complex breakpoints and—if you are using the simulator—the interrupt simulation system to perform a wide variety of tasks.

#### Additional general C-SPY debugger features

This list shows some additional features:

- Threaded execution keeps the IDE responsive while running the target application
- Automatic stepping
- The source browser provides easy navigation to functions, types, and variables
- Extensive type recognition of variables
- Configurable registers (CPU and peripherals) and memory windows
- Graphical stack view with overflow detection
- Support for code coverage and function level profiling
- The target application can access files on the host PC using file I/O (requires the DLIB library)
- UBROF, Intel-extended, and Motorola input formats supported
- Optional terminal I/O emulation.

#### **RTOS AWARENESS**

C-SPY supports RTOS-aware debugging.

RTOS plugin modules can be provided by IAR Systems, and by third-party suppliers. Contact your software distributor or IAR Systems representative, alternatively visit the IAR Systems web site, for information about supported RTOS modules.

A C-SPY RTOS awareness plugin module gives you a high level of control and visibility over an application built on top of an RTOS. It displays RTOS-specific items like task lists, queues, semaphores, mailboxes, and various RTOS system variables. Task-specific breakpoints and task-specific stepping make it easier to debug tasks.

A loaded plugin will add its own menu, set of windows, and buttons when a debug session is started (provided that the RTOS is linked with the application). For information about other RTOS awareness plugin modules, refer to the manufacturer of the plugin module.

# **Debugger concepts**

This section introduces some of the concepts and terms that are related to debugging in general and to C-SPY in particular. This section does not contain specific information related to C-SPY features. Instead, you will find such information in the other chapters

of this documentation. The IAR Systems user documentation uses the terms described in this section when referring to these concepts.

#### **C-SPY AND TARGET SYSTEMS**

You can use C-SPY to debug either a software target system or a hardware target system.

This figure gives an overview of C-SPY and possible target systems:

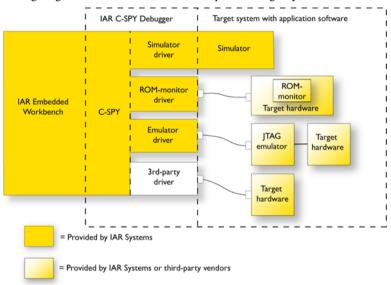

#### THE DEBUGGER

The debugger, for instance C-SPY, is the program that you use for debugging your applications on a target system.

#### THE TARGET SYSTEM

The target system is the system on which you execute your application when you are debugging it. The target system can consist of hardware, either an evaluation board or your own hardware design. It can also be completely or partially simulated by software. Each type of target system needs a dedicated C-SPY driver.

#### THE APPLICATION

A user application is the software you have developed and which you want to debug using C-SPY.

#### **C-SPY DEBUGGER SYSTEMS**

C-SPY consists of both a general part which provides a basic set of debugger features, and a target-specific back end. The back end consists of two components: a processor module—one for every microcontroller, which defines the properties of the microcontroller, and a *C-SPY driver*. The C-SPY driver is the part that provides communication with and control of the target system. The driver also provides the user interface—menus, windows, and dialog boxes—to the functions provided by the target system, for instance, special breakpoints. Typically, there are three main types of C-SPY drivers:

- Simulator driver
- ROM-monitor driver
- Emulator driver.

C-SPY is available with a simulator driver, and depending on your product package, optional drivers for hardware debugger systems.

#### THE ROM-MONITOR PROGRAM

The ROM-monitor program is a piece of firmware that is loaded to non-volatile memory on your target hardware; it runs in parallel with your application. The ROM-monitor communicates with the debugger and provides services needed for debugging the application, for instance stepping and breakpoints.

#### THIRD-PARTY DEBUGGERS

You can use a third-party debugger together with the IAR Systems toolchain as long as the third-party debugger can read any of the output formats provided by XLINK, such as UBROF, ELF/DWARF, COFF, Intel-extended, Motorola, or any other available format. Or if you are using the ILINK linker, any of the formats ELF/DWARF, Intel-extended, or Motorola. For information about which format to use with a third-party debugger, see the user documentation supplied with that tool.

#### **C-SPY PLUGIN MODULES**

C-SPY is designed as a modular architecture with an open SDK that can be used for implementing additional functionality to the debugger in the form of plugin modules. These modules can be seamlessly integrated in the IDE.

Plugin modules are provided by IAR Systems, or can be supplied by third-party vendors. Examples of such modules are:

- Code Coverage, which is integrated in the IDE.
- The various C-SPY drivers for debugging using certain debug systems.
- RTOS plugin modules for support for real-time OS aware debugging.

- Peripheral simulation modules make C-SPY simulate peripheral units. Such plugin
  modules are not provided by IAR Systems, but can be developed and distributed by
  third-party suppliers.
- C-SPYLink that bridges IAR visualSTATE and IAR Embedded Workbench to make true high-level state machine debugging possible directly in C-SPY, in addition to the normal C level symbolic debugging. For more information, see the documentation provided with IAR visualSTATE.

For more information about the C-SPY SDK, contact IAR Systems.

### The IAR C-SPY Simulator

The C-SPY Simulator simulates the functions of the target processor entirely in software, which means that you can debug the program logic long before any hardware is available. Because no hardware is required, it is also the most cost-effective solution for many applications.

#### SIMULATOR FEATURES

In addition to the general features in C-SPY, the simulator also provides:

- Instruction-level simulation
- · Memory configuration and validation
- Interrupt simulation
- Peripheral simulation (using the C-SPY macro system in conjunction with immediate breakpoints).

# Getting started using C-SPY

This chapter helps you get started using C-SPY®. More specifically, this means:

- Setting up C-SPY
- Starting C-SPY
- · Adapting for target hardware
- Running example projects
- Reference information on starting C-SPY

# **Setting up C-SPY**

This section describes how to set up C-SPY.

More specifically, you will get information about:

- Setting up for debugging
- · Executing from reset
- Using a setup macro file
- Selecting a device description file
- Loading plugin modules

#### SETTING UP FOR DEBUGGING

- Install a USB driver or some other communication driver if your C-SPY driver requires it.
- 2 Before you start C-SPY, choose Project>Options>Debugger>Setup and select the C-SPY driver that matches your debugger system: simulator or a hardware debugger system.

**Note:** You can only choose a driver you have installed on your computer.

**3** In the **Category** list, select the appropriate C-SPY driver and make your settings. For information about these options, see *Debugger options*, page 261.

#### 4 Click OK.

- **5** Choose **Tools>Options>Debugger** to configure:
  - The debugger behavior
  - The debugger's tracking of stack usage.

For more information about these options, see the *IDE Project Management and Building Guide*.

See also Adapting for target hardware, page 34.

#### **EXECUTING FROM RESET**

The **Run to** option—available on the **Debugger>Setup** page—specifies a location you want C-SPY to run to when you start a debug session as well as after each reset. C-SPY will place a temporary breakpoint at this location and all code up to this point is executed before stopping at the location.

The default location to run to is the main function. Type the name of the location if you want C-SPY to run to a different location. You can specify assembler labels or whatever can be evaluated to such, for instance function names.

If you leave the check box empty, the program counter will contain the regular hardware reset address at each reset.

If no breakpoints are available when C-SPY starts, a warning message notifies you that single stepping will be required and that this is time-consuming. You can then continue execution in single-step mode or stop at the first instruction. If you choose to stop at the first instruction, the debugger starts executing with the PC (program counter) at the default reset location instead of the location you typed in the **Run to** box.

**Note:** This message will never be displayed in the C-SPY Simulator, where breakpoints are not limited.

#### **USING A SETUP MACRO FILE**

A setup macro file is a macro file that you choose to load automatically when C-SPY starts. You can define the setup macro file to perform actions according to your needs, using setup macro functions and system macros. Thus, if you load a setup macro file you can initialize C-SPY to perform actions automatically.

For more information about setup macro files and functions, see *Introduction to C-SPY macros*, page 207. For an example of how to use a setup macro file, see the chapter *Initializing target hardware before C-SPY starts*, page 35.

#### To register a setup macro file:

Before you start C-SPY, choose **Project>Options>Debugger>Setup**.

2 Select Use macro file and type the path and name of your setup macro file, for example Setup.mac. If you do not type a filename extension, the extension mac is assumed.

#### **SELECTING A DEVICE DESCRIPTION FILE**

C-SPY uses device description files to handle device-specific information.

A default device description file is automatically used based on your project settings. If you want to override the default file, you must select your device description file. Device description files are provided in the <code>cpuname\config</code> directory and they have the filename extension ddf.

For more information about device description files, see *Adapting for target hardware*, page 34.

#### To override the default device description file:

- I Before you start C-SPY, choose **Project>Options>Debugger>Setup**.
- 2 Enable the use of a device description file and select a file using the Device description file browse button.

#### LOADING PLUGIN MODULES

On the **Plugins** page you can specify C-SPY plugin modules to load and make available during debug sessions. Plugin modules can be provided by IAR Systems, and by third-party suppliers. Contact your software distributor or IAR Systems representative, or visit the IAR Systems web site, for information about available modules.

For more information, see *Plugins*, page 265.

# **Starting C-SPY**

When you have set up the debugger, you are ready to start a debug session; this section describes various ways to start C-SPY.

More specifically, you will get information about:

- Starting a debug session
- Loading executable files built outside of the IDE
- Starting a debug session with source files missing
- Loading multiple images

#### STARTING A DEBUG SESSION

You can choose to start a debug session with or without loading the current project.

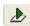

To start C-SPY and load the current project, click the **Download and Debug** button. Alternatively, choose **Project>Download and Debug**.

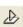

To start C-SPY without reloading the current project, click the **Debug without Downloading** button. Alternatively, choose **Project>Debug without Downloading**.

#### LOADING EXECUTABLE FILES BUILT OUTSIDE OF THE IDE

You can also load C-SPY with an application that was built outside the IDE, for example applications built on the command line. To load an externally built executable file and to set build options you must first create a project for it in your workspace.

#### To create a project for an externally built file:

- I Choose **Project>Create New Project**, and specify a project name.
- 2 To add the executable file to the project, choose **Project>Add Files** and make sure to choose **All Files** in the **Files of type** drop-down list. Locate the executable file.

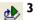

3 To start the executable file, click the Download and Debug button. The project can be reused whenever you rebuild your executable file.

The only project options that are meaningful to set for this kind of project are options in the **General Options** and **Debugger** categories. Make sure to set up the general project options in the same way as when the executable file was built.

#### STARTING A DEBUG SESSION WITH SOURCE FILES MISSING

Normally, when you use the IAR Embedded Workbench IDE to edit source files, build your project, and start the debug session, all required files are available and the process works as expected.

However, if C-SPY cannot automatically find the source files, for example if the application was built on another computer, the **Get Alternative File** dialog box is displayed:

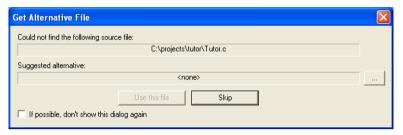

Typically, you can use the dialog box like this:

- The source files are not available: Click If possible, don't show this dialog again
  and then click Skip. C-SPY will assume that there simply is no source file available.
  The dialog box will not appear again, and the debug session will not try to display
  the source code.
- Alternative source files are available at another location: Specify an alternative
  source code file, click If possible, don't show this dialog again, and then click Use
  this file. C-SPY will assume that the alternative file should be used. The dialog box
  will not appear again, unless a file is needed for which there is no alternative file
  specified and which cannot be located automatically.

If you restart the IAR Embedded Workbench IDE, the **Get Alternative File** dialog box will be displayed again once even if you have clicked **If possible**, **don't show this dialog again**. This gives you an opportunity to modify your previous settings.

For more information, see Get Alternative File dialog box, page 44.

#### LOADING MULTIPLE IMAGES

Normally, a debugable application consists of exactly one file that you debug. However, you can also load additional debug files (images). This means that the complete program consists of several images.

Typically, this is useful if you want to debug your application in combination with a prebuilt ROM image that contains an additional library for some platform-provided features. The ROM image and the application are built using separate projects in the IAR Embedded Workbench IDE and generate separate output files.

If more than one image has been loaded, you will have access to the combined debug information for all the loaded images. In the Images window you can choose whether you want to have access to debug information for one image or for all images.

#### To load additional images at C-SPY startup:

- Choose Project>Options>Debugger>Images and specify up to three additional images to be loaded. For more information, see *Images*, page 264.
- 2 Start the debug session.

To load additional images at a specific moment:

Use the \_\_loadImage system macro and execute it using either one of the methods described in *Using C-SPY macros*, page 209.

To display a list of loaded images:

Choose **Images** from the **View** menu. The Images window is displayed, see *Images window*, page 42.

# Adapting for target hardware

This section provides information about how to describe the target hardware to C-SPY, and how you can make C-SPY initialize the target hardware before your application is downloaded to memory.

More specifically, you will get information about:

- Memory configuration
- Modifying a device description file
- Initializing target hardware before C-SPY starts

#### **MEMORY CONFIGURATION**

Providing C-SPY with information about the memory layout of the target system is helpful both in terms of performance and functionality.

- Reading (and writing) memory (if your debug probe is connected through a USB port) can be fast, but is usually the limiting factor when C-SPY needs to update many debugger windows. Caching memory can speed up the performance, but then C-SPY needs information about the target memory.
- If C-SPY has been informed that the content of certain memory areas will not change during a debug session, C-SPY can keep a copy of that memory readable even when the target does not normally allow reading (such as when executing).
- C-SPY can prevent accesses to areas without any memory at all, which can be important for certain hardware.

Typically, when you set up your project, a device description file for your particular device is automatically or manually selected. If that file fully specifies the memory range information of your device, you do not have to configure C-SPY in this respect.

However, it that file does not specify memory ranges for a specific device, but rather for a family of devices (perhaps with different amounts of on-chip RAM), you will automatically be asked to examine or modify the ranges to fit your specific device.

To fine-tune the information to suit your device, use the **Memory Configuration** dialog box, see *Memory Configuration dialog box*, page 144.

#### MODIFYING A DEVICE DESCRIPTION FILE

C-SPY uses device description files provided with the product to handle several of the target-specific adaptations, see *Selecting a device description file*, page 31. They contain device-specific information such as:

- Memory information for device-specific memory zones, see C-SPY memory zones, page 120.
- Definitions of memory-mapped peripheral units, device-specific CPU registers, and groups of these.
- Definitions for device-specific interrupts, which makes it possible to simulate these interrupts in the C-SPY simulator; see *Interrupts*, page 187.

Normally, you do not need to modify the device description file. However, if the predefinitions are not sufficient for some reason, you can edit the file. Note, however, that the format of these descriptions might be updated in future upgrade versions of the product.

Make a copy of the device description file that best suits your needs, and modify it according to the description in the file.

For information about how to load a device description file, see *Selecting a device description file*, page 31.

#### INITIALIZING TARGET HARDWARE BEFORE C-SPY STARTS

You can use C-SPY macros to initialize target hardware before C-SPY starts. For example, if your hardware uses external memory that must be enabled before code can be downloaded to it, C-SPY needs a macro to perform this action before your application can be downloaded.

I Create a new text file and define your macro function.

By using the built-in execUserPreload setup macro function, your macro function will be executed directly after the communication with the target system is established but before C-SPY downloads your application.

For example, a macro that enables external SDRAM could look like this:

```
/* Your macro function. */
enableExternalSDRAM()
{
    __message "Enabling external SDRAM\n";
    __writeMemory32(...);
}
/* Setup macro determines time of execution. */
execUserPreload()
{
    enableExternalSDRAM();
}
```

- 2 Save the file with the filename extension mac.
- **3** Before you start C-SPY, choose **Project>Options>Debugger** and click the **Setup** tab.
- 4 Select the option Use Setup file and choose the macro file you just created.

Your setup macro will now be loaded during the C-SPY startup sequence.

# Running example projects

IAR Embedded Workbench comes with example applications. You can use these examples to get started using the development tools from IAR Systems or simply to verify that contact has been established with your target board. You can also use the examples as a starting point for your application project.

You can find the examples in the cpuname\examples directory. The examples are ready to be used as is. They are supplied with ready-made workspace files, together with source code files and all other related files.

### **RUNNING AN EXAMPLE PROJECT**

To run an example project:

I Choose Help>Information Center and click EXAMPLE PROJECTS.

**2** Browse to the example that matches the specific evaluation board or starter kit you are using.

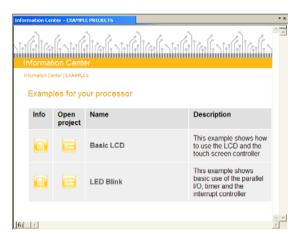

Click the **Open Project** button.

- **3** In the dialog box that appears, choose a destination folder for your project location. Click **Select** to confirm your choice.
- 4 The available example project(s) are displayed in the workspace window. Select one of the projects, and if it is not the active project (highlighted in bold), right-click it and choose Set As Active from the context menu.
- 5 To view the project settings, select the project and choose **Options** from the context menu. Verify the settings for device selection and **Debugger>Setup>Driver**. As for other settings, the project is set up to suit the target system you selected.

For more information about the C-SPY options and how to configure C-SPY to interact with the target board, see *Debugger options*, page 261.

Click **OK** to close the project **Options** dialog box.

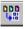

- **6** To compile and link the application, choose **Project>Make** or click the **Make** button.
- 7 To start C-SPY, choose **Project>Debug** or click the **Download and Debug** button. If C-SPY fails to establish contact with the target system, see *Resolving problems*, page 269.

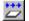

**8** Choose **Debug>Go** or click the **Go** button to start the application.

Click the **Stop** button to stop execution.

# Reference information on starting C-SPY

This section gives reference information about these windows and dialog boxes:

- C-SPY Debugger main window, page 38
- Images window, page 42
- Get Alternative File dialog box, page 44

#### See also:

• Tools options for the debugger in the *IDE Project Management and Building Guide*.

# C-SPY Debugger main window

When you start a debug session, these debugger-specific items appear in the main IAR Embedded Workbench IDE window:

- A dedicated **Debug** menu with commands for executing and debugging your application
- Depending on the C-SPY driver you are using, a driver-specific menu, often
  referred to as the *Driver menu* in this documentation. Typically, this menu contains
  menu commands for opening driver-specific windows and dialog boxes.
- A special debug toolbar
- A special trace setup toolbar
- Several windows and dialog boxes specific to C-SPY.

The C-SPY main window might look different depending on which components of the product installation you are using.

#### Menu bar

These menus are available during a debug session:

### **Debug**

Provides commands for executing and debugging the source application. Most of the commands are also available as icon buttons on the debug toolbar.

#### **Simulator**

Provides access to the dialog boxes for setting up interrupt simulation and memory access checking. This menu is only available when the C-SPY Simulator is used, see *Simulator menu*, page 267.

# Hardware debugger system

Provides commands specific to the C-SPY hardware debugger drivers, if any. This menu is only available when a C-SPY hardware debugger driver is used. For some products, the name of the menu reflects the C-SPY driver and for some products, the name of the menu is **Emulator**.

#### Debug menu

The **Debug** menu is available during a debug session. The **Debug** menu provides commands for executing and debugging the source application. Most of the commands are also available as icon buttons on the debug toolbar.

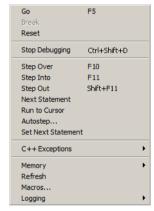

These commands are available:

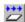

## Go F5

Executes from the current statement or instruction until a breakpoint or program exit is reached.

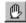

#### **Break**

Stops the application execution.

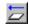

#### Reset

Resets the target processor.

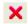

### **Stop Debugging (Ctrl+Shift+D)**

Stops the debugging session and returns you to the project manager.

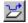

### Step Over (F10)

Executes the next statement, function call, or instruction, without entering C or C++ functions or assembler subroutines.

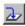

# Step Into (F11)

Executes the next statement or instruction, or function call, entering C or C++ functions or assembler subroutines.

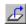

# Step Out (Shift+F11)

Executes from the current statement up to the statement after the call to the current function.

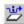

## **Next Statement**

Executes directly to the next statement without stopping at individual function calls

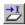

#### Run to Cursor

Executes from the current statement or instruction up to a selected statement or instruction.

#### Autostep

Displays a dialog box where you can customize and perform autostepping, see *Autostep settings dialog box*, page 62.

#### Set Next Statement

Moves the program counter directly to where the cursor is, without executing any source code. Note, however, that this creates an anomaly in the program flow and might have unexpected effects.

# C++ Exceptions>

#### **Break on Throw**

This menu command is not supported by your product package.

#### C++ Exceptions>

#### **Break on Uncaught Exception**

This menu command is not supported by your product package.

### Memory>Save

Displays a dialog box where you can save the contents of a specified memory area to a file, see *Memory Save dialog box*, page 128.

### Memory>Restore

Displays a dialog box where you can load the contents of a file in, for example Intel-extended or Motorola s-record format to a specified memory zone, see *Memory Restore dialog box*, page 129.

#### Refresh

Refreshes the contents of all debugger windows. Because window updates are automatic, this is needed only in unusual situations, such as when target memory is modified in ways C-SPY cannot detect. It is also useful if code that is displayed in the Disassembly window is changed.

#### Macros

Displays a dialog box where you can list, register, and edit your macro files and functions, see *Using C-SPY macros*, page 209.

## Logging>Set Log file

Displays a dialog box where you can choose to log the contents of the Debug Log window to a file. You can select the type and the location of the log file. You can choose what you want to log: errors, warnings, system information, user messages, or all of these. See *Log File dialog box*, page 61.

#### Logging>

### Set Terminal I/O Log file

Displays a dialog box where you can choose to log simulated target access communication to a file. You can select the destination of the log file. See *Terminal I/O Log File dialog box*, page 59

#### **C-SPY** windows

Depending on the C-SPY driver you are using, these windows specific to C-SPY are available during a debug session:

- · C-SPY Debugger main window
- Disassembly window
- Memory window
- Symbolic Memory window
- Register window
- Watch window
- Locals window
- Auto window
- Live Watch window
- Quick Watch window
- Statics window
- Call Stack window
- Trace window
- Function Trace window

- Timeline window
- Terminal I/O window
- Code Coverage window
- Function Profiler window
- Images window
- Stack window
- Symbols window.

Additional windows are available depending on which C-SPY driver you are using.

#### **Editing in C-SPY windows**

You can edit the contents of the Memory, Symbolic Memory, Register, Auto, Watch, Locals, Statics, Live Watch, and Quick Watch windows.

Use these keyboard keys to edit the contents of these windows:

**Enter** Makes an item editable and saves the new value.

**Esc** Cancels a new value.

In windows where you can edit the **Expression** field, you can specify the number of elements to be displayed in the field by adding a semicolon followed by an integer. For example, to display only the three first elements of an array named myArray, or three elements in sequence starting with the element pointed to by a pointer, write:

myArray; 3

Optionally, add a comma and another integer that specifies which element to start with. For example, to display elements 10–14, write:

myArray; 5, 10

# **Images window**

The Images window is available from the **View** menu.

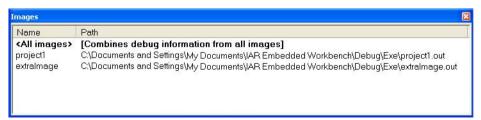

The Images window lists all currently loaded images (debug files).

Normally, a source application consists of exactly one image that you debug. However, you can also load additional images. This means that the complete debuggable unit consists of several images.

# Requirements

None; this window is always available.

#### Display area

C-SPY can either use debug information from all of the loaded images simultaneously, or from one image at a time. Double-click on a row to show information only for that image. The current choice is highlighted.

This area lists the loaded images in these columns:

#### Name

The name of the loaded image.

### Path

The path to the loaded image.

#### Context menu

This context menu is available:

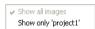

These commands are available:

## Show all images

Shows debug information for all loaded debug images.

#### Show only image

Shows debug information for the selected debug image.

#### **Related information**

For related information, see:

- Loading multiple images, page 33
- Images, page 264
- \_\_loadImage, page 229.

# Get Alternative File dialog box

The **Get Alternative File** dialog box is displayed if C-SPY cannot automatically find the source files to be loaded, for example if the application was built on another computer.

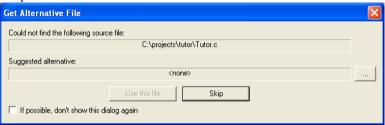

### Could not find the following source file

The missing source file.

## Suggested alternative

Specify an alternative file.

#### Use this file

After you have specified an alternative file, **Use this file** establishes that file as the alias for the requested file. Note that after you have chosen this action, C-SPY will automatically locate other source files if these files reside in a directory structure similar to the first selected alternative file.

The next time you start a debug session, the selected alternative file will be preloaded automatically.

#### Skip

C-SPY will assume that the source file is not available for this debug session.

### If possible, don't show this dialog again

Instead of displaying the dialog box again for a missing source file, C-SPY will use the previously supplied response.

#### **Related information**

For related information, see Starting a debug session with source files missing, page 32.

# **Executing your application**

This chapter contains information about executing your application in C-SPY®. More specifically, this means:

- Introduction to application execution
- Reference information on application execution

# Introduction to application execution

This section covers these topics:

- Briefly about application execution
- Source and disassembly mode debugging
- Single stepping
- Stepping speed
- Running the application
- Highlighting
- Call stack information
- Terminal input and output
- Debug logging

#### **BRIEFLY ABOUT APPLICATION EXECUTION**

C-SPY allows you to monitor and control the execution of your application. By single-stepping through it, and setting breakpoints, you can examine details about the application execution, for example the values of variables and registers. You can also use the call stack to step back and forth in the function call chain.

The terminal I/O and debug log features let you interact with your application.

You can find commands for execution on the **Debug** menu and on the toolbar.

#### SOURCE AND DISASSEMBLY MODE DEBUGGING

C-SPY allows you to switch between source mode and disassembly mode debugging as needed.

Source debugging provides the fastest and easiest way of developing your application, without having to worry about how the compiler or assembler has implemented the

code. In the editor windows you can execute the application one statement at a time while monitoring the values of variables and data structures.

Disassembly mode debugging lets you focus on the critical sections of your application, and provides you with precise control of the application code. You can open a disassembly window which displays a mnemonic assembler listing of your application based on actual memory contents rather than source code, and lets you execute the application exactly one machine instruction at a time.

Regardless of which mode you are debugging in, you can display registers and memory, and change their contents.

#### SINGLE STEPPING

C-SPY allows more stepping precision than most other debuggers because it is not line-oriented but statement-oriented. The compiler generates detailed stepping information in the form of *step points* at each statement, and at each function call. That is, source code locations where you might consider whether to execute a step into or a step over command. Because the step points are located not only at each statement but also at each function call, the step functionality allows a finer granularity than just stepping on statements.

There are several factors that can slow down the stepping speed. If you find it too slow, see *Slow stepping speed*, page 270 for some tips.

### The step commands

There are four step commands:

- Step Into
- Step Over
- Next Statement
- Step Out.

Using the **Autostep settings** dialog box, you can automate the single stepping. For more information, see *Autostep settings dialog box*, page 62.

Consider this example and assume that the previous step has taken you to the f(i) function call (highlighted):

```
extern int g(int);
int f(int n)
{
  value = g(n-1) + g(n-2) + g(n-3);
  return value;
}
int main()
{
    ...
    f(i);
    value ++;
}
```

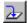

# Step Into

While stepping, you typically consider whether to step into a function and continue stepping inside the function or subroutine. The **Step Into** command takes you to the first step point within the subroutine g(n-1):

```
extern int g(int);
int f(int n)
{
  value = g(n-1) + g(n-2) + g(n-3);
  return value;
}
```

The **Step Into** command executes to the next step point in the normal flow of control, regardless of whether it is in the same or another function.

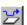

#### Step Over

The **Step Over** command executes to the next step point in the same function, without stopping inside called functions. The command would take you to the g(n-2) function call, which is not a statement on its own but part of the same statement as g(n-1). Thus, you can skip uninteresting calls which are parts of statements and instead focus on critical parts:

```
extern int g(int);
int f(int n)
{
  value = g(n-1) + g(n-2) + g(n-3);
  return value;
}
```

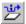

## **Next Statement**

The **Next Statement** command executes directly to the next statement, in this case return value, allowing faster stepping:

```
extern int g(int);
int f(int n)
{
  value = g(n-1) + g(n-2) + g(n-3);
  return value;
}
```

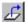

## **Step Out**

When inside the function, you can—if you wish—use the **Step Out** command to step out of it before it reaches the exit. This will take you directly to the statement immediately after the function call:

```
extern int g(int);
int f(int n)
{
  value = g(n-1) + g(n-2) g(n-3);
  return value;
}
int main()
{
    ...
  f(i);
  value ++;
}
```

The possibility of stepping into an individual function that is part of a more complex statement is particularly useful when you use C code containing many nested function calls. It is also very useful for C++, which tends to have many implicit function calls, such as constructors, destructors, assignment operators, and other user-defined operators.

This detailed stepping can in some circumstances be either invaluable or unnecessarily slow. For this reason, you can also step only on statements, which means faster stepping.

#### STEPPING SPEED

Stepping in C-SPY is normally performed using breakpoints. When performing a step command, a breakpoint is set on the next statement and the program executes until reaching this breakpoint. If you are debugging using a hardware debugger system, the number of hardware breakpoints—typically used for setting a stepping breakpoint, at least in code that is located in flash/ROM memory—is limited. If you for example, step into a C switch statement, breakpoints are set on each branch, and hence, this might

consume several hardware breakpoints. If the number of available hardware breakpoints is exceeded, C-SPY switches into single stepping at assembly level, which can be very slow.

For this reason, it can be helpful to keep track of how many hardware breakpoints are used and make sure to some of them are left for stepping. For more information, see and *Breakpoint consumers*, page 100.

In addition to limited hardware breakpoints, these issues might also affect stepping speed:

- If Trace or Function profiling is enabled. This might slow down stepping because
  collected Trace data is processed after each step. Note that it is not sufficient to
  close the corresponding windows to disable Trace data collection. Instead, you must
  disable the Enable/Disable button in both the Trace and the Function profiling
  windows.
- If the Register window is open and displays SFR registers. This might slow down stepping because all registers in the selected register group must be read from the hardware after each step. To solve this, you can choose to view only a limited selection of SFR register; you can choose between two alternatives. Either type #SFR\_name (where #SFR\_name reflects the name of the SFR you want to monitor) in the Watch window, or create your own filter for displaying a limited group of SFRs in the Register window. See *Defining application-specific register groups*, page 122.
- If any of the Memory or Symbolic memory windows is open. This might slow down stepping because the visible memory must be read after each step.
- If any of the expression related windows such as Watch, Live Watch, Locals, Statics
  is open. This might slow down stepping speed because all these windows reads
  memory after each step.
- If the Stack window is open and especially if the option Enable graphical stack display and stack usage tracking option is enabled. To disable this option, choose Tools>Options>Stack and disable it.
- If a too slow communication speed has been set up between C-SPY and the target board/emulator you should consider to increase the speed, if possible.

### **RUNNING THE APPLICATION**

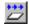

### Go

The **Go** command continues execution from the current position until a breakpoint or program exit is reached.

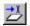

### **Run to Cursor**

The **Run to Cursor** command executes to the position in the source code where you have placed the cursor. The **Run to Cursor** command also works in the Disassembly window and in the Call Stack window.

#### HIGHLIGHTING

At each stop, C-SPY highlights the corresponding C or C++ source or instruction with a green color, in the editor and the Disassembly window respectively. In addition, a green arrow appears in the editor window when you step on C or C++ source level, and in the Disassembly window when you step on disassembly level. This is determined by which of the windows is the active window. If none of the windows are active, it is determined by which of the windows was last active.

```
Tutor.c Utilities.c

void init_fib( void )
{
   int i = 45;
   coot[0] = root[1] = 1;

   for ( i=2 ; i<MAX_FIB ; i++)
   {</pre>
```

For simple statements without function calls, the whole statement is typically highlighted. When stopping at a statement with function calls, C-SPY highlights the first call because this illustrates more clearly what **Step Into** and **Step Over** would mean at that time.

Occasionally, you will notice that a statement in the source window is highlighted using a pale variant of the normal highlight color. This happens when the program counter is at an assembler instruction which is part of a source statement but not exactly at a step point. This is often the case when stepping in the Disassembly window. Only when the program counter is at the first instruction of the source statement, the ordinary highlight color is used.

#### **CALL STACK INFORMATION**

The compiler generates extensive backtrace information. This allows C-SPY to show, without any runtime penalty, the complete function call chain at any time.

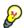

Typically, this is useful for two purposes:

- Determining in what context the current function has been called
- Tracing the origin of incorrect values in variables and in parameters, thus locating the function in the call chain where the problem occurred.

The Call Stack window shows a list of function calls, with the current function at the top. When you inspect a function in the call chain, the contents of all affected windows

are updated to display the state of that particular call frame. This includes the editor, Locals, Register, Watch and Disassembly windows. A function would normally not make use of all registers, so these registers might have undefined states and be displayed as dashes (---).

In the editor and Disassembly windows, a green highlight indicates the topmost, or current, call frame; a yellow highlight is used when inspecting other frames.

For your convenience, it is possible to select a function in the call stack and click the **Run to Cursor** command to execute to that function.

Assembler source code does not automatically contain any backtrace information. To see the call chain also for your assembler modules, you can add the appropriate CFI assembler directives to the assembler source code. For further information, see the *IAR Assembler Reference Guide*.

### **TERMINAL INPUT AND OUTPUT**

Sometimes you might have to debug constructions in your application that use stdin and stdout without an actual hardware device for input and output. The Terminal I/O window lets you enter input to your application, and display output from it. You can also direct terminal I/O to a file, using the **Terminal I/O Log Files** dialog box.

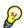

This facility is useful in two different contexts:

- If your application uses stdin and stdout
- For producing debug trace printouts.

For more information, see *Terminal I/O window*, page 58 and *Terminal I/O Log File dialog box*, page 59.

#### **DEBUG LOGGING**

The Debug Log window displays debugger output, such as diagnostic messages, macro-generated output, event log messages, and information about trace.

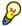

It can sometimes be convenient to log the information to a file where you can easily inspect it. The two main advantages are:

- The file can be opened in another tool, for instance an editor, so you can navigate and search within the file for particularly interesting parts
- The file provides history about how you have controlled the execution, for instance, which breakpoints that have been triggered etc.

# Reference information on application execution

This section gives reference information about these windows and dialog boxes:

- Disassembly window, page 52
- Call Stack window, page 56
- Terminal I/O window, page 58
- Terminal I/O Log File dialog box, page 59
- Debug Log window, page 60
- Log File dialog box, page 61
- Report Assert dialog box, page 62
- Autostep settings dialog box, page 62

See also Terminal I/O options in IDE Project Management and Building Guide.

# Disassembly window

The C-SPY Disassembly window is available from the View menu.

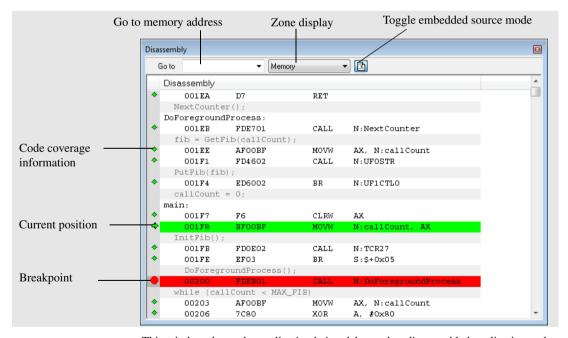

This window shows the application being debugged as disassembled application code.

To change the default color of the source code in the Disassembly window:

- I Choose Tools>Options>Debugger.
- 2 Set the default color using the **Source code coloring in disassembly window** option.

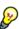

To view the corresponding assembler code for a function, you can select it in the editor window and drag it to the Disassembly window.

## Requirements

None; this window is always available.

#### Toolbar

The toolbar contains:

#### Go to

The memory location or symbol you want to view.

#### Zone

Selects a memory zone, see *C-SPY memory zones*, page 120.

### Toggle Mixed-Mode

Toggles between displaying only disassembled code or disassembled code together with the corresponding source code. Source code requires that the corresponding source file has been compiled with debug information

### Display area

The display area shows the disassembled application code.

This area contains these graphic elements:

Green highlight Indicates the current position, that is the next assembler

instruction to be executed. To move the cursor to any line in the Disassembly window, click the line. Alternatively, move

the cursor using the navigation keys.

Yellow highlight Indicates a position other than the current position, such as

when navigating between frames in the Call Stack window

or between items in the Trace window.

Red dot Indicates a breakpoint. Double-click in the gray left-side

margin of the window to set a breakpoint. For more

information, see Breakpoints, page 97.

Green diamond Indicates code that has been executed—that is, code

coverage.

If instruction profiling has been enabled from the context menu, an extra column in the left-side margin appears with information about how many times each instruction has been executed.

#### Context menu

This context menu is available:

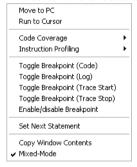

**Note:** The contents of this menu are dynamic, which means it might look different depending on your product package.

These commands are available:

#### Move to PC

Displays code at the current program counter location.

#### Run to Cursor

Executes the application from the current position up to the line containing the cursor.

## **Code Coverage**

Displays a submenu that provides commands for controlling code coverage. This command is only enabled if the driver you are using supports it.

**Enable** Toggles code coverage on or off.

**Show** Toggles the display of code coverage on or off.

Executed code is indicated by a green diamond.

**Clears** all code coverage information.

#### **Instruction Profiling**

Displays a submenu that provides commands for controlling instruction profiling. This command is only enabled if the driver you are using supports it.

**Enable** Toggles instruction profiling on or off.

**Show** Toggles the display of instruction profiling on or off.

For each instruction, the left-side margin displays how many times the instruction has been executed.

**Clears** Clears all instruction profiling information.

### Toggle Breakpoint (Code)

Toggles a code breakpoint. Assembler instructions and any corresponding label at which code breakpoints have been set are highlighted in red. For more information, see *Code breakpoints dialog box*, page 109.

#### Toggle Breakpoint (Log)

Toggles a log breakpoint for trace printouts. Assembler instructions at which log breakpoints have been set are highlighted in red. For more information, see *Log breakpoints dialog box*, page 111.

### Toggle Breakpoint (Trace Start)

Toggles a Trace Start breakpoint. When the breakpoint is triggered, the trace data collection starts. Note that this menu command is only available if the C-SPY driver you are using supports trace. For more information, see *Trace Start breakpoints dialog box*, page 167.

### Toggle Breakpoint (Trace Stop)

Toggles a Trace Stop breakpoint. When the breakpoint is triggered, the trace data collection stops. Note that this menu command is only available if the C-SPY driver you are using supports trace. For more information, see *Trace Stop breakpoints dialog box*, page 168.

### **Enable/Disable Breakpoint**

Enables and Disables a breakpoint. If there is more than one breakpoint at a specific line, all those breakpoints are affected by the **Enable/Disable** command.

# **Edit Breakpoint**

Displays the breakpoint dialog box to let you edit the currently selected breakpoint. If there is more than one breakpoint on the selected line, a submenu is displayed that lists all available breakpoints on that line.

#### Set Next Statement

Sets the program counter to the address of the instruction at the insertion point.

### **Copy Window Contents**

Copies the selected contents of the Disassembly window to the clipboard.

### Mixed-Mode

Toggles between showing only disassembled code or disassembled code together with the corresponding source code. Source code requires that the corresponding source file has been compiled with debug information.

# Call Stack window

The Call stack window is available from the **View** menu.

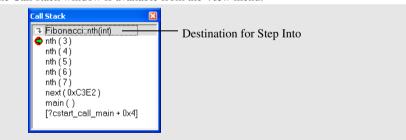

This window displays the C function call stack with the current function at the top. To inspect a function call, double-click it. C-SPY now focuses on that call frame instead.

If the next **Step Into** command would step to a function call, the name of the function is displayed in the grey bar at the top of the window. This is especially useful for implicit function calls, such as C++ constructors, destructors, and operators.

# Requirements

None; this window is always available.

#### Display area

Provided that the command **Show Arguments** is enabled, each entry in the display area has the format:

function(values)

where (values) is a list of the current value of the parameters, or empty if the function does not take any parameters.

#### Context menu

#### This context menu is available:

Go to Source
Show Arguments
Run to Cursor
Toggle Breakpoint (Code)
Toggle Breakpoint (Log)
Toggle Breakpoint (Trace Start)
Toggle Breakpoint (Trace Stop)
Enable/Disable Breakpoint

These commands are available:

### Go to Source

Displays the selected function in the Disassembly or editor windows.

# **Show Arguments**

Shows function arguments.

#### Run to Cursor

Executes until return to the function selected in the call stack.

### Toggle Breakpoint (Code)

Toggles a code breakpoint.

# Toggle Breakpoint (Log)

Toggles a log breakpoint.

### Toggle Breakpoint (Trace Start)

Toggles a Trace Start breakpoint. When the breakpoint is triggered, trace data collection starts. Note that this menu command is only available if the C-SPY driver you are using supports it.

### Toggle Breakpoint (Trace Stop)

Toggles a Trace Stop breakpoint. When the breakpoint is triggered, trace data collection stops. Note that this menu command is only available if the C-SPY driver you are using supports it.

# **Enable/Disable Breakpoint**

Enables or disables the selected breakpoint

# Terminal I/O window

The Terminal I/O window is available from the View menu.

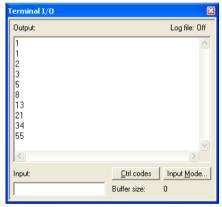

Use this window to enter input to your application, and display output from it.

# To use this window, you must:

I Link your application with the option **With I/O emulation modules** (for the XLINK linker) and **Include C-SPY debugging support** (for the ILINK linker).

C-SPY will then direct stdin, stdout and stderr to this window. If the Terminal I/O window is closed, C-SPY will open it automatically when input is required, but not for output.

# Requirements

None; this window is always available.

## Input

Type the text that you want to input to your application.

#### Ctrl codes

Opens a menu for input of special characters, such as EOF (end of file) and NUL.

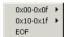

### Input Mode

Opens the **Input Mode** dialog box where you choose whether to input data from the keyboard or from a file.

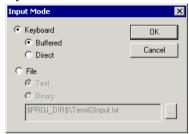

For reference information about the options available in this dialog box, see Terminal I/O options in *IDE Project Management and Building Guide*.

# Terminal I/O Log File dialog box

The **Terminal I/O Log File** dialog box is available by choosing **Debug>Logging>Set Terminal I/O Log File**.

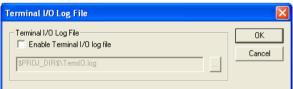

Use this dialog box to select a destination log file for terminal I/O from C-SPY.

## Requirements

None; this dialog box is always available.

## **Terminal IO Log Files**

Controls the logging of terminal I/O. To enable logging of terminal I/O to a file, select **Enable Terminal IO log file** and specify a filename. The default filename extension is log. A browse button is available for your convenience.

# **Debug Log window**

The Debug Log window is available by choosing **View>Messages**.

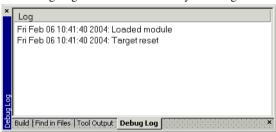

This window displays debugger output, such as diagnostic messages, macro-generated output, event log messages, and information about trace. This output is only available during a debug session. When opened, this window is, by default, grouped together with the other message windows, see *IDE Project Management and Building Guide*.

Double-click any rows in one of the following formats to display the corresponding source code in the editor window:

```
<path> (<row>):<message>
<path> (<row>,<column>):<message>
```

### Requirements

None; this window is always available.

#### Context menu

This context menu is available:

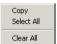

These commands are available:

#### Copy

Copies the contents of the window.

#### Select All

Selects the contents of the window.

#### Clear All

Clears the contents of the window.

# Log File dialog box

The Log File dialog box is available by choosing Debug>Logging>Set Log File.

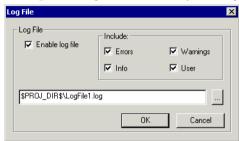

Use this dialog box to log output from C-SPY to a file.

### Requirements

None; this dialog box is always available.

## **Enable Log file**

Enables or disables logging to the file.

## Include

The information printed in the file is, by default, the same as the information listed in the Log window. Use the browse button, to override the default file and location of the log file (the default filename extension is log). To change the information logged, choose between:

#### **Errors**

C-SPY has failed to perform an operation.

### Warnings

An error or omission of concern.

#### Info

Progress information about actions C-SPY has performed.

#### User

Messages from C-SPY macros, that is, your messages using the \_\_message statement.

# Report Assert dialog box

The **Report Assert dialog box** appears if you have a call to the assert function in your application source code, and the assert condition is false. In this dialog box you can choose how to proceed.

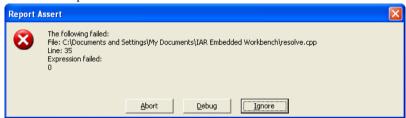

### **Abort**

The application stops executing and the runtime library function abort, which is part of your application on the target system, will be called. This means that the application itself terminates its execution.

## **Debug**

C-SPY stops the execution of the application and returns control to you.

# **Ignore**

The assertion is ignored and the application continues to execute.

# Autostep settings dialog box

The **Autostep settings** dialog box is available from the **Debug** menu.

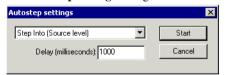

Use this dialog box to customize autostepping.

The drop-down menu lists the available step commands.

#### Requirements

None; this dialog box is always available.

#### Delay

Specify the delay between each step in milliseconds.

# Variables and expressions

This chapter describes how variables and expressions can be used in C-SPY®. More specifically, this means:

- Introduction to working with variables and expressions
- Working with variables and expressions
- Reference information on working with variables and expressions

# Introduction to working with variables and expressions

This section covers these topics:

- Briefly about working with variables and expressions
- C-SPY expressions
- Limitations on variable information.

# BRIEFLY ABOUT WORKING WITH VARIABLES AND EXPRESSIONS

There are several methods for looking at variables and calculating their values:

- Tooltip watch—in the editor window—provides the simplest way of viewing the value of a variable or more complex expressions. Just point at the variable with the mouse pointer. The value is displayed next to the variable.
- The Auto window displays a useful selection of variables and expressions in, or near, the current statement. The window is automatically updated when execution stops.
- The Locals window displays the local variables, that is, auto variables and function parameters for the active function. The window is automatically updated when execution stops.
- The Watch window allows you to monitor the values of C-SPY expressions and variables. The window is automatically updated when execution stops.
- The Live Watch window repeatedly samples and displays the values of expressions while your application is executing. Variables in the expressions must be statically located, such as global variables.
- The Statics window displays the values of variables with static storage duration. The window is automatically updated when execution stops.

- The Macro Quicklaunch window and the Quick Watch window give you precise control over when to evaluate an expression.
- The Symbols window displays all symbols with a static location, that is, C/C++
  functions, assembler labels, and variables with static storage duration, including
  symbols from the runtime library.
- The Data Log window and the Data Log Summary window display logs of accesses
  up to four different memory locations or areas you choose by setting Data Log
  breakpoints. Data logging can help you locate frequently accessed data. You can
  then consider whether you should place that data in more efficient memory.
- The Data Sample window displays samples for up to four different variables. You can also display the data samples as graphs in the Sampled Graphs window. By using data sampling, you will get an indication of the data value over a length of time. Because it is a sampled value, data sampling is best suited for slow-changing data. Variables in the expressions must be of integer type and statically located, for example global variables.
- The Trace-related windows let you inspect the program flow up to a specific state. For more information, see *Trace*, page 153.

### **C-SPY EXPRESSIONS**

C-SPY expressions can include any type of C expression, except for calls to functions. The following types of symbols can be used in expressions:

- C/C++ symbols
- Assembler symbols (register names and assembler labels)
- C-SPY macro functions
- C-SPY macro variables.

Expressions that are built with these types of symbols are called C-SPY expressions and there are several methods for monitoring these in C-SPY. Examples of valid C-SPY expressions are:

```
i + j
i = 42
myVar = cVar
cVar = myVar + 2
#asm_label
#R2
#PC
my_macro_func(19)
```

If you have a static variable with the same name declared in several different functions, use the notation <code>function:variable</code> to specify which variable to monitor.

# C/C++ symbols

C symbols are symbols that you have defined in the C source code of your application, for instance variables, constants, and functions (functions can be used as symbols but cannot be executed). C symbols can be referenced by their names. Note that C++ symbols might implicitly contain function calls which are not allowed in C-SPY symbols and expressions.

# **Assembler symbols**

Assembler symbols can be assembler labels or registers, for example the program counter, the stack pointer, or other CPU registers. If a device description file is used, all memory-mapped peripheral units, such as I/O ports, can also be used as assembler symbols in the same way as the CPU registers. See *Modifying a device description file*, page 35.

Assembler symbols can be used in C-SPY expressions if they are prefixed by #.

| Example         | What it does                                                                    |
|-----------------|---------------------------------------------------------------------------------|
| #PC++           | Increments the value of the program counter.                                    |
| myVar = #SP     | Assigns the current value of the stack pointer register to your C-SPY variable. |
| myVar = #label  | Sets ${\tt myVar}$ to the value of an integer at the address of ${\tt label}.$  |
| myptr = #label7 | Sets myptr to an int * pointer pointing at label7.                              |

Table 3: C-SPY assembler symbols expressions

In case of a name conflict between a hardware register and an assembler label, hardware registers have a higher precedence. To refer to an assembler label in such a case, you must enclose the label in back quotes `(ASCII character 0x60). For example:

| Example | What it does                      |
|---------|-----------------------------------|
| #PC     | Refers to the program counter.    |
| #`PC`   | Refers to the assembler label PC. |

Table 4: Handling name conflicts between hardware registers and assembler labels

Which processor-specific symbols are available by default can be seen in the Register window, using the CPU Registers register group. See *Register window*, page 137.

#### **C-SPY** macro functions

Macro functions consist of C-SPY macro variable definitions and macro statements which are executed when the macro is called.

For information about C-SPY macro functions and how to use them, see *Briefly about the macro language*, page 209.

#### C-SPY macro variables

Macro variables are defined and allocated outside your application, and can be used in a C-SPY expression. In case of a name conflict between a C symbol and a C-SPY macro variable, the C-SPY macro variable will have a higher precedence than the C variable. Assignments to a macro variable assign both its value and type.

For information about C-SPY macro variables and how to use them, see *Reference information on the macro language*, page 215.

# Using sizeof

According to standard C, there are two syntactical forms of sizeof:

```
sizeof(type)
sizeof expr
```

The former is for types and the latter for expressions.

**Note:** In C-SPY, do not use parentheses around an expression when you use the sizeof operator. For example, use sizeof x+2 instead of sizeof (x+2).

#### LIMITATIONS ON VARIABLE INFORMATION

The value of a C variable is valid only on step points, that is, the first instruction of a statement and on function calls. This is indicated in the editor window with a bright green highlight color. In practice, the value of the variable is accessible and correct more often than that.

When the program counter is inside a statement, but not at a step point, the statement or part of the statement is highlighted with a pale variant of the ordinary highlight color.

# **Effects of optimizations**

The compiler is free to optimize the application software as much as possible, as long as the expected behavior remains. The optimization can affect the code so that debugging might be more difficult because it will be less clear how the generated code relates to the source code. Typically, using a high optimization level can affect the code in a way that will not allow you to view a value of a variable as expected.

Consider this example:

```
myFunction()
{
  int i = 42;
    ...
  x = computer(i); /* Here, the value of i is known to C-SPY */
    ...
}
```

From the point where the variable i is declared until it is actually used, the compiler does not need to waste stack or register space on it. The compiler can optimize the code, which means that C-SPY will not be able to display the value until it is actually used. If you try to view the value of a variable that is temporarily unavailable, C-SPY will display the text:

Unavailable

If you need full information about values of variables during your debugging session, you should make sure to use the lowest optimization level during compilation, that is, **None**.

# Working with variables and expressions

This section describes various tasks related to working with variables and expressions.

More specifically, you will get information about:

- Using the windows related to variables and expressions
- Viewing assembler variables
- Getting started using data sampling
- Getting started using data logging

# USING THE WINDOWS RELATED TO VARIABLES AND EXPRESSIONS

Where applicable, you can add, modify, and remove expressions, and change the display format in the windows related to variables and expressions.

To add a value you can also click in the dotted rectangle and type the expression you want to examine. To modify the value of an expression, click the **Value** field and modify its content. To remove an expression, select it and press the Delete key.

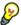

For text that is too wide to fit in a column—in any of the these windows, except the Trace window—and thus is truncated, just point at the text with the mouse pointer and tooltip information is displayed.

Right-click in any of the windows to access the context menu which contains additional commands. Convenient drag-and-drop between windows is supported, except for in the Locals window, Data logging windows, and the Quick Watch window where it is not relevant.

#### VIEWING ASSEMBLER VARIABLES

An assembler label does not convey any type information at all, which means C-SPY cannot easily display data located at that label without getting extra information. To

view data conveniently, C-SPY by default treats all data located at assembler labels as variables of type int. However, in the Watch, Quick Watch, and Live Watch windows, you can select a different interpretation to better suit the declaration of the variables.

In this figure, you can see four variables in the Watch window and their corresponding declarations in the assembler source file to the left:

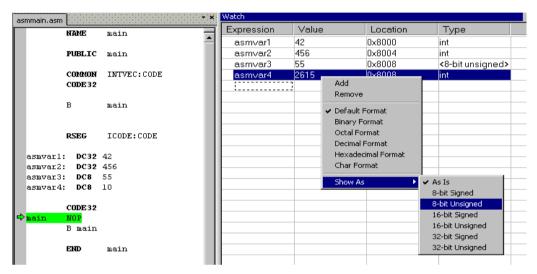

Note that asmvar4 is displayed as an int, although the original assembler declaration probably intended for it to be a single byte quantity. From the context menu you can make C-SPY display the variable as, for example, an 8-bit unsigned variable. This has already been specified for the asmvar3 variable.

#### **GETTING STARTED USING DATA LOGGING**

- In the Breakpoints or Memory window, right-click and choose New Breakpoints>Data Log to open the breakpoints dialog box. Set a Data Log breakpoint on the data you want to collect log information for. You can set up to four Data Log breakpoints.
- 2 Choose C-SPY driver>Data Log to open the Data Log window. Optionally, you can also choose:
  - C-SPY driver>Data Log Summary to open the Data Log Summary window
  - *C-SPY driver>*Timeline to open the Timeline window to view the Data Log graph.
- **3** From the context menu, available in the Data Log window, choose **Enable** to enable the logging.

- **4** Start executing your application program to collect the log information.
- **5** To view the data log information, look in any of the Data Log, Data Log Summary, or the Data graph in the Timeline window.
- **6** If you want to save the log or summary to a file, choose **Save to log file** from the context menu in the window in question.
- **7** To disable data and interrupt logging, choose **Disable** from the context menu in each window where you have enabled it.

#### **GETTING STARTED USING DATA SAMPLING**

- I Choose *C-SPY driver>*Data Sample Setup to open the Data Sample Setup window.
- **2** In the Data Sample Setup window, perform these actions:
  - In the Expression column, type the name of the variable for which you want to sample data. The variable must be an integral type with a maximum size of 32 bits and you can specify up to four variables. Make sure that the checkbox is selected for the variable that you want to sample data.
  - In the Sampling interval column, type the number of milliseconds to pass between the samples.
- **3** To view the result of data sampling, you must enable it in the window in question:
  - Choose C-SPY driver>Data Sample to open the Data Sample window. From the
    context menu, choose Enable.
  - Choose C-SPY driver>Sampled Graph to open the Sampled Graph window. From the context menu, choose Enable.
- 4 Start executing your application program. This starts the data sampling. When the execution stops, for example because a breakpoint is triggered, you can view the result either in the Data Sample window or as the Data Sample Graph in the Sampled Graphs window
- **5** If you want to save the log or summary to a file, choose **Save to log file** from the context menu in the window in question.
- **6** To disable data sampling, choose **Disable** from the context menu in each window where you have enabled it.

# Reference information on working with variables and expressions

This section gives reference information about these windows and dialog boxes:

• Auto window, page 70

- Locals window, page 72
- Watch window, page 74
- Live Watch window, page 76
- Statics window, page 78
- Quick Watch window, page 81
- Macro Quicklaunch window, page 83
- Symbols window, page 85
- Resolve Symbol Ambiguity dialog box, page 86
- Data Log window, page 87
- Data Log Summary window, page 89
- Setup Data Sample window, page 90
- Data Sample window, page 91
- Sampled Graphs window, page 93

For trace-related reference information, see Reference information on trace, page 156.

# **Auto window**

The Auto window is available from the View menu.

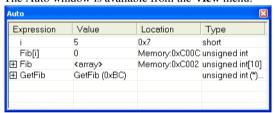

This window displays a useful selection of variables and expressions in, or near, the current statement. Every time execution in C-SPY stops, the values in the Auto window are recalculated. Values that have changed since the last stop are highlighted in red.

### Requirements

None; this window is always available.

#### Context menu

This context menu is available:

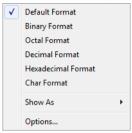

These commands are available:

Default Format, Binary Format, Octal Format, Decimal Format, Hexadecimal Format, Char Format

Changes the display format of expressions. The display format setting affects different types of expressions in different ways. Your selection of display format is saved between debug sessions. These commands are available if a selected line in the window contains a variable.

The display format setting affects different types of expressions in these ways:

| Variables        | The display setting affects only the selected variable, not other variables.                                          |
|------------------|----------------------------------------------------------------------------------------------------|
| Array elements   | The display setting affects the complete array, that is, the same display format is used for each array element.      |
| Structure fields | All elements with the same definition—the same field name and C declaration type—are affected by the display setting. |

#### Show As

Displays a submenu that provides commands for changing the default type interpretation of variables. The commands on this submenu are mainly useful for assembler variables—data at assembler labels—because these are, by default, displayed as integers. For more information, see *Viewing assembler variables*, page 67.

### **Options**

Displays the **IDE Options** dialog box where you can set the **Update interval** option. The default value of this option is 1000 milliseconds, which means the **Live Watch** window will be updated once every second during program execution. Note that this command is only available from this context menu in the **Live Watch** window.

# Locals window

The Locals window is available from the **View** menu.

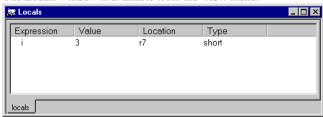

This window displays the local variables and parameters for the current function. Every time execution in C-SPY stops, the values in the Locals window are recalculated. Values that have changed since the last stop are highlighted in red.

# Requirements

None; this window is always available.

#### Context menu

This context menu is available:

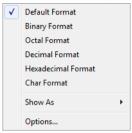

These commands are available:

Default Format, Binary Format, Octal Format, Decimal Format, Hexadecimal Format, Char Format

Changes the display format of expressions. The display format setting affects different types of expressions in different ways. Your selection of display format is saved between debug sessions. These commands are available if a selected line in the window contains a variable.

The display format setting affects different types of expressions in these ways:

| Variables        | The display setting affects only the selected variable, not other variables.                                          |
|------------------|----------------------------------------------------------------------------------------------------|
| Array elements   | The display setting affects the complete array, that is, the same display format is used for each array element.      |
| Structure fields | All elements with the same definition—the same field name and C declaration type—are affected by the display setting. |

#### Show As

Displays a submenu that provides commands for changing the default type interpretation of variables. The commands on this submenu are mainly useful for assembler variables—data at assembler labels—because these are, by default, displayed as integers. For more information, see *Viewing assembler variables*, page 67.

## **Options**

Displays the **IDE Options** dialog box where you can set the **Update interval** option. The default value of this option is 1000 milliseconds, which means the **Live Watch** window will be updated once every second during program execution. Note that this command is only available from this context menu in the **Live Watch** window.

## Watch window

The Watch window is available from the View menu.

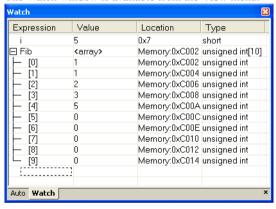

Use this window to monitor the values of C-SPY expressions or variables. You can open up to four instances of this window, where you can view, add, modify, and remove expressions. Tree structures of arrays, structs, and unions are expandable, which means that you can study each item of these.

Every time execution in C-SPY stops, the values in the Watch window are recalculated. Values that have changed since the last stop are highlighted in red.

## Requirements

None; this window is always available.

#### Context menu

This context menu is available:

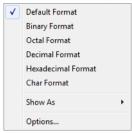

These commands are available:

Default Format, Binary Format, Octal Format, Decimal Format, Hexadecimal Format, Char Format

Changes the display format of expressions. The display format setting affects different types of expressions in different ways. Your selection of display format is saved between debug sessions. These commands are available if a selected line in the window contains a variable.

The display format setting affects different types of expressions in these ways:

| Variables        | The display setting affects only the selected variable, not other variables.                                          |
|------------------|----------------------------------------------------------------------------------------------------|
| Array elements   | The display setting affects the complete array, that is, the same display format is used for each array element.      |
| Structure fields | All elements with the same definition—the same field name and C declaration type—are affected by the display setting. |

#### Show As

Displays a submenu that provides commands for changing the default type interpretation of variables. The commands on this submenu are mainly useful for assembler variables—data at assembler labels—because these are, by default, displayed as integers. For more information, see *Viewing assembler variables*, page 67.

## **Options**

Displays the **IDE Options** dialog box where you can set the **Update interval** option. The default value of this option is 1000 milliseconds, which means the **Live Watch** window will be updated once every second during program execution. Note that this command is only available from this context menu in the **Live Watch** window.

### Live Watch window

The Live Watch window is available from the **View** menu.

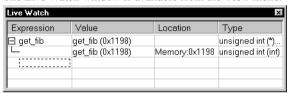

This window repeatedly samples and displays the value of expressions while your application is executing. Variables in the expressions must be statically located, such as global variables.

## Requirements

See Supported debugger features in the release notes for information about applicability.

#### Display area

This area contains these columns:

## **Expression**

The name of the variable. The base name of the variable is followed by the full name, which includes module, class, or function scope. This column is not editable.

#### Value

The value of the variable. Values that have changed are highlighted in red.

Dragging text or a variable from another window and dropping it on the **Value** column will assign a new value to the variable in that row.

This column is editable.

#### Location

The location in memory where this variable is stored.

## Type

The data type of the variable.

#### Context menu

This context menu is available:

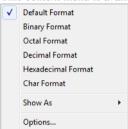

These commands are available:

Default Format, Binary Format, Octal Format, Decimal Format, Hexadecimal Format, Char Format

Changes the display format of expressions. The display format setting affects different types of expressions in different ways. Your selection of display format is saved between debug sessions. These commands are available if a selected line in the window contains a variable.

The display format setting affects different types of expressions in these ways:

| Variables        | The display setting affects only the selected variable, not other variables.                                          |
|------------------|----------------------------------------------------------------------------------------------------|
| Array elements   | The display setting affects the complete array, that is, the same display format is used for each array element.      |
| Structure fields | All elements with the same definition—the same field name and C declaration type—are affected by the display setting. |

#### Show As

Displays a submenu that provides commands for changing the default type interpretation of variables. The commands on this submenu are mainly useful for assembler variables—data at assembler labels—because these are, by default, displayed as integers. For more information, see *Viewing assembler variables*, page 67.

### **Options**

Displays the **IDE Options** dialog box where you can set the **Update interval** option. The default value of this option is 1000 milliseconds, which means the **Live Watch** window will be updated once every second during program execution. Note that this command is only available from this context menu in the **Live Watch** window.

## Statics window

The Statics window is available from the **View** menu.

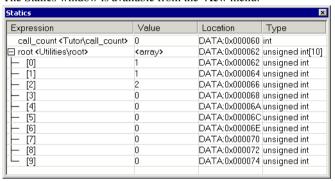

This window displays the values of variables with static storage duration that you have selected. Typically, that is variables with file scope but it can also be static variables in functions and classes. Note that <code>volatile</code> declared variables with static storage duration will not be displayed.

Every time execution in C-SPY stops, the values in the Statics window are recalculated. Values that have changed since the last stop are highlighted in red.

## To select variables to monitor:

- In the window, right-click and choose **Select statics** from the context menu. The window now lists all variables with static storage duration.
- 2 Either individually select the variables you want to be displayed, or choose Select All or Deselect All from the context menu.

**3** When you have made your selections, choose **Select statics** from the context menu to toggle back to the normal display mode.

## Requirements

None; this window is always available.

## Display area

This area contains these columns:

## Expression

The name of the variable. The base name of the variable is followed by the full name, which includes module, class, or function scope. This column is not editable.

#### Value

The value of the variable. Values that have changed are highlighted in red.

Dragging text or a variable from another window and dropping it on the **Value** column will assign a new value to the variable in that row.

This column is editable.

#### Location

The location in memory where this variable is stored.

## Type

The data type of the variable.

#### Context menu

This context menu is available:

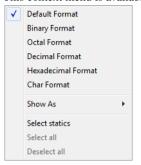

These commands are available:

Default Format, Binary Format, Octal Format, Decimal Format, Hexadecimal Format, Char Format

Changes the display format of expressions. The display format setting affects different types of expressions in different ways. Your selection of display format is saved between debug sessions. These commands are available if a selected line in the window contains a variable.

The display format setting affects different types of expressions in these ways:

| Variables        | The display setting affects only the selected variable, not other variables.                                          |
|------------------|----------------------------------------------------------------------------------------------------|
| Array elements   | The display setting affects the complete array, that is, the same display format is used for each array element.      |
| Structure fields | All elements with the same definition—the same field name and C declaration type—are affected by the display setting. |

#### **Select Statics**

Lists all variables with static storage duration. Select the variables you want to be monitored. When you have made your selections, select this menu command again to toggle back to normal display mode.

#### Select all

Selects all variables.

#### Deselect all

Deselects all variables.

## **Ouick Watch window**

The Quick Watch window is available from the View menu and from the context menu in the editor window.

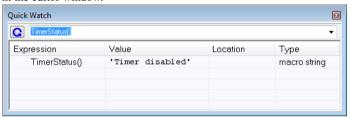

Use this window to watch the value of a variable or expression and evaluate expressions at a specific point in time.

In contrast to the Watch window, the Quick Watch window gives you precise control over when to evaluate the expression. For single variables this might not be necessary, but for expressions with possible side effects, such as assignments and C-SPY macro functions, it allows you to perform evaluations under controlled conditions.

## To evaluate an expression:

- In the editor window, right-click on the expression you want to examine and choose Quick Watch from the context menu that appears.
- **2** The expression will automatically appear in the Quick Watch window. Alternatively:
- **3** In the Quick Watch window, type the expression you want to examine in the Expressions text box.

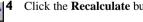

Click the **Recalculate** button to calculate the value of the expression.

For an example, see *Using C-SPY macros*, page 209.

#### Requirements

None; this window is always available.

#### Context menu

This context menu is available:

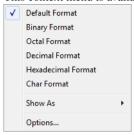

These commands are available:

Default Format, Binary Format, Octal Format, Decimal Format, Hexadecimal Format, Char Format

Changes the display format of expressions. The display format setting affects different types of expressions in different ways. Your selection of display format is saved between debug sessions. These commands are available if a selected line in the window contains a variable.

The display format setting affects different types of expressions in these ways:

| Variables        | The display setting affects only the selected variable, not other variables.                                          |
|------------------|----------------------------------------------------------------------------------------------------|
| Array elements   | The display setting affects the complete array, that is, the same display format is used for each array element.      |
| Structure fields | All elements with the same definition—the same field name and C declaration type—are affected by the display setting. |

#### Show As

Displays a submenu that provides commands for changing the default type interpretation of variables. The commands on this submenu are mainly useful for assembler variables—data at assembler labels—because these are, by default, displayed as integers. For more information, see *Viewing assembler variables*, page 67.

## **Options**

Displays the **IDE Options** dialog box where you can set the **Update interval** option. The default value of this option is 1000 milliseconds, which means the **Live Watch** window will be updated once every second during program execution. Note that this command is only available from this context menu in the **Live Watch** window.

## Macro Quicklaunch window

The Macro Quicklaunch window is available from the View menu.

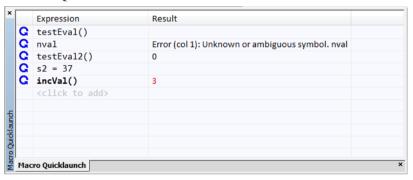

Use this window to evaluate expressions, typically C-SPY macros.

The Macro Quicklaunch window is similar to the Quick Watch window, but is primarily designed for evaluating C-SPY macros. The window gives you precise control over when to evaluate an expression.

## To add an expression:

- I Choose one of these alternatives:
  - Drag the expression to the window
  - In the **Expression** column, type the expression you want to examine.

If the expression you add and want to evaluate is a C-SPY macro, the macro must first be registered, see *Using C-SPY macros*, page 209.

## To evaluate an expression:

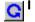

Double-click the **Recalculate** icon to calculate the value of that expression.

#### Requirements

None; this window is always available.

#### Display area

This area contains these columns:

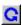

#### Recalculate icon

To evaluate the expression, double-click the icon. The latest evaluated expression appears in bold style.

### **Expression**

One or several expressions that you want to evaluate. Click <click to add> to add an expression. If the return value has changed since last time, the value will be displayed in red.

#### Result

Shows the return value from the expression evaluation.

#### Context menu

This context menu is available:

Evaluate Now Remove Remove All

These commands are available:

#### **Evaluate now**

Adds an expression.

#### Remove

Removes the selected expression.

#### Remove All

Removes all selected expressions.

## Symbols window

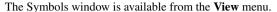

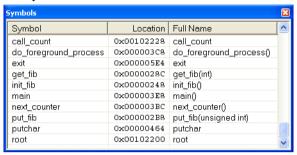

This window displays all symbols with a static location, that is, C/C++ functions, assembler labels, and variables with static storage duration, including symbols from the runtime library.

## Requirements

None; this window is always available.

## Display area

This area contains these columns:

## **Symbol**

The symbol name.

#### Location

The memory address.

### Full name

The symbol name; often the same as the contents of the Symbol column but differs for example for C++ member functions.

Click the column headers to sort the list by symbol name, location, or full name.

#### Context menu

This context menu is available:

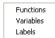

These commands are available:

#### **Functions**

Toggles the display of function symbols on or off in the list.

#### **Variables**

Toggles the display of variables on or off in the list.

#### Labels

Toggles the display of labels on or off in the list.

## Resolve Symbol Ambiguity dialog box

The **Resolve Symbol Ambiguity** dialog box appears, for example, when you specify a symbol in the Disassembly window to go to, and there are several instances of the same symbol due to templates or function overloading.

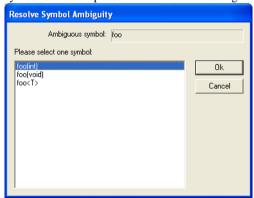

#### Requirements

None; this window is always available.

#### **Ambiguous symbol**

Indicates which symbol that is ambiguous.

## Please select one symbol

A list of possible matches for the ambiguous symbol. Select the one you want to use.

## **Data Log window**

The Data Log window is available from the C-SPY driver menu.

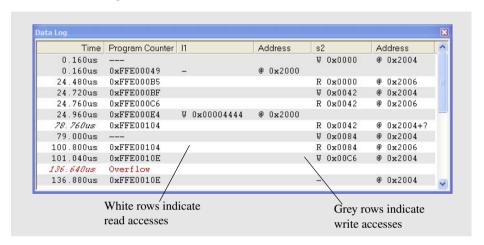

Use this window to log accesses to up to four different memory locations or areas.

See also Getting started using data logging, page 68.

#### Requirements

See *Supported debugger features* in the release notes for information about applicability.

### Display area

Each row in the display area shows the time, the program counter, and, for every tracked data object, its value and address in these columns:

#### Time

The time for the data access for the C-SPY hardware driver and the simulator, based on the clock frequency.

If the time is displayed in italics, the target system has not been able to collect a correct time, but instead had to approximate it.

This column is available when you have selected **Show time** from the context menu.

#### Cycles

The number of cycles from the start of the execution until the event. This information is cleared at reset.

If a cycle is displayed in italics, the target system has not been able to collect a correct time, but instead had to approximate it.

This column is available when you have selected **Show cycles** from the context menu.

#### **Program Counter\***

Displays one of these:

An address, which is the content of the PC, that is, the address of the instruction that performed the memory access.

---, the target system failed to provide the debugger with any information.

Overflow in red, the communication channel failed to transmit all data from the target system.

#### Value

Displays the access type and the value (using the access size) for the location or area you want to log accesses to. For example, if zero is read using a byte access it will be displayed as  $0 \times 00$ , and for a long access it will be displayed as  $0 \times 000000000$ .

To specify what data you want to log accesses to, use the **Data Log** breakpoint dialog box. See *Data Log breakpoints*, page 99.

#### Address

The actual memory address that is accessed. For example, if only a byte of a word is accessed, only the address of the byte is displayed. The address is calculated as base address + offset, where the base address is retrieved from the **Data Log** breakpoint dialog box and the offset is retrieved from the logs. If the log from the target system does not provide the debugger with an offset, the offset contains +?

\* You can double-click a line in the display area. If the value of the PC for that line is available in the source code, the editor window displays the corresponding source code (this does not include library source code).

### Context menu

Identical to the context menu of the Interrupt Log window, see *Interrupt Log window*, page 201.

## **Data Log Summary window**

The Data Log Summary window is available from the C-SPY driver menu.

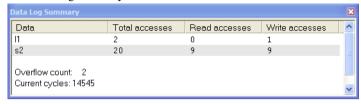

This window displays a summary of data accesses to specific memory location or areas.

See also Getting started using data logging, page 68.

#### Requirements

See Supported debugger features in the release notes for information about applicability.

#### Display area

Each row in this area displays the type and the number of accesses to each memory location or area in these columns:

#### Data

The name of the data object you have selected to log accesses to. To specify what data object you want to log accesses to, use the **Data Log** breakpoint dialog box. See *Data Log breakpoints*, page 99.

The current time or cycles is displayed—execution time since the start of execution or the number of cycles. Overflow count displays the number of overflows.

#### **Total accesses**

The number of total accesses.

If the sum of read accesses and write accesses is less than the total accesses, there have been a number of access logs for which the target system for some reason did not provide valid access type information.

#### Read accesses

The number of total read accesses.

#### Write accesses

The number of total write accesses.

#### Context menu

Identical to the context menu of the Interrupt Log window, see *Interrupt Log window*, page 201.

## **Setup Data Sample window**

The Data Sample Setup window is available from the C-SPY driver menu.

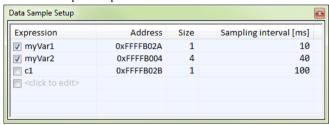

Use this window to specify up to four variables to sample data for. You can view the sampled data for the variables either in the Data Sample window or as graphs in the Sampled Graphs window.

See also Getting started using data sampling, page 69.

## Requirements

See Supported debugger features in the release notes for information about applicability.

#### Display area

This area contains these columns:

#### **Expression**

Type the name of the variable which must be an integral type with a maximum size of 32 bits. Click the checkbox to enable or disable data sampling for the variable.

Alternatively, drag an expression from the editor window and drop it in the display area.

Variables in the expressions must be statically located, for example global variables.

#### Address

The actual memory address that is accessed. The column cells cannot be edited.

#### Size

The size of the variable, either 1, 2, or 4 bytes. The column cells cannot be edited.

## Sampling interval [ms]

Type the number of milliconds to pass between the samples, defined in milliseconds. The shortest allowed interval is 10 ms and the interval you specify must be a multiple of that.

#### Context menu

This context menu is available:

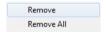

These commands are available:

#### Remove

Removes the selected variable.

#### Remove All

Removes all variables.

## **Data Sample window**

The Data Sample window is available from the C-SPY driver menu.

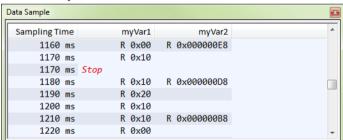

Use this window to view the result of the data sampling for the variables you have selected in the Data Sample Setup window.

Choose **Enable** from the context menu to enable data sampling.

See also Getting started using data sampling, page 69.

#### Requirements

See Supported debugger features in the release notes for information about applicability.

## Display area

This area contains these columns:

#### **Sampling Time**

The time when the data sample was collected. Time starts at zero after a reset. Every time the execution stops, a red Stop indicates when the stop occurred.

#### The selected expression

The column headers display the names of the variables that you selected in the Data Sample Setup window. The column cells display the sampling values for the variable.

There can be up to four colums of this type, one for each selected variable.

\* You can double-click a row in the display area. If you have enabled the data sample graph in the Sampled Graphs window, the selection line will be moved to reflect the time of the row you double-clicked.

#### Context menu

This context menu is available:

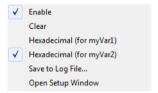

These commands are available:

#### Enable

Enables data sampling.

#### Clear

Clears the sampled data.

#### Hexadecimal (for var)

Toggles between displaying the values of selected variable in decimal or hexadecimal format. The display format affects the Data Sample window and the Sampled Graphs window.

## Save to Log File

Displays a standard save dialog box.

## Open setup window

Opens the Data Sample Setup window.

## Sampled Graphs window

The Sampled Graphs window is available from the C-SPY driver menu.

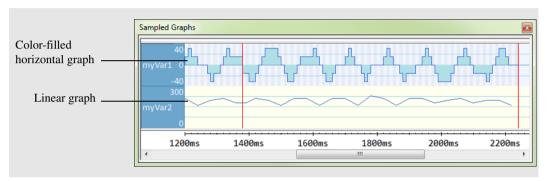

Use this window to display graphs for up to four different variables, and where:

- The graph displays how the value of the variable changes over time. The area on the left displays the limits, or range, of the Y-axis for the variable. You can use the context menu to change these limits. The graph is a graphical representation of the information in the Data Sample window, see *Data Sample window*, page 91.
- The graph can be displayed as levels, where a horizontal line—optionally color-filled—shows the value until the next sample. Alternatively, the graph can be linear, where a line connects consecutive samples.
- A red vertical line indicates the time of application execution stops.

At the bottom of the window, there is a common time axis that uses seconds as the time unit.

To navigate in the graph, use any of these alternatives:

- Right-click and choose **Zoom In** or **Zoom Out** from the context menu.
   Alternatively, use the + and keys to zoom.
- Right-click in the graph and choose Navigate and the appropriate command to
  move backward and forward on the graph. Alternatively, use any of the shortcut
  keys: arrow keys, Home, End, and Ctrl+End.

- Double-click on a sample to highlight the corresponding source code in the editor window and in the Disassembly window.
- Click on the graph and drag to select a time interval. Press Enter or right-click and choose Zoom>Zoom to Selection from the context menu. The selection zooms in.

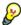

Hover with the mouse pointer in the graph to get detailed tooltip information for that location.

See also Getting started using data sampling, page 69.

#### Requirements

See *Supported debugger features* in the release notes for information about applicability.

## Context menu

This context menu is available:

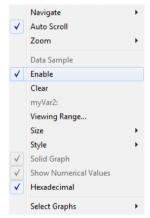

These commands are available:

#### Navigate

Commands for navigating in the graphs. Choose between:

**Next** moves the selection to the next relevant point in the graph. Shortcut key: right arrow.

**Previous** moves the selection to the previous relevant point in the graph. Shortcut key: left arrow.

**First** moves the selection to the first data entry in the graph. Shortcut key: Home.

Last moves the selection to the last data entry in the graph. Shortcut key: End.

**End** moves the selection to the last data in any displayed graph, in other words the end of the time axis. Shortcut key: Ctrl+End.

#### Auto Scroll

Toggles auto scrolling on or off. When on, the most recently collected data is automatically displayed if you have executed the command **Navigate>End**.

#### Zoom

Commands for zooming the window, in other words, changing the time scale. Choose between:

**Zoom to Selection** makes the current selection fit the window. Shortcut key: Return.

**Zoom In** zooms in on the time scale. Shortcut key: +.

Zoom Out zooms out on the time scale. Shortcut key: -.

**1us**, **10us**, **100us** makes an interval of 1 microseconds, 10 microseconds, or 100 microseconds, respectively, fit the window.

**1ms**, **10ms**, **100ms** makes an interval of 1 millisecond, 10 milliseconds, or 100 milliseconds, respectively, fit the window.

**1s**, **10s**, **100s** makes an interval of 1 second, 10 seconds, or 100 seconds, respectively, fit the window.

**1k s**, **10k s**, **100k s** makes an interval of 1,000 seconds, 10,000 seconds, or 100,000 seconds, respectively, fit the window.

**1M s**, **10M s**, makes an interval of 1,000,000 seconds or 10,000,000 seconds, respectively, fit the window.

## **Data Sample**

A menu item that shows that the Data Sample-specific commands below are available.

## Open Setup window (Data Sample Graph)

Opens the Data Sample Setup window.

#### **Enable**

Toggles the display of the graph on or off. If you disable a graph, that graph will be indicated as OFF in the Data Sample window. If no data has been sampled for a graph, *no data* will appear instead of the graph.

#### Clear

Clears the sampled data.

#### Variable

The name of the variable for which the Data Sample-specific commands below apply. This menu item is context-sensitive, which means it reflects the Data Sample Graph you selected in the Sampled Graphs window (one of up to four).

#### **Viewing Range**

Displays a dialog box, see Viewing Range dialog box, page 166.

#### Size

Controls the vertical size of the graph; choose between **Small**, **Medium**, and **Large**.

#### Style

Choose how to display the graph. Choose between:

**Levels**, where a horizontal line—optionally color-filled—shows the value until the next sample.

Linear, where a line connects consecutive samples.

#### Solid Graph

Displays the graph as a color-filled solid graph instead of as a thin line. This is only possible if the graph is displayed as Levels.

#### Hexadecimal (for var)

Toggles between displaying the selected variable in decimal or hexadecimal format. The display format affects the Data Sample window and the Sampled Graphs window.

#### **Show Numerical Value**

Shows the numerical value of the variable, in addition to the graph.

### **Select Graphs**

Selects which graphs to display in the Sampled Graphs window.

# **Breakpoints**

This chapter describes breakpoints and the various ways to define and monitor them. More specifically, this means:

- Introduction to setting and using breakpoints
- Setting breakpoints
- Reference information on breakpoints

## Introduction to setting and using breakpoints

This section introduces breakpoints.

These topics are covered:

- Reasons for using breakpoints
- · Briefly about setting breakpoints
- Breakpoint types
- Breakpoint icons
- Breakpoints in the C-SPY simulator
- Breakpoint consumers

#### REASONS FOR USING BREAKPOINTS

C-SPY® lets you set various types of breakpoints in the application you are debugging, allowing you to stop at locations of particular interest. You can set a breakpoint at a *code* location to investigate whether your program logic is correct, or to get trace printouts. In addition to code breakpoints, and depending on what C-SPY driver you are using, additional breakpoint types might be available. For example, you might be able to set a *data* breakpoint, to investigate how and when the data changes.

You can let the execution stop under certain *conditions*, which you specify. You can also let the breakpoint trigger a *side effect*, for instance executing a C-SPY macro function, by transparently stopping the execution and then resuming. The macro function can be defined to perform a wide variety of actions, for instance, simulating hardware behavior.

All these possibilities provide you with a flexible tool for investigating the status of your application.

#### **BRIEFLY ABOUT SETTING BREAKPOINTS**

You can set breakpoints in many various ways, allowing for different levels of interaction, precision, timing, and automation. All the breakpoints you define will appear in the Breakpoints window. From this window you can conveniently view all breakpoints, enable and disable breakpoints, and open a dialog box for defining new breakpoints. The Breakpoint Usage window also lists all internally used breakpoints, see *Breakpoint consumers*, page 100.

Breakpoints are set with a higher precision than single lines, using the same mechanism as when stepping; for more information about the precision, see *Single stepping*, page 46.

You can set breakpoints while you edit your code even if no debug session is active. The breakpoints will then be validated when the debug session starts. Breakpoints are preserved between debug sessions.

**Note:** For most hardware debugger systems it is only possible to set breakpoints when the application is not executing.

#### **BREAKPOINT TYPES**

Depending on the C-SPY driver you are using, C-SPY supports different types of breakpoints.

### Code breakpoints

Code breakpoints are used for code locations to investigate whether your program logic is correct or to get trace printouts. Code breakpoints are triggered when an instruction is fetched from the specified location. If you have set the breakpoint on a specific machine instruction, the breakpoint will be triggered and the execution will stop, before the instruction is executed.

## Log breakpoints

Log breakpoints provide a convenient way to add trace printouts without having to add any code to your application source code. Log breakpoints are triggered when an instruction is fetched from the specified location. If you have set the breakpoint on a specific machine instruction, the breakpoint will be triggered and the execution will temporarily stop and print the specified message in the C-SPY Debug Log window.

#### Trace breakpoints

Trace Start and Stop breakpoints start and stop trace data collection—a convenient way to analyze instructions between two execution points.

## **Data breakpoints**

Data breakpoints are primarily useful for variables that have a fixed address in memory. If you set a breakpoint on an accessible local variable, the breakpoint is set on the corresponding memory location. The validity of this location is only guaranteed for small parts of the code. Data breakpoints are triggered when data is accessed at the specified location. The execution will usually stop directly after the instruction that accessed the data has been executed.

## **Data Log breakpoints**

Data Log breakpoints are triggered when data is accessed at the specified location. If you have set a breakpoint on a specific address or a range, a log message is displayed in the for each access to that location. Data logs can also be displayed on the Data Log graph in the Timeline window, if that window is enabled.

## Immediate breakpoints

The C-SPY Simulator lets you set *immediate* breakpoints, which will halt instruction execution only temporarily. This allows a C-SPY macro function to be called when the simulated processor is about to read data from a location or immediately after it has written data. Instruction execution will resume after the action.

This type of breakpoint is useful for simulating memory-mapped devices of various kinds (for instance serial ports and timers). When the simulated processor reads from a memory-mapped location, a C-SPY macro function can intervene and supply appropriate data. Conversely, when the simulated processor writes to a memory-mapped location, a C-SPY macro function can act on the value that was written.

#### **BREAKPOINT ICONS**

A breakpoint is marked with an icon in the left margin of the editor window, and the icon varies with the type of breakpoint:

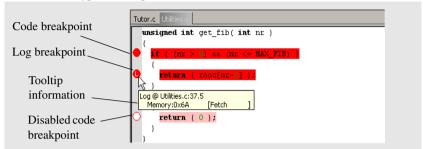

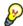

If the breakpoint icon does not appear, make sure the option **Show bookmarks** is selected, see Editor options in the *IDE Project Management and Building Guide*.

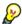

Just point at the breakpoint icon with the mouse pointer to get detailed tooltip information about all breakpoints set on the same location. The first row gives user breakpoint information, the following rows describe the physical breakpoints used for implementing the user breakpoint. The latter information can also be seen in the Breakpoint Usage window.

Note: The breakpoint icons might look different for the C-SPY driver you are using.

#### **BREAKPOINTS IN THE C-SPY SIMULATOR**

The C-SPY simulator supports all breakpoint types and you can set an unlimited amount of breakpoints.

#### **BREAKPOINT CONSUMERS**

A debugger system includes several consumers of breakpoints.

### User breakpoints

The breakpoints you define in the breakpoint dialog box or by toggling breakpoints in the editor window often consume one physical breakpoint each, but this can vary greatly. Some user breakpoints consume several physical breakpoints and conversely, several user breakpoints can share one physical breakpoint. User breakpoints are displayed in the same way both in the Breakpoint Usage window and in the Breakpoints window, for example Data @[R] callCount.

#### **C-SPY** itself

C-SPY itself also consumes breakpoints. C-SPY will set a breakpoint if:

- The debugger option Run to has been selected, and any step command is used.
   These are temporary breakpoints which are only set during a debug session. This means that they are not visible in the Breakpoints window.
- The linker option With I/O emulation modules (for the XLINK linker) and Include C-SPY debugging support (for the ILINK linker) has been selected.

In the CLIB runtime environment, C-SPY will set a breakpoint if:

- the library functions putchar and getchar are used (low-level routines used by functions like printf and scanf)
- the application has an exit label.

In the DLIB runtime environment, C-SPY will set a system breakpoint on the \_\_DebugBreak label.

These types of breakpoint consumers are displayed in the Breakpoint Usage window, for example, C-SPY Terminal I/O & libsupport module.

## **C-SPY** plugin modules

For example, modules for real-time operating systems can consume additional breakpoints. Specifically, by default, the Stack window consumes one physical breakpoint.

To disable the breakpoint used by the Stack window:

- I Choose Tools>Options>Stack.
- 2 Deselect the Stack pointer(s) not valid until program reaches: *label* option.

To disable the Stack window entirely, choose **Project>Options>Debugger>Plugins** and deselect the Stack plugin.

## **Setting breakpoints**

This section describes various tasks related to setting and using breakpoints.

More specifically, you will get information about:

- Various ways to set a breakpoint
- Toggling a simple code breakpoint
- Setting breakpoints using the dialog box
- Setting a data breakpoint in the Memory window
- Setting breakpoints using system macros

Useful breakpoint hints.

#### **VARIOUS WAYS TO SET A BREAKPOINT**

You can set a breakpoint in various ways:

- Toggling a simple code breakpoint.
- Using the New Breakpoints dialog box and the Edit Breakpoints dialog box available from the context menus in the editor window, Breakpoints window, and in the Disassembly window. The dialog boxes give you access to all breakpoint options.
- Setting a data breakpoint on a memory area directly in the Memory window.
- Using predefined system macros for setting breakpoints, which allows automation.

The different methods offer different levels of simplicity, complexity, and automation.

### TOGGLING A SIMPLE CODE BREAKPOINT

Toggling a code breakpoint is a quick method of setting a breakpoint. The following methods are available both in the editor window and in the Disassembly window:

Click in the gray left-side margin of the window

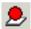

- Place the insertion point in the C source statement or assembler instruction where you want the breakpoint, and click the Toggle Breakpoint button in the toolbar
- Choose Edit>Toggle Breakpoint
- Right-click and choose **Toggle Breakpoint** from the context menu.

#### SETTING BREAKPOINTS USING THE DIALOG BOX

The advantage of using a breakpoint dialog box is that it provides you with a graphical interface where you can interactively fine-tune the characteristics of the breakpoints. You can set the options and quickly test whether the breakpoint works according to your intentions.

All breakpoints you define using a breakpoint dialog box are preserved between debug sessions.

You can open the dialog box from the context menu available in the editor window, Breakpoints window, and in the Disassembly window.

#### To set a new breakpoint:

- I Choose **View>Breakpoints** to open the Breakpoints window.
- 2 In the Breakpoints window, right-click, and choose New Breakpoint from the context menu.

- **3** On the submenu, choose the breakpoint type you want to set.
  - Depending on the C-SPY driver you are using, different breakpoint types are available.
- **4** In the breakpoint dialog box that appears, specify the breakpoint settings and click **OK**. The breakpoint is displayed in the Breakpoints window.

## To modify an existing breakpoint:

In the Breakpoints window, editor window, or in the Disassembly window, select the breakpoint you want to modify and right-click to open the context menu.

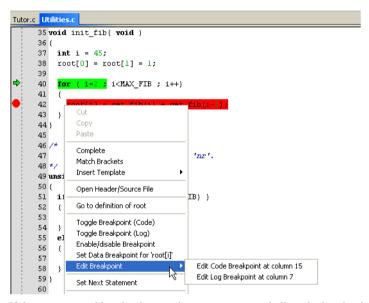

If there are several breakpoints on the same source code line, the breakpoints will be listed on a submenu.

- **2** On the context menu, choose the appropriate command.
- 3 In the breakpoint dialog box that appears, specify the breakpoint settings and click OK.
  The breakpoint is displayed in the Breakpoints window.

#### SETTING A DATA BREAKPOINT IN THE MEMORY WINDOW

You can set breakpoints directly on a memory location in the Memory window. Right-click in the window and choose the breakpoint command from the context menu that appears. To set the breakpoint on a range, select a portion of the memory contents. The breakpoint is not highlighted in the Memory window; instead, you can see, edit, and remove it using the Breakpoints window, which is available from the **View** menu. The breakpoints you set in the Memory window will be triggered for both read and write accesses. All breakpoints defined in this window are preserved between debug sessions.

**Note:** Setting breakpoints directly in the Memory window is only possible if the driver you use supports this.

### SETTING BREAKPOINTS USING SYSTEM MACROS

You can set breakpoints not only in the breakpoint dialog box but also by using built-in C-SPY system macros. When you use system macros for setting breakpoints, the breakpoint characteristics are specified as macro parameters.

Macros are useful when you have already specified your breakpoints so that they fully meet your requirements. You can define your breakpoints in a macro file, using built-in system macros, and execute the file at C-SPY startup. The breakpoints will then be set automatically each time you start C-SPY. Another advantage is that the debug session will be documented, and that several engineers involved in the development project can share the macro files.

**Note:** If you use system macros for setting breakpoints, you can still view and modify them in the Breakpoints window. In contrast to using the dialog box for defining breakpoints, all breakpoints that are defined using system macros are removed when you exit the debug session.

For information about each breakpoint macro, see *Reference information on C-SPY* system macros, page 223.

## Setting breakpoints at C-SPY startup using a setup macro file

You can use a setup macro file to define breakpoints at C-SPY startup. Follow the procedure described in *Using C-SPY macros*, page 209.

#### **USEFUL BREAKPOINT HINTS**

Below are some useful hints related to setting breakpoints.

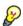

#### Tracing incorrect function arguments

If a function with a pointer argument is sometimes incorrectly called with a NULL argument, you might want to debug that behavior. These methods can be useful:

Set a breakpoint on the first line of the function with a condition that is true only
when the parameter is 0. The breakpoint will then not be triggered until the
problematic situation actually occurs. The advantage of this method is that no extra

source code is needed. The drawback is that the execution speed might become unacceptably low.

• You can use the assert macro in your problematic function, for example:

The execution will break whenever the condition is true. The advantage is that the execution speed is only very slightly affected, but the drawback is that you will get a small extra footprint in your source code. In addition, the only way to get rid of the execution stop is to remove the macro and rebuild your source code.

• Instead of using the assert macro, you can modify your function like this:

You must also set a breakpoint on the extra dummy statement, so that the execution will break whenever the condition is true. The advantage is that the execution speed is only very slightly affected, but the drawback is that you will still get a small extra footprint in your source code. However, in this way you can get rid of the execution stop by just removing the breakpoint.

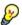

## Performing a task and continuing execution

You can perform a task when a breakpoint is triggered and then automatically continue execution.

You can use the **Action** text box to associate an action with the breakpoint, for instance a C-SPY macro function. When the breakpoint is triggered and the execution of your application has stopped, the macro function will be executed. In this case, the execution will not continue automatically.

Instead, you can set a condition which returns 0 (false). When the breakpoint is triggered, the condition—which can be a call to a C-SPY macro that performs a task—is evaluated and because it is not true, execution continues.

Consider this example where the C-SPY macro function performs a simple task:

```
__var my_counter;
count()
{
   my_counter += 1;
   return 0;
}
```

To use this function as a condition for the breakpoint, type count() in the **Expression** text box under **Conditions**. The task will then be performed when the breakpoint is triggered. Because the macro function count returns 0, the condition is false and the execution of the program will resume automatically, without any stop.

## Reference information on breakpoints

This section gives reference information about these windows and dialog boxes:

- Breakpoints window, page 107
- Breakpoint Usage window, page 108
- Code breakpoints dialog box, page 109
- Log breakpoints dialog box, page 111
- Data breakpoints dialog box, page 112
- Data Log breakpoints dialog box, page 114
- Immediate breakpoints dialog box, page 115
- Enter Location dialog box, page 116
- Resolve Source Ambiguity dialog box, page 118.

#### See also:

- Reference information on C-SPY system macros, page 223
- Reference information on trace, page 156.

## **Breakpoints window**

The Breakpoints window is available from the **View** menu.

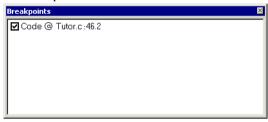

The Breakpoints window lists all breakpoints you define.

Use this window to conveniently monitor, enable, and disable breakpoints; you can also define new breakpoints and modify existing breakpoints.

## Requirements

None; this window is always available.

## Display area

This area lists all breakpoints you define. For each breakpoint, information about the breakpoint type, source file, source line, and source column is provided.

#### Context menu

This context menu is available:

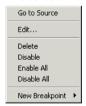

These commands are available:

## Go to Source

Moves the insertion point to the location of the breakpoint, if the breakpoint has a source location. Double-click a breakpoint in the Breakpoints window to perform the same command.

#### Edit

Opens the breakpoint dialog box for the breakpoint you selected.

#### Delete

Deletes the breakpoint. Press the Delete key to perform the same command.

#### **Enable**

Enables the breakpoint. The check box at the beginning of the line will be selected. You can also perform the command by manually selecting the check box. This command is only available if the breakpoint is disabled.

#### Disable

Disables the breakpoint. The check box at the beginning of the line will be deselected. You can also perform this command by manually deselecting the check box. This command is only available if the breakpoint is enabled.

#### **Enable All**

Enables all defined breakpoints.

#### Disable All

Disables all defined breakpoints.

#### **New Breakpoint**

Displays a submenu where you can open the breakpoint dialog box for the available breakpoint types. All breakpoints you define using this dialog box are preserved between debug sessions.

## **Breakpoint Usage window**

The **Breakpoint Usage** window is available from the menu specific to the C-SPY driver you are using.

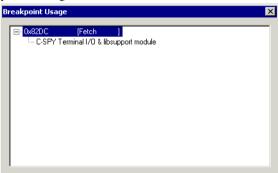

The Breakpoint Usage window lists all breakpoints currently set in the target system, both the ones you have defined and the ones used internally by C-SPY. The format of the items in this dialog box depends on the C-SPY driver you are using.

The window gives a low-level view of all breakpoints, related but not identical to the list of breakpoints displayed in the Breakpoints window.

C-SPY uses breakpoints when stepping. If your target system has a limited number of hardware breakpoints and software breakpoints are not enabled, exceeding the number of available hardware breakpoints will cause the debugger to single step. This will significantly reduce the execution speed. Therefore, in a debugger system with a limited amount of hardware breakpoints, you can use the Breakpoint Usage window for:

- Identifying all breakpoint consumers
- Checking that the number of active breakpoints is supported by the target system
- Configuring the debugger to use the available breakpoints in a better way, if possible.

### Requirements

None; this window is always available.

# Display area

For each breakpoint in the list, the address and access type are displayed. Each breakpoint in the list can also be expanded to show its originator.

# Code breakpoints dialog box

The **Code** breakpoints dialog box is available from the context menu in the editor window, Breakpoints window, and in the Disassembly window.

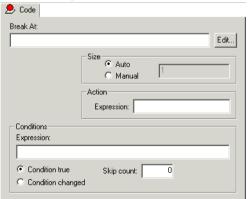

This figure reflects the C-SPY simulator.

Use the **Code** breakpoints dialog box to set a code breakpoint.

# Requirements

See *Supported debugger features* in the release notes for information about applicability.

### **Break At**

Specify the code location of the breakpoint in the text box. Alternatively, click the **Edit** button to open the **Enter Location** dialog box, see *Enter Location dialog box*, page 116.

### Size

Determines whether there should be a size—in practice, a range—of locations where the breakpoint will trigger. Each fetch access to the specified memory range will trigger the breakpoint. Select how to specify the size:

### Auto

The size will be set automatically, typically to 1.

### Manual

Specify the size of the breakpoint range in the text box.

### Action

Specify a valid C-SPY expression, which is evaluated when the breakpoint is triggered and the condition is true. For more information, see *Useful breakpoint hints*, page 104.

### **Conditions**

Specify simple or complex conditions:

# **Expression**

Specify a valid C-SPY expression, see *Expressions*, page 217.

### Condition true

The breakpoint is triggered if the value of the expression is true.

### **Condition changed**

The breakpoint is triggered if the value of the expression has changed since it was last evaluated.

### Skip count

The number of times that the breakpoint condition must be fulfilled before the breakpoint starts triggering. After that, the breakpoint will trigger every time the condition is fulfilled.

# Log breakpoints dialog box

The **Log** breakpoints dialog box is available from the context menu in the editor window, Breakpoints window, and in the Disassembly window.

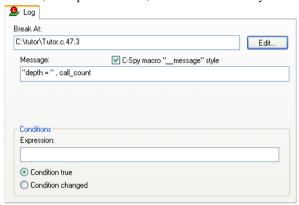

This figure reflects the C-SPY simulator.

Use the **Log** breakpoints dialog box to set a log breakpoint.

# Requirements

See Supported debugger features in the release notes for information about applicability.

### Trigger at

Specify the code location of the breakpoint. Alternatively, click the **Edit** button to open the **Enter Location** dialog box, see *Enter Location dialog box*, page 116.

# Message

Specify the message you want to be displayed in the C-SPY Debug Log window. The message can either be plain text, or—if you also select the option **C-SPY macro**"\_\_message" style—a comma-separated list of arguments.

# C-SPY macro "\_\_message" style

Select this option to make a comma-separated list of arguments specified in the Message text box be treated exactly as the arguments to the C-SPY macro language statement \_\_message, see *Formatted output*, page 218.

#### **Conditions**

Specify simple or complex conditions:

# **Expression**

Specify a valid C-SPY expression, see *Expressions*, page 217.

### **Condition true**

The breakpoint is triggered if the value of the expression is true.

# **Condition changed**

The breakpoint is triggered if the value of the expression has changed since it was last evaluated.

# Data breakpoints dialog box

The **Data** breakpoints dialog box is available from the context menu in the editor window, Breakpoints window, the Memory window, and in the Disassembly window.

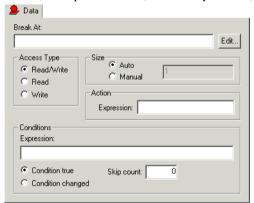

This figure reflects the C-SPY simulator.

Use the **Data** breakpoints dialog box to set a data breakpoint. Data breakpoints never stop execution within a single instruction. They are recorded and reported after the instruction is executed.

# Requirements

See Supported debugger features in the release notes for information about applicability.

### **Break At**

Specify the data location of the breakpoint in the text box. Alternatively, click the **Edit** button to open the **Enter Location** dialog box, see *Enter Location dialog box*, page 116.

# **Access Type**

Selects the type of memory access that triggers the breakpoint:

### Read/Write

Reads from or writes to location.

#### Read

Reads from location.

#### Write

Writes to location.

#### Size

Determines whether there should be a size—in practice, a range—of locations where the breakpoint will trigger. Each fetch access to the specified memory range will trigger the breakpoint. Select how to specify the size:

### Auto

The size will automatically be based on the type of expression the breakpoint is set on. For example, if you set the breakpoint on a 12-byte structure, the size of the breakpoint will be 12 bytes.

### Manual

Specify the size of the breakpoint range in the text box.

For data breakpoints, this can be useful if you want the breakpoint to be triggered on accesses to data structures, such as arrays, structs, and unions.

# **Action**

Specify a valid C-SPY expression, which is evaluated when the breakpoint is triggered and the condition is true. For more information, see *Useful breakpoint hints*, page 104.

#### **Conditions**

Specify simple or complex conditions:

### **Expression**

Specify a valid C-SPY expression, see *Expressions*, page 217.

### **Condition true**

The breakpoint is triggered if the value of the expression is true.

# **Condition changed**

The breakpoint is triggered if the value of the expression has changed since it was last evaluated.

# Skip count

The number of times that the breakpoint condition must be fulfilled before the breakpoint starts triggering. After that, the breakpoint will trigger every time the condition is fulfilled.

# Data Log breakpoints dialog box

The **Data Log** breakpoints dialog box is available from the context menu in the editor window, Breakpoints window, the Memory window, and in the Disassembly window.

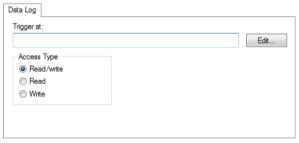

This figure reflects the C-SPY simulator.

Use the Data Log breakpoints dialog box to set a maximum of four data log breakpoints.

To get started using data logging, see Getting started using data logging, page 68

# Requirements

See Supported debugger features in the release notes for information about applicability.

# Trigger at

Specify the data location of the breakpoint. Alternatively, click the **Edit** button to open the **Enter Location** dialog box, see *Enter Location dialog box*, page 116.

# **Access Type**

Selects the type of memory access that triggers the breakpoint:

### Read/Write

Reads from or writes to location.

#### Read

Reads from location.

### Write

Writes to location.

# Immediate breakpoints dialog box

The **Immediate** breakpoints dialog box is available from the context menu in the editor window, Breakpoints window, the Memory window, and in the Disassembly window.

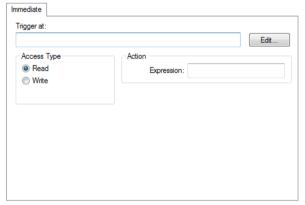

In the C-SPY simulator, use the **Immediate** breakpoints dialog box to set an immediate breakpoint. Immediate breakpoints do not stop execution at all; they only suspend it temporarily.

# Requirements

The C-SPY simulator.

# Trigger at

Specify the data location of the breakpoint. Alternatively, click the **Edit** button to open the **Enter Location** dialog box, see *Enter Location dialog box*, page 116.

# **Access Type**

Selects the type of memory access that triggers the breakpoint:

#### Read

Reads from location.

### Write

Writes to location.

### Action

Specify a valid C-SPY expression, which is evaluated when the breakpoint is triggered and the condition is true. For more information, see *Useful breakpoint hints*, page 104.

# **Enter Location dialog box**

The **Enter Location** dialog box is available from the breakpoints dialog box, either when you set a new breakpoint or when you edit a breakpoint.

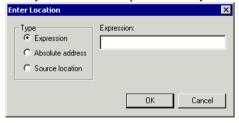

Use the **Enter Location** dialog box to specify the location of the breakpoint.

Note: This dialog box looks different depending on the Type you select.

# **Type**

Selects the type of location to be used for the breakpoint, choose between:

# Expression

A C-SPY expression, whose value evaluates to a valid code or data location.

A code location, for example the function main, is typically used for code breakpoints.

A data location is the name of a variable and is typically used for data breakpoints. For example, my\_var refers to the location of the variable my\_var, and arr[3] refers to the location of the fourth element of the array arr. For static variables declared with the same name in several functions, use the syntax my\_func::my\_static\_variable to refer to a specific variable.

For more information about C-SPY expressions, see *Expressions*, page 217.

### Absolute address

An absolute location on the form zone: hexaddress or simply hexaddress (for example Memory: 0x42). zone refers to C-SPY memory zones and specifies in which memory the address belongs, see *C-SPY memory zones*, page 120.

### Source location

A location in your C source code using the syntax:

{filename}.row.column.

filename specifies the filename and full path.

row specifies the row in which you want the breakpoint.

column specifies the column in which you want the breakpoint.

For example, {C:\src\prog.c}.22.3

sets a breakpoint on the third character position on row 22 in the source file prog.c. Note that in quoted form, for example in a C-SPY macro, you must instead write {C:\\src\\prog.c}.22.3.

Note that the Source location type is usually meaningful only for code locations in code breakpoints.

# Resolve Source Ambiguity dialog box

The **Resolve Source Ambiguity** dialog box appears, for example, when you try to set a breakpoint on templates and the source location corresponds to more than one function.

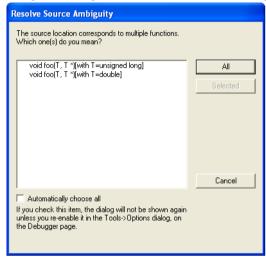

To resolve a source ambiguity, perform one of these actions:

- In the text box, select one or several of the listed locations and click **Selected**.
- Click All.

### All

The breakpoint will be set on all listed locations.

# Selected

The breakpoint will be set on the source locations that you have selected in the text box.

### Cancel

No location will be used.

### Automatically choose all

Determines that whenever a specified source location corresponds to more than one function, all locations will be used.

Note that this option can also be specified in the **IDE Options** dialog box, see Debugger options in the *IDE Project Management and Building Guide*.

# **Memory and registers**

This chapter describes how to use the features available in C-SPY® for examining memory and registers. More specifically, this means information about:

- Introduction to monitoring memory and registers
- Monitoring memory and registers
- Reference information on memory and registers

# Introduction to monitoring memory and registers

This section covers these topics:

- Briefly about monitoring memory and registers
- C-SPY memory zones
- Stack display
- Memory access checking

### **BRIEFLY ABOUT MONITORING MEMORY AND REGISTERS**

C-SPY provides many windows for monitoring memory and registers, each of them available from the **View** menu:

• The Memory window

Gives an up-to-date display of a specified area of memory—a memory zone—and allows you to edit it. Different colors are used for indicating data coverage along with execution of your application. You can fill specified areas with specific values and you can set breakpoints directly on a memory location or range. You can open several instances of this window, to monitor different memory areas. The content of the window can be regularly updated while your application is executing.

• The Symbolic memory window

Displays how variables with static storage duration are laid out in memory. This can be useful for better understanding memory usage or for investigating problems caused by variables being overwritten, for example by buffer overruns.

### • The Stack window

Displays the contents of the stack, including how stack variables are laid out in memory. In addition, some integrity checks of the stack can be performed to detect and warn about problems with stack overflow. For example, the Stack window is useful for determining the optimal size of the stack. You can open up to two instances of this window, each showing different stacks or different display modes of the same stack.

### • The Register window

Gives an up-to-date display of the contents of the processor registers and SFRs, and allows you to edit them. Due to the large amount of registers—memory-mapped peripheral unit registers and CPU registers—it is inconvenient to show all registers concurrently in the Register window. Instead you can divide registers into *register groups*. You can choose to load either predefined register groups or define your own application-specific groups. You can open several instances of this window, each showing a different register group.

# • The SFR Setup window

Displays the currently defined SFRs that C-SPY has information about. If required, you can use this window to customize aspects of the SFRs.

To view the memory contents for a specific variable, simply drag the variable to the Memory window or the Symbolic memory window. The memory area where the variable is located will appear.

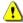

Reading the value of some registers might influence the runtime behavior of your application. For example, reading the value of a UART status register might reset a pending bit, which leads to the lack of an interrupt that would have processed a received byte. To prevent this from happening, make sure that the Register window containing any such registers is closed when debugging a running application.

### **C-SPY MEMORY ZONES**

In C-SPY, the term *zone* is used for a named memory area. A memory address, or *location*, is a combination of a zone and a numerical offset into that zone.

Memory zones are used in several contexts, most importantly in the Memory and Disassembly windows, and in C-SPY macros. In the windows, use the **Zone** box to choose which memory zone to display.

# **Device-specific zones**

Memory information for device-specific zones is defined in the *device description files*. When you load a device description file, additional zones that adhere to the specific memory layout become available.

See the device description file for information about available memory zones.

For more information, see *Selecting a device description file*, page 31 and *Modifying a device description file*, page 35.

### STACK DISPLAY

The Stack window displays the contents of the stack, overflow warnings, and it has a graphical stack bar. These can be useful in many contexts. Some examples are:

- Investigating the stack usage when assembler modules are called from C modules and vice versa
- Investigating whether the correct elements are located on the stack
- Investigating whether the stack is restored properly
- Determining the optimal stack size
- Detecting stack overflows.

For microcontrollers with multiple stacks, you can select which stack to view.

# Stack usage

When your application is first loaded, and upon each reset, the memory for the stack area is filled with the dedicated byte value <code>0xCD</code> before the application starts executing. Whenever execution stops, the stack memory is searched from the end of the stack until a byte with a value different from <code>0xCD</code> is found, which is assumed to be how far the stack has been used. Although this is a reasonably reliable way to track stack usage, there is no guarantee that a stack overflow is detected. For example, a stack <code>can</code> incorrectly grow outside its bounds, and even modify memory outside the stack area, without actually modifying any of the bytes near the stack range. Likewise, your application might modify memory within the stack area by mistake.

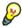

The Stack window cannot detect a stack overflow when it happens, but can only detect the signs it leaves behind. However, when the graphical stack bar is enabled, the functionality needed to detect and warn about stack overflows is also enabled.

**Note:** The size and location of the stack is retrieved from the definition of the segment holding the stack, made in the linker configuration file. If you, for some reason, modify the stack initialization made in the system startup code, cstartup, you should also change the segment definition in the linker configuration file accordingly; otherwise the Stack window cannot track the stack usage. For more information about this, see the *IAR C/C++ Compiler Reference Guide*.

### **MEMORY ACCESS CHECKING**

The C-SPY simulator can simulate various memory access types of the target hardware and detect illegal accesses, for example a read access to write-only memory. If a memory

access occurs that does not agree with the access type specified for the specific memory area, C-SPY will regard this as an illegal access. Also, a memory access to memory which is not defined is regarded as an illegal access. The purpose of memory access checking is to help you to identify any memory access violations.

The memory areas can either be the zones predefined in the device description file, or memory areas based on the segment information available in the debug file. In addition to these, you can define your own memory areas. The access type can be read and write, read-only, or write-only. You cannot map two different access types to the same memory area. You can check for access type violation and accesses to unspecified ranges. Any violations are logged in the Debug Log window. You can also choose to have the execution halted.

# Monitoring memory and registers

This section describes various tasks related to monitoring memory and registers.

• Defining application-specific register groups, page 122.

### **DEFINING APPLICATION-SPECIFIC REGISTER GROUPS**

Defining application-specific register groups minimizes the amount of registers displayed in the Register window and speeds up the debugging.

I Choose Tools>Options>Register Filter during a debug session.

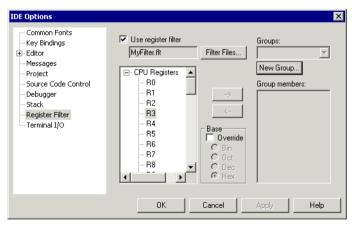

For information about the register filter options, see the *IDE Project Management and Building Guide*.

- 2 Select Use register filter and specify the filename and destination of the filter file for your new group in the dialog box that appears.
- **3** Click **New Group** and specify the name of your group, for example My Timer Group.

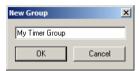

- **4** In the register tree view on the Register Filter page, select a register and click the arrow button to add it to your group. Repeat this process for all registers that you want to add to your group.
- 5 Optionally, select any registers for which you want to change the integer base, and choose a suitable base.
- **6** When you are done, click **OK**. Your new group is now available in the Register window.

If you want to add more groups to your filter file, repeat this procedure for each group you want to add.

**Note:** The registers that appear in the list of registers are retrieved from the ddf file that is currently used. If a certain SFR that you need does not appear, you can register your own SFRs. For more information, see *SFR Setup window*, page 139.

# Reference information on memory and registers

This section gives reference information about these windows and dialog boxes:

- Memory window, page 124
- Memory Save dialog box, page 128
- Memory Restore dialog box, page 129
- Fill dialog box, page 129
- Symbolic Memory window, page 131
- Stack window, page 133
- Register window, page 137
- SFR Setup window, page 139
- Edit SFR dialog box, page 142
- Memory Configuration dialog box, page 144
- Edit Memory Range dialog box, page 147

- Memory Access Setup dialog box, page 149
- Edit Memory Access dialog box, page 151.

# **Memory window**

The Memory window is available from the **View** menu.

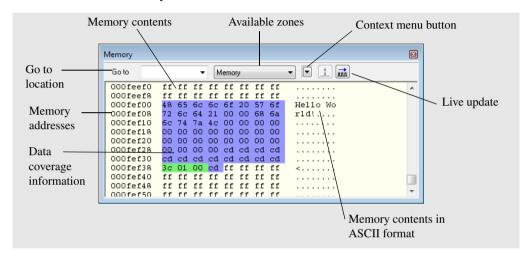

This window gives an up-to-date display of a specified area of memory—a memory zone—and allows you to edit it. You can open several instances of this window, which is very convenient if you want to keep track of several memory or register zones, or monitor different parts of the memory.

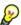

To view the memory corresponding to a variable, you can select it in the editor window and drag it to the Memory window.

# Requirements

None; this window is always available.

# Toolbar

The toolbar contains:

# Go to

The memory location or symbol you want to view.

### Zone

Selects a memory zone, see *C-SPY memory zones*, page 120.

### Context menu button

Displays the context menu.

# **Update Now**

Updates the content of the Memory window while your application is executing. This button is only enabled if the C-SPY driver you are using has access to the target system memory while your application is executing.

# Live Update

Updates the contents of the Memory window regularly while your application is executing. This button is only enabled if the C-SPY driver you are using has access to the target system memory while your application is executing. To set the update frequency, specify an appropriate frequency in the **IDE Options>Debugger** dialog box.

# Display area

The display area shows the addresses currently being viewed, the memory contents in the format you have chosen, and—provided that the display mode is set to **1x Units**—the memory contents in ASCII format. You can edit the contents of the display area, both in the hexadecimal part and the ASCII part of the area.

Data coverage is displayed with these colors:

Yellow Indicates data that has been read.

Blue Indicates data that has been written

Green Indicates data that has been both read and written.

**Note:** Data coverage is not supported by all C-SPY drivers. Data coverage is supported by the C-SPY Simulator.

# Context menu

This context menu is available:

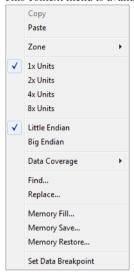

These commands are available:

# Copy, Paste

Standard editing commands.

# Zone

Selects a memory zone, see *C-SPY memory zones*, page 120.

# 1x Units

Displays the memory contents as single bytes.

# 2x Units

Displays the memory contents as 2-byte groups.

# 4x Units

Displays the memory contents as 4-byte groups.

# 8x Units

Displays the memory contents as 8-byte groups.

# Little Endian

Displays the contents in little-endian byte order.

# **Big Endian**

Displays the contents in big-endian byte order.

# **Data Coverage**

Choose between:

Enable toggles data coverage on or off.

**Show** toggles between showing or hiding data coverage.

Clear clears all data coverage information.

These commands are only available if your C-SPY driver supports data coverage.

### Find

Displays a dialog box where you can search for text within the Memory window; read about the **Find** dialog box in the *IDE Project Management and Building Guide*.

### Replace

Displays a dialog box where you can search for a specified string and replace each occurrence with another string; read about the **Replace** dialog box in the *IDE Project Management and Building Guide*.

# **Memory Fill**

Displays a dialog box, where you can fill a specified area with a value, see *Fill dialog box*, page 129.

# **Memory Save**

Displays a dialog box, where you can save the contents of a specified memory area to a file, see *Memory Save dialog box*, page 128.

# **Memory Restore**

Displays a dialog box, where you can load the contents of a file in Intel-hex or Motorola s-record format to a specified memory zone, see *Memory Restore dialog box*, page 129.

# **Set Data Breakpoint**

Sets breakpoints directly in the Memory window. The breakpoint is not highlighted; you can see, edit, and remove it in the Breakpoints dialog box. The breakpoints you set in this window will be triggered for both read and write access. For more information, see *Setting a data breakpoint in the Memory window*, page 103.

# Memory Save dialog box

The **Memory Save** dialog box is available by choosing **Debug>Memory>Save** or from the context menu in the Memory window.

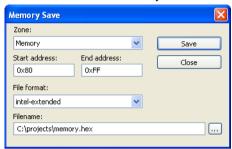

Use this dialog box to save the contents of a specified memory area to a file.

# Requirements

None; this dialog box is always available.

### Zone

Selects a memory zone, see *C-SPY memory zones*, page 120.

### Start address

Specify the start address of the memory range to be saved.

# **End address**

Specify the end address of the memory range to be saved.

### File format

Selects the file format to be used, which is Intel-extended by default.

### **Filename**

Specify the destination file to be used; a browse button is available for your convenience.

### Save

Saves the selected range of the memory zone to the specified file.

# **Memory Restore dialog box**

The **Memory Restore** dialog box is available by choosing **Debug>Memory>Restore** or from the context menu in the Memory window.

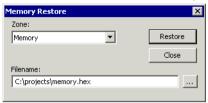

Use this dialog box to load the contents of a file in Intel-extended or Motorola S-record format to a specified memory zone.

# Requirements

None; this dialog box is always available.

### Zone

Selects a memory zone, see *C-SPY memory zones*, page 120.

### **Filename**

Specify the file to be read; a browse button is available for your convenience.

### Restore

Loads the contents of the specified file to the selected memory zone.

# Fill dialog box

The **Fill** dialog box is available from the context menu in the Memory window.

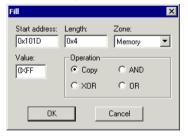

Use this dialog box to fill a specified area of memory with a value.

Requirements

None; this dialog box is always available.

Start address

Type the start address—in binary, octal, decimal, or hexadecimal notation.

Length

Type the length—in binary, octal, decimal, or hexadecimal notation.

Zone

Selects a memory zone, see *C-SPY memory zones*, page 120.

**Value** 

Type the 8-bit value to be used for filling each memory location.

**Operation** 

These are the available memory fill operations:

Copy

Value will be copied to the specified memory area.

AND

An AND operation will be performed between Value and the existing contents of memory before writing the result to memory.

**XOR** 

An XOR operation will be performed between Value and the existing contents of memory before writing the result to memory.

OR

An OR operation will be performed between Value and the existing contents of memory before writing the result to memory.

# Symbolic Memory window

The Symbolic Memory window is available from the **View** menu during a debug session.

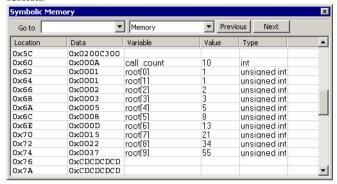

This window displays how variables with static storage duration, typically variables with file scope but also static variables in functions and classes, are laid out in memory. This can be useful for better understanding memory usage or for investigating problems caused by variables being overwritten, for example buffer overruns. Other areas of use are spotting alignment holes or for understanding problems caused by buffers being overwritten.

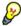

To view the memory corresponding to a variable, you can select it in the editor window and drag it to the Symbolic Memory window.

### Requirements

None; this window is always available.

# Toolbar

The toolbar contains:

#### Go to

The memory location or symbol you want to view.

# Zone

Selects a memory zone, see *C-SPY memory zones*, page 120.

### **Previous**

Highlights the previous symbol in the display area.

#### Next

Highlights the next symbol in the display area.

# Display area

This area contains these columns:

### Location

The memory address.

### Data

The memory contents in hexadecimal format. The data is grouped according to the size of the symbol. This column is editable.

#### Variable

The variable name; requires that the variable has a fixed memory location. Local variables are not displayed.

### Value

The value of the variable. This column is editable.

# Type

The type of the variable.

There are several different ways to navigate within the memory space:

- Text that is dropped in the window is interpreted as symbols
- The scroll bar at the right-side of the window
- The toolbar buttons Next and Previous
- The toolbar list box **Go to** can be used for locating specific locations or symbols.

Note: Rows are marked in red when the corresponding value has changed.

#### Context menu

This context menu is available:

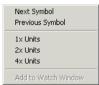

These commands are available:

# **Next Symbol**

Highlights the next symbol in the display area.

### **Previous Symbol**

Highlights the previous symbol in the display area.

### 1x Units

Displays the memory contents as single bytes. This applies only to rows which do not contain a variable.

#### 2x Units

Displays the memory contents as 2-byte groups.

# 4x Units

Displays the memory contents as 4-byte groups.

### Add to Watch Window

Adds the selected symbol to the Watch window.

# Stack window

The Stack window is available from the **View** menu.

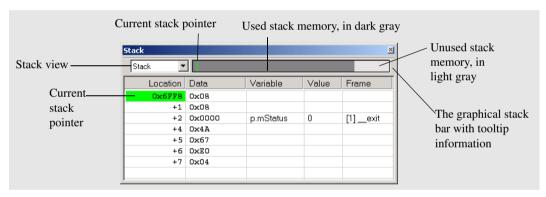

This window is a memory window that displays the contents of the stack. In addition, some integrity checks of the stack can be performed to detect and warn about problems with stack overflow. For example, the Stack window is useful for determining the optimal size of the stack.

# To view the graphical stack bar:

- I Choose Tools>Options>Stack.
- 2 Select the option Enable graphical stack display and stack usage.

You can open up to two Stack windows, each showing a different stack—if several stacks are available—or the same stack with different display settings.

**Note:** By default, this window uses one physical breakpoint. For more information, see *Breakpoint consumers*, page 100.

For information about options specific to the Stack window, see the *IDE Project Management and Building Guide*.

# Requirements

None; this window is always available.

### Toolbar

The toolbar contains:

### Stack

Selects which stack to view. This applies to microcontrollers with multiple stacks

# The graphical stack bar

Displays the state of the stack graphically.

The left end of the stack bar represents the bottom of the stack, in other words, the position of the stack pointer when the stack is empty. The right end represents the end of the memory space reserved for the stack. The graphical stack bar turns red when the stack usage exceeds a threshold that you can specify.

When the stack bar is enabled, the functionality needed to detect and warn about stack overflows is also enabled.

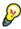

Place the mouse pointer over the stack bar to get tooltip information about stack usage.

# Display area

This area contains these columns:

### Location

Displays the location in memory. The addresses are displayed in increasing order. If your target system has a stack that grows toward high addresses, the top of the stack will consequently be located at the bottom of the window. The address referenced by the stack pointer, in other words the top of the stack, is highlighted in a green color.

### Data

Displays the contents of the memory unit at the given location. From the Stack window context menu, you can select how the data should be displayed; as a 1-, 2-, or 4-byte group of data.

#### Variable

Displays the name of a variable, if there is a local variable at the given location. Variables are only displayed if they are declared locally in a function, and located on the stack and not in registers.

### Value

Displays the value of the variable that is displayed in the **Variable** column.

### Frame

Displays the name of the function that the call frame corresponds to.

#### Context menu

This context menu is available:

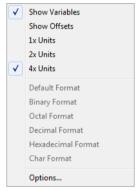

These commands are available:

### Show variables

Displays separate columns named **Variables**, **Value**, and **Frame** in the Stack window. Variables located at memory addresses listed in the Stack window are displayed in these columns.

### Show offsets

Displays locations in the **Location** column as offsets from the stack pointer. When deselected, locations are displayed as absolute addresses.

### 1x Units

Displays the memory contents as single bytes.

### 2x Units

Displays the memory contents as 2-byte groups.

### 4x Units

Displays the memory contents as 4-byte groups.

Default Format, Binary Format, Octal Format, Decimal Format, Hexadecimal Format, Char Format

Changes the display format of expressions. The display format setting affects different types of expressions in different ways. Your selection of display format is saved between debug sessions. These commands are available if a selected line in the window contains a variable.

The display format setting affects different types of expressions in these ways:

Variables The display setting affects only the selected variable, not

other variables.

Array elements The display setting affects the complete array, that is, the

same display format is used for each array element.

Structure fields All elements with the same definition—the same field

name and C declaration type—are affected by the

display setting.

# **Options**

Opens the **IDE Options** dialog box where you can set options specific to the Stack window, see the *IDE Project Management and Building Guide*.

# Register window

The Register window is available from the View menu.

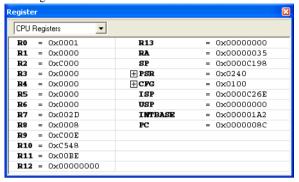

This window gives an up-to-date display of the contents of the processor registers and special function registers, and allows you to edit their contents. Optionally, you can choose to load either predefined register groups or to define your own application-specific groups.

You can open several instances of this window, which is very convenient if you want to keep track of different register groups.

# To enable predefined register groups:

- I Select a device description file that suits your device, see *Selecting a device description file*, page 31.
- 2 The register groups appear in the Register window, provided that they are defined in the device description file. Note that the available register groups are also listed on the **Register Filter** page.

To define application-specific register groups:

See Defining application-specific register groups, page 122.

# Requirements

None; this window is always available.

#### **Toolbar**

The toolbar contains:

### **CPU Registers**

Selects which register group to display, by default CPU Registers. Additional register groups are predefined in the device description files that make SFR registers available in the register window. The device description file contains a section that defines the special function registers and their groups. If some of your SFRs are missing, you can register your own SFRs in a Custom group, see *SFR Setup window*, page 139.

# Display area

Displays registers and their values. Every time C-SPY stops, a value that has changed since the last stop is highlighted. To edit the contents of a register, click it, and modify the value.

Some registers are expandable, which means that the register contains interesting bits or subgroups of bits.

To change the display format, change the **Base** setting on the **Register Filter** page—available by choosing **Tools>Options**.

For the C-SPY Simulator and possibly in the C-SPY hardware debugger drivers, these additional support registers are available in the CPU Registers group:

**CYCLECOUNTER** Cleared when an application is started or reset and is

incremented with the number of used cycles during

execution.

**CCSTEP** Shows the number of used cycles during the last performed

C/C++ source or assembler step.

CCTIMER1 and

CCTIMER2

Two *trip counts* that can be cleared manually at any given time. They are incremented with the number of used cycles

during execution.

# **SFR Setup window**

The SFR Setup window is available from the **Project** menu.

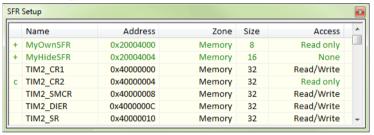

This window displays the currently defined SFRs that C-SPY has information about. You can choose to display only factory-defined or custom-defined SFRs, or both. If required, you can use this window to customize the aspects of the SFRs. For factory-defined SFRs (that is, retrieved from the ddf file that is currently used), you can only customize the access type.

Any custom-defined SFRs are added to a dedicated register group called Custom, which you can choose to display in the Register window. Your custom-defined SFRs are saved in projectCustomSFR.sfr.

You can only add or modify SFRs when the C-SPY debugger is not running.

# Requirements

None; this window is always available.

# Display area

This area contains these columns:

#### Status

A character that signals the status of the SFR, which can be one of:

blank, a factory-defined SFR.

C, a factory-defined SFR that has been modified.

+, a custom-defined SFR.

?, an SFR that is ignored for some reason. An SFR can be ignored when a factory-defined SFR has been modified, but the SFR is no longer available, or it is located somewhere else or with a different size. Typically, this might happen if you change to another device.

### Name

A unique name of the SFR.

#### Address

The memory address of the SFR.

### Zone

Selects a memory zone, see *C-SPY memory zones*, page 120.

### Size

The size of the register, which can be any of 8, 16, 32, or 64.

### Access

The access type of the register, which can be one of Read/Write, Read only, Write only, or None.

You can click a name or an address to change the value. The hexadecimal 0x prefix for the address can be omitted, the value you enter will still be interpreted as hexadecimal. For example, if you enter 4567, you will get 0x4567.

You can click a column header to sort the SFRs according to the column property.

Color coding used in the display area:

- Green, which indicates that the corresponding value has changed
- Red, which indicates an ignored SFR.

### Context menu

This context menu is available:

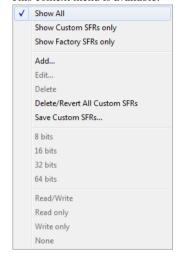

These commands are available:

# Show All

Shows all SFR.

# **Show Custom SFRs only**

Shows all custom-defined SFRs.

# **Show Factory SFRs only**

Shows all factory-defined SFRs retrieved from the ddf file.

# Add

Displays the **Edit SFR** dialog box where you can add a new SFR, see *Edit SFR* dialog box, page 142.

# Edit

Displays the **Edit SFR** dialog box where you can edit an SFR, see *Edit SFR* dialog box, page 142.

# **Delete**

Deletes an SFR. This command only works on custom-defined SFRs.

### **Delete/revert All Custom SFRs**

Deletes all custom-defined SFRs and reverts all modified factory-defined SFRs to their factory settings.

### Save Custom SFRs

Opens a standard save dialog box to save all custom-defined SFRs.

# 8|16|32|64 bits

Selects display format for the selected SFR, which can be 8, 16, 32, or 64 bits. Note that the display format can only be changed for custom-defined SFRs.

# Read/Write|Read only|Write only|None

Selects the access type of the selected SFR, which can be **Read/Write**, **Read only**, **Write only**, or **None**. Note that for factory-defined SFRs, the default access type is indicated.

# Edit SFR dialog box

The **Edit SFR** dialog box is available from the SFR Setup window.

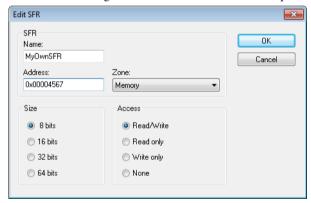

Use this dialog box to define the SFRs.

# Requirements

None; this dialog box is always available.

#### Name

Specify the name of the SFR that you want to add or edit.

### **Address**

Specify the address of the SFR that you want to add or edit. The hexadecimal 0x prefix for the address can be omitted, the value you enter will still be interpreted as hexadecimal. For example, if you enter 4567, you will get 0x4567.

Zone

Selects the memory zone for the SFR you want to add or edit. The list of zones is retrieved from the ddf file that is currently used.

Size

Selects the size of the SFR. Choose between 8, 16, 32, or 64 bits. Note that the display format can only be changed for custom-defined SFRs.

Access

Selects the access type of the SFR. Choose between **Read/Write**, **Read only**, **Write only**, or **None**. Note that for factory-defined SFRs, the default access type is indicated.

# **Memory Configuration dialog box**

The **Memory Configuration** dialog box is available from the C-SPY driver menu.

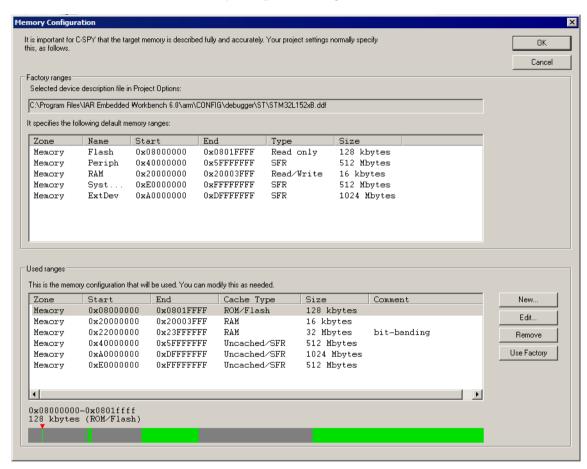

Use this dialog box to verify, and if needed, modify the memory areas so that they match the memory available on your device. C-SPY needs this information to handle memory as efficiently as possible.

This dialog box is automatically displayed the first time you start the C-SPY driver for a given project, unless the device description file contains a memory description which is already specified as correct and complete. Subsequent starts will not display the dialog box unless you have made project changes that might cause the memory

configuration to change, for example if you have selected another device description file.

You can only change the memory configuration when C-SPY is not running.

# Requirements

See Supported debugger features in the release notes for information about applicability.

# **Factory ranges**

Identifies which device description file that is currently selected and lists the default memory areas retrieved from the file in these columns:

# Zone

Selects a memory zone, see *C-SPY memory zones*, page 120.

#### Name

The name of the memory area.

#### Start

The start address for the memory area, in hexadecimal notation.

#### End

The end address for the memory area, in hexadecimal notation.

#### Type

The access type of the memory area.

#### Size

The size of the memory area.

#### **Used ranges**

These columns lists the memory areas that you have specified manually:

# Zone

Selects a memory zone, see *C-SPY memory zones*, page 120.

#### Start

The start address for the memory area, in hexadecimal notation.

#### End

The end address for the memory area, in hexadecimal notation.

# Cache Type

The cache type of the memory area.

#### Size

The size of the memory area.

#### Comment

Memory area information.

Use the buttons to override the default memory areas that are retrieved from the device description file.

# Graphical bar

A graphical bar that visualizes the whole theoretical memory space for the device. Defined areas are highlighted in green.

#### **Buttons**

These buttons are available:

#### New

Opens the **Edit Memory Range** dialog box, where you can specify a new memory area and attach a cache type to it, see *Edit Memory Access dialog box*, page 151.

#### Edit

Opens the **Edit Memory Range** dialog box, where you can edit the selected memory area. See *Edit Memory Access dialog box*, page 151.

#### Remove

Removes the selected memory area definition.

# **Use Default**

Retrieves the memory areas as specified in the selected device description file, or if memory information is missing in the device description file, tries to provide a usable factory default.

# **Edit Memory Range dialog box**

The **Edit Memory Range** dialog box is available from the **Memory Configuration** dialog box.

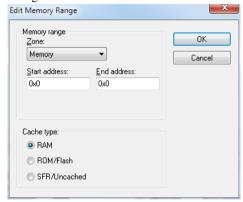

Use this dialog box to specify the memory areas, and assign a cache type to each memory range.

# Requirements

See *Supported debugger features* in the release notes for information about applicability.

# Memory range

Defines the memory area specific to your device:

#### Zone

Selects a memory zone, see *C-SPY memory zones*, page 120.

# Start address

Specify the start address for the memory area, in hexadecimal notation.

#### **End address**

Specify the end address for the memory area, in hexadecimal notation.

#### Cache type

Selects a cache type to the memory area; choose between:

#### RAM

When the target CPU is not executing, all read accesses from memory are loaded into the cache. For example, if two Memory windows show the same part of memory, the actual memory is only read once from the hardware to update both windows. If you modify memory from a C-SPY window, your data is written to cache only. Before any target execution, even stepping a single machine instruction, the RAM cache is flushed so that all modified bytes are written to the memory on your hardware.

#### ROM/Flash

This memory is assumed not to change during a debug session. Any code within such a range that is downloaded when starting a debug session (or technically, any such code that is part of the application being debugged) is stored in the cache and remains there. Other parts of such ranges are loaded into the cache from memory on demand, but are then kept during the debug session. Also, C-SPY will not allow you to modify such memory from C-SPY windows.

Even though flash memory is normally used as a fixed read-only memory, there are applications that use parts of flash memory for modifying storage at runtime. For example, some part of flash memory might be used for a file system or simply to store non-volatile information. To reflect this in C-SPY, you should designate those parts of flash memory as one or more RAM ranges instead. Then C-SPY will assume that those parts can change at any time during execution.

#### SFR/Uncached

A range of this type is completely uncached. All read or write commands from a C-SPY window will access the hardware. Typically, this type is useful for special function registers, which can have all sorts of unusual behavior, such as having different values at every read access, which in turn can have side-effects on other registers when being written, not containing the same value as was previously written, etc.

If you do not have the appropriate information about your device, you can specify an entire memory as **SFR/Uncached**. This is not incorrect, but might make C-SPY slower when updating windows. In fact, this is sometimes the default suggestion when there is no memory range information available.

# **Memory Access Setup dialog box**

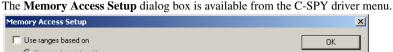

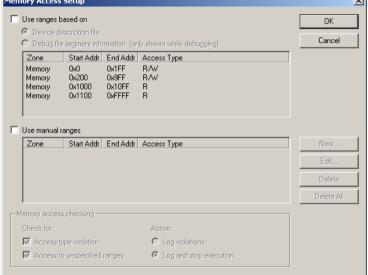

This dialog box lists all defined memory areas, where each column in the list specifies the properties of the area. In other words, the dialog box displays the memory access setup that will be used during the simulation.

Note: If you enable both the Use ranges based on and the Use manual ranges option, memory accesses are checked for all defined ranges.

For information about the columns and the properties displayed, see *Edit Memory* Access dialog box, page 151.

# Requirements

The C-SPY simulator.

# Use ranges based on

Selects any of the predefined alternatives for the memory access setup. Choose between:

# **Device description file**

Loads properties from the device description file.

# **Debug file segment information**

Properties are based on the segment information available in the debug file. This information is only available while debugging. The advantage of using this option, is that the simulator can catch memory accesses outside the linked application.

## Use manual ranges

Specify your own ranges manually via the **Edit Memory Access** dialog box. To open this dialog box, choose **New** to specify a new memory range, or select a memory zone and choose **Edit** to modify it. For more information, see *Edit Memory Access dialog box*, page 151.

The ranges you define manually are saved between debug sessions.

# Memory access checking

**Check for** determines what to check for;

- Access type violation
- Access to unspecified ranges.

**Action** selects the action to be performed if an access violation occurs; choose between:

- Log violations
- Log and stop execution.

Any violations are logged in the Debug Log window.

#### **Buttons**

These buttons are available:

#### New

Opens the **Edit Memory Access** dialog box, where you can specify a new memory range and attach an access type to it, see *Edit Memory Access dialog box*, page 151.

#### Edit

Opens the **Edit Memory Access** dialog box, where you can edit the selected memory area. See *Edit Memory Access dialog box*, page 151.

#### Delete

Deletes the selected memory area definition.

#### **Delete All**

Deletes all defined memory area definitions.

Note that except for the OK and Cancel buttons, buttons are only available when the option **Use manual ranges** is selected.

# **Edit Memory Access dialog box**

The **Edit Memory Access** dialog box is available from the **Memory Access Setup** dialog box.

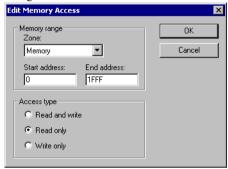

Use this dialog box to specify the memory ranges, and assign an access type to each memory range, for which you want to detect illegal accesses during the simulation.

# Requirements

The C-SPY simulator.

# **Memory range**

Defines the memory area specific to your device:

#### Zone

Selects a memory zone, see *C-SPY memory zones*, page 120.

#### Start address

Specify the start address for the memory area, in hexadecimal notation.

# End address

Specify the end address for the memory area, in hexadecimal notation.

#### Access type

Selects an access type to the memory range; choose between:

- Read and write
- Read only
- Write only.

Reference information on memory and registers

# **Trace**

This chapter gives you information about collecting and using trace data in C-SPY®. More specifically, this means:

- Introduction to using trace
- Collecting and using trace data
- Reference information on trace

# Introduction to using trace

This section introduces trace.

These topics are covered:

- Reasons for using trace
- Briefly about trace
- Requirements for using trace

#### See also:

- Getting started using data logging, page 68
- Getting started using interrupt logging, page 194
- Profiling, page 173

#### **REASONS FOR USING TRACE**

By using trace, you can inspect the program flow up to a specific state, for instance an application crash, and use the trace data to locate the origin of the problem. Trace data can be useful for locating programming errors that have irregular symptoms and occur sporadically.

#### **BRIEFLY ABOUT TRACE**

To use trace in C-SPY requires that your target system can generate trace data. Once generated, C-SPY can collect it and you can visualize and analyze the data in various windows and dialog boxes.

Depending on your target system, different types of trace data can be generated.

# **Trace features in C-SPY**

In C-SPY, you can use the trace-related windows Trace, Function Trace, Timeline, and Find in Trace.

Depending on your C-SPY driver, you:

- Can set various types of trace breakpoints to control the collection of trace data.
- Have access to windows such as the Interrupt Log, Interrupt Log Summary, Data Log, and Data Log Summary.

In addition, several other features in C-SPY also use trace data, features such as Profiling, Code coverage, and Instruction profiling.

# REQUIREMENTS FOR USING TRACE

The C-SPY simulator supports trace-related functionality, and there are no specific requirements.

**Note:** The specific set of debug components you are using (hardware, a debug probe, and a C-SPY driver) determine which trace features in C-SPY that are supported.

# Collecting and using trace data

This section describes various tasks related to collecting and using trace data.

More specifically, you will get information about:

- Getting started with trace
- Trace data collection using breakpoints
- Searching in trace data
- Browsing through trace data.

#### **GETTING STARTED WITH TRACE**

I Start C-SPY and choose *C-SPY driver>*Trace Settings. In the Trace Settings dialog box that is displayed, check if you need to change any of the default settings.

Note: If you are using the C-SPY simulator you can ignore this step.

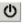

- 2 Open the Trace window—available from the driver-specific menu—and click the **Activate** button to enable collecting trace data.
- **3** Start the execution. When the execution stops, for example because a breakpoint is triggered, trace data is displayed in the Trace window. For more information about the window, see *Trace window*, page 157.

# TRACE DATA COLLECTION USING BREAKPOINTS

A convenient way to collect trace data between two execution points is to start and stop the data collection using dedicated breakpoints. Choose between these alternatives:

- In the editor or Disassembly window, position your insertion point, right-click, and toggle a **Trace Start** or **Trace Stop** breakpoint from the context menu.
- In the Breakpoints window, choose **Trace Start** or **Trace Stop**.
- The C-SPY system macros \_\_setTraceStartBreak and \_\_setTraceStopBreak can also be used.

For more information about these breakpoints, see *Trace Start breakpoints dialog box*, page 167 and *Trace Stop breakpoints dialog box*, page 168, respectively.

#### **SEARCHING IN TRACE DATA**

When you have collected trace data, you can perform searches in the collected data to locate the parts of your code or data that you are interested in, for example, a specific interrupt or accesses of a specific variable.

You specify the search criteria in the **Find in Trace** dialog box and view the result in the Find in Trace window.

The Find in Trace window is very similar to the Trace window, showing the same columns and data, but *only* those rows that match the specified search criteria. Double-clicking an item in the Find in Trace window brings up the same item in the Trace window.

#### To search in your trace data:

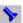

- I On the Trace window toolbar, click the **Find** button.
- 2 In the **Find in Trace** dialog box, specify your search criteria.

Typically, you can choose to search for:

- A specific piece of text, for which you can apply further search criteria
- An address range
- A combination of these, like a specific piece of text within a specific address range.

For more information about the various options, see *Find in Trace dialog box*, page 170.

**3** When you have specified your search criteria, click **Find**. The Find in Trace window is displayed, which means you can start analyzing the trace data. For more information, see *Find in Trace window*, page 171.

# **BROWSING THROUGH TRACE DATA**

To follow the execution history, simply look and scroll in the Trace window. Alternatively, you can enter *browse mode*.

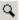

To enter browse mode, double-click an item in the Trace window, or click the **Browse** toolbar button.

The selected item turns yellow and the source and disassembly windows will highlight the corresponding location. You can now move around in the trace data using the up and down arrow keys, or by scrolling and clicking; the source and Disassembly windows will be updated to show the corresponding location. This is like stepping backward and forward through the execution history.

Double-click again to leave browse mode.

# Reference information on trace

This section gives reference information about these windows and dialog boxes:

- Trace window, page 157
- Function Trace window, page 159
- Timeline window, page 159
- Viewing Range dialog box, page 166
- Trace Start breakpoints dialog box, page 167
- Trace Stop breakpoints dialog box, page 168
- Trace Expressions window, page 169
- Find in Trace dialog box, page 170
- Find in Trace window, page 171.

# **Trace window**

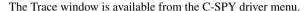

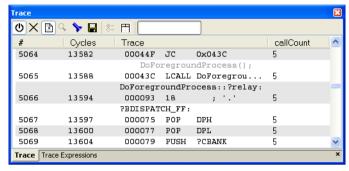

This window displays the collected trace data.

The Trace window depends on the C-SPY driver you are using. This figure reflects the C-SPY simulator.

# Requirements

See *Supported debugger features* in the release notes for information about applicability.

#### Trace toolbar

The toolbar in the Trace window and in the Function trace window contains:

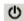

#### Enable/Disable

Enables and disables collecting and viewing trace data in this window. This button is not available in the Function trace window.

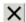

# Clear trace data

Clears the trace buffer. Both the Trace window and the Function trace window are cleared.

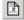

# Toggle source

Toggles the Trace column between showing only disassembly or disassembly together with the corresponding source code.

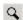

#### **Browse**

Toggles browse mode on or off for a selected item in the Trace window, see *Browsing through trace data*, page 156.

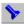

#### Find

Displays a dialog box where you can perform a search, see *Find in Trace dialog box*, page 170.

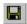

#### Save

Displays a standard **Save As** dialog box where you can save the collected trace data to a text file, with tab-separated columns.

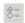

#### **Edit Settings**

In the C-SPY simulator, this button is not enabled.

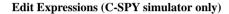

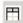

Opens the Trace Expressions window, see Trace Expressions window, page 169.

# Display area

This area displays a collected sequence of executed machine instructions. In addition, the window can display trace data for expressions.

This area contains these columns for the C-SPY simulator:

#

A serial number for each row in the trace buffer. Simplifies the navigation within the buffer.

# Cycles

The number of cycles elapsed to this point.

#### Trace

The collected sequence of executed machine instructions. Optionally, the corresponding source code can also be displayed.

# Expression

Each expression you have defined to be displayed appears in a separate column. Each entry in the expression column displays the value *after* executing the instruction on the same row. You specify the expressions for which you want to collect trace data in the Trace Expressions window, see *Trace Expressions window*, page 169.

# **Function Trace window**

The Function Trace window is available from the C-SPY driver menu during a debug session.

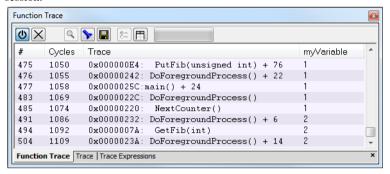

This window displays a subset of the trace data displayed in the Trace window. Instead of displaying all rows, the Function Trace window only shows trace data corresponding to calls to and returns from functions.

# Requirements

See *Supported debugger features* in the release notes for information about applicability.

#### Toolbar

For information about the toolbar, see *Trace window*, page 157.

# Display area

For information about the columns in the display area, see Trace window, page 157

# **Timeline window**

The Timeline window is available from the C-SPY driver menu during a debug session.

This window displays trace data in different graphs in relation to a common time axis:

- Call Stack graph
- Data Log graph
- Interrupt Log graph

# To display a graph:

I Choose **Timeline** from the C-SPY driver menu to open the Timeline window.

- **2** In the Timeline window, click in the graph area and choose **Enable** from the context menu to enable a specific graph.
- **3** For the Data Log Graph, you need to set a Data Log breakpoint for each variable you want a graphical representation of in the Timeline window. See *Data Log breakpoints dialog box*, page 114.
- 4 Click **Go** on the toolbar to start executing your application. The graph appears.

To navigate in the graph, use any of these alternatives:

- Right-click and from the context menu choose Zoom In or Zoom Out.
   Alternatively, use the + and keys. The graph zooms in or out depending on which command you used.
- Right-click in the graph and from the context menu choose Navigate and the
  appropriate command to move backwards and forwards on the graph. Alternatively,
  use any of the shortcut keys: arrow keys, Home, End, and Ctrl+End.
- Double-click on a sample of interest and the corresponding source code is highlighted in the editor window and in the Disassembly window.
- Click on the graph and drag to select a time interval. Press Enter or right-click and from the context menu choose Zoom>Zoom to Selection. The selection zooms in.

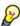

Point in the graph with the mouse pointer to get detailed tooltip information for that location.

#### Requirements

See *Supported debugger features* in the release notes for information about applicability.

For more information about requirements related to trace data, see *Requirements for using trace*, page 154.

# Display area for the Call Stack Graph

The Call Stack Graph displays the sequence of calls and returns collected by trace.

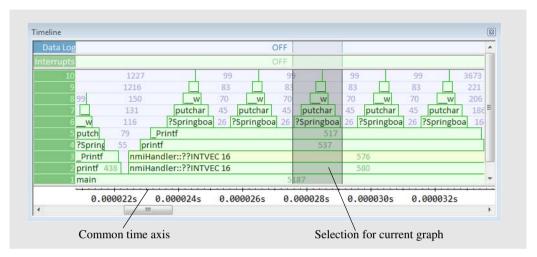

At the bottom of the graph you will usually find main, and above it, the functions called from main, and so on. The horizontal bars, which represent invocations of functions, use four different colors:

- Medium green for normal C functions with debug information
- Light green for functions known to the debugger only through an assembler label
- Medium or light yellow for interrupt handlers, with the same distinctions as for green.

The numbers represent the number of cycles spent in, or between, the function invocations.

At the bottom of the window, there is a common time axis that uses seconds as the time unit.

# Display area for the Data Log graph

The Data Log graph displays the data logs generated by trace, for up to four different variables or address ranges specified as Data Log breakpoints.

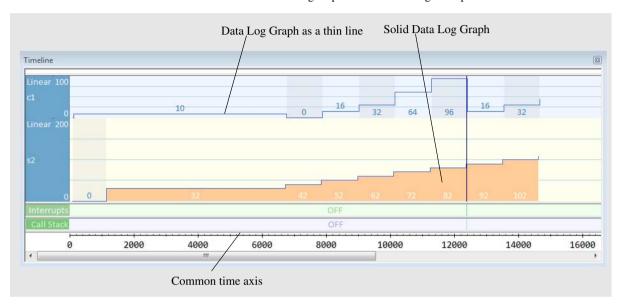

#### Where:

- Each graph is labeled with—in the left-side area—the variable name or address for which you have specified the Data Log breakpoint.
- The graph itself displays how the value of the variable changes over time. The label area also displays the limits, or range, of the Y-axis for a variable. You can use the context menu to change these limits. The graph is a graphical representation of the information in the Data Log window, see *Data Log window*, page 87.
- The graph can be displayed either as a thin line or as a color-filled solid graph.
- A red vertical line indicates overflow, which means that the communication channel failed to transmit all data logs from the target system.

At the bottom of the window, there is a common time axis that uses seconds as the time unit.

# Display area for the Interrupt Log graph

The Interrupt Log graph displays interrupts reported by the C-SPY simulator. In other words, the graph provides a graphical view of the interrupt events during the execution of your application.

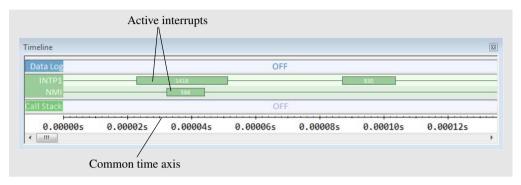

#### Where:

- The label area at the left end of the graph shows the names of the interrupts.
- The graph itself shows active interrupts as a thick green horizontal bar where the white figure indicates the time spent in the interrupt. This graph is a graphical representation of the information in the Interrupt Log window, see *Interrupt Log window*, page 201.

At the bottom of the window, there is a common time axis that uses seconds as the time

# Selection and navigation

Click and drag to select. The selection extends vertically over all graphs, but appears highlighted in a darker color for the selected graph. You can navigate backward and forward in the selected graph using the left and right arrow keys. Use the Home and End keys to move to the first or last relevant point, respectively. Use the navigation keys in combination with the Shift key to extend the selection.

#### Context menu

This context menu is available:

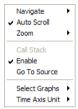

**Note:** The context menu contains some commands that are common to all graphs and some commands that are specific to each graph. The figure reflects the context menu for the Call Stack Graph, which means that the menu looks slightly different for the other graphs.

These commands are available:

#### Navigate (All graphs)

Commands for navigating over the graph(s); choose between:

**Next** moves the selection to the next relevant point in the graph. Shortcut key: right arrow.

**Previous** moves the selection backward to the previous relevant point in the graph. Shortcut key: left arrow.

**First** moves the selection to the first data entry in the graph. Shortcut key: Home.

Last moves the selection to the last data entry in the graph. Shortcut key: End.

**End** moves the selection to the last data in any displayed graph, in other words the end of the time axis. Shortcut key: Ctrl+End.

#### Auto Scroll (All graphs)

Toggles auto scrolling on or off. When on, the most recently collected data is automatically displayed if you have executed the command **Navigate>End**.

#### Zoom (All graphs)

Commands for zooming the window, in other words, changing the time scale; choose between:

**Zoom to Selection** makes the current selection fit the window. Shortcut key: Return.

**Zoom In** zooms in on the time scale. Shortcut key: +.

**Zoom Out** zooms out on the time scale. Shortcut key: -.

**10ns**, **100ns**, **1us**, etc makes an interval of 10 nanoseconds, 100 nanoseconds, 1 microsecond, respectively, fit the window.

**1ms**, **10ms**, etc makes an interval of 1 millisecond or 10 milliseconds, respectively, fit the window.

**10m**, **1h**, etc makes an interval of 10 minutes or 1 hour, respectively, fit the window.

# Data Log (Data Log Graph)

A heading that shows that the Data Log-specific commands below are available.

## Call Stack (Call Stack Graph)

A heading that shows that the Call stack-specific commands below are available.

# **Interrupt (Interrupt Log Graph)**

A heading that shows that the Interrupt Log-specific commands below are available.

# Enable (All graphs)

Toggles the display of the graph on or off. If you disable a graph, that graph will be indicated as OFF in the Timeline window. If no trace data has been collected for a graph, *no data* will appear instead of the graph.

# Variable (Data Log Graph)

The name of the variable for which the Data Log-specific commands below apply. This menu command is context-sensitive, which means it reflects the Data Log Graph you selected in the Timeline window (one of up to four).

# Solid Graph (Data Log Graph)

Displays the graph as a color-filled solid graph instead of as a thin line.

#### Viewing Range (Data Log Graph)

Displays a dialog box, see *Viewing Range dialog box*, page 166.

# Size (Data Log Graph)

Determines the vertical size of the graph; choose between **Small**, **Medium**, and **Large**.

# **Show Numerical Value (Data Log Graph)**

Shows the numerical value of the variable, in addition to the graph.

#### Go To Source (Common)

Displays the corresponding source code in an editor window, if applicable.

# **Select Graphs (Common)**

Selects which graphs to be displayed in the Timeline window.

# Time Axis Unit (Common)

Selects the unit used in the time axis; choose between **Seconds** and **Cycles**.

#### **Profile Selection**

Enables profiling time intervals in the Function Profiler window. Note that this command is only available if the C-SPY driver supports PC Sampling.

# Viewing Range dialog box

The **Viewing Range** dialog box is available from the context menu that appears when you right-click in the Data Log Graph in the Timeline window.

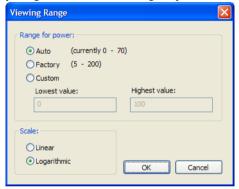

Use this dialog box to specify the value range, that is, the range for the Y-axis for the graph.

#### Requirements

See Supported debugger features in the release notes for information about applicability.

#### Range for ...

Selects the viewing range for the displayed values:

#### Auto

Uses the range according to the range of the values that are actually collected, continuously keeping track of minimum or maximum values. The currently computed range, if any, is displayed in parentheses. The range is rounded to reasonably *even* limits.

# **Factory**

For the Data Log Graph: Uses the range according to the value range of the variable, for example 0–65535 for an unsigned 16-bit integer.

#### Custom

Use the text boxes to specify an explicit range.

#### Scale

Selects the scale type of the Y-axis:

- Linear
- Logarithmic.

# Trace Start breakpoints dialog box

The **Trace Start** dialog box is available from the context menu that appears when you right-click in the Breakpoints window.

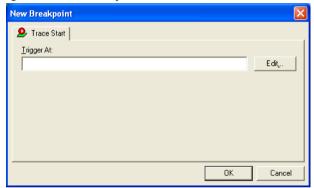

Use this dialog box to set a Trace Start breakpoint where you want to start collecting trace data. If you want to collect trace data only for a specific range, you must also set a Trace Stop breakpoint where you want to stop collecting data.

See also, Trace Stop breakpoints dialog box, page 168.

# To set a Trace Start breakpoint:

In the editor or Disassembly window, right-click and choose **Trace Start** from the context menu.

Alternatively, open the Breakpoints window by choosing **View>Breakpoints**.

**2** In the Breakpoints window, right-click and choose **New Breakpoint>Trace Start**.

Alternatively, to modify an existing breakpoint, select a breakpoint in the Breakpoints window and choose **Edit** on the context menu.

**3** In the **Trigger At** text box, specify an expression, an absolute address, or a source location. Click **OK**.

**4** When the breakpoint is triggered, the trace data collection starts.

#### Requirements

See *Supported debugger features* in the release notes for information about applicability.

# Trigger at

Specify the code location of the breakpoint. Alternatively, click the **Edit** button to open the **Enter Location** dialog box, see *Enter Location dialog box*, page 116.

# Trace Stop breakpoints dialog box

The **Trace Stop** dialog box is available from the context menu that appears when you right-click in the Breakpoints window.

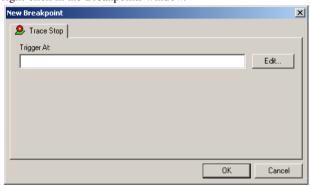

Use this dialog box to set a Trace Stop breakpoint where you want to stop collecting trace data. If you want to collect trace data only for a specific range, you might also need to set a Trace Start breakpoint where you want to start collecting data.

See also, Trace Start breakpoints dialog box, page 167.

# To set a Trace Stop breakpoint:

In the editor or Disassembly window, right-click and choose Trace Stop from the context menu.

Alternatively, open the Breakpoints window by choosing **View>Breakpoints**.

2 In the Breakpoints window, right-click and choose **New Breakpoint>Trace Stop**.

Alternatively, to modify an existing breakpoint, select a breakpoint in the Breakpoints window and choose **Edit** on the context menu.

- **3** In the **Trigger At** text box, specify an expression, an absolute address, or a source location. Click **OK**.
- **4** When the breakpoint is triggered, the trace data collection stops.

# Requirements

See Supported debugger features in the release notes for information about applicability.

# Trigger at

Specify the code location of the breakpoint. Alternatively, click the **Edit** button to open the **Enter Location** dialog box, see *Enter Location dialog box*, page 116.

# **Trace Expressions window**

The Trace Expressions window is available from the Trace window toolbar.

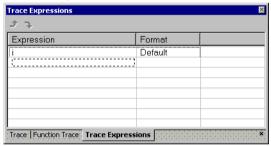

Use this window to specify, for example, a specific variable (or an expression) for which you want to collect trace data.

# Requirements

The C-SPY simulator.

#### **Toolbar**

The toolbar buttons change the order between the expressions:

#### Arrow up

Moves the selected row up.

#### Arrow down

Moves the selected row down.

# Display area

Use the display area to specify expressions for which you want to collect trace data:

#### **Expression**

Specify any expression that you want to collect data from. You can specify any expression that can be evaluated, such as variables and registers.

#### **Format**

Shows which display format that is used for each expression. Note that you can change display format via the context menu.

Each row in this area will appear as an extra column in the Trace window.

# Find in Trace dialog box

The **Find in Trace** dialog box is available by clicking the **Find** button on the Trace window toolbar or by choosing **Edit>Find and Replace>Find**.

Note that the **Edit>Find and Replace>Find** command is context-dependent. It displays the **Find in Trace** dialog box if the Trace window is the current window or the **Find** dialog box if the editor window is the current window.

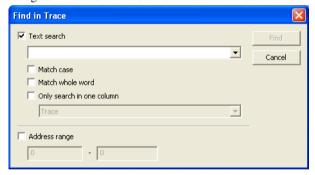

Use this dialog box to specify the search criteria for advanced searches in the trace data.

The search results are displayed in the Find in Trace window—available by choosing the **View>Messages** command, see *Find in Trace window*, page 171.

See also Searching in trace data, page 155.

# Requirements

See *Supported debugger features* in the release notes for information about applicability.

# Text search

Specify the string you want to search for. To specify the search criteria, choose between:

#### **Match Case**

Searches only for occurrences that exactly match the case of the specified text. Otherwise int will also find INT and Int and so on.

#### Match whole word

Searches only for the string when it occurs as a separate word. Otherwise int will also find print, sprintf and so on.

# Only search in one column

Searches only in the column you selected from the drop-down list.

# **Address Range**

Specify the address range you want to display or search. The trace data within the address range is displayed. If you also have specified a text string in the **Text search** field, the text string is searched for within the address range.

# Find in Trace window

The Find in Trace window is available from the **View>Messages** menu. Alternatively, it is automatically displayed when you perform a search using the **Find in Trace** dialog box or perform a search using the **Find in Trace** command available from the context menu in the editor window.

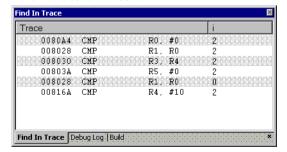

This window displays the result of searches in the trace data. Double-click an item in the Find in Trace window to bring up the same item in the Trace window.

Before you can view any trace data, you must specify the search criteria in the **Find in Trace** dialog box, see *Find in Trace dialog box*, page 170.

For more information, see Searching in trace data, page 155.

# Requirements

See *Supported debugger features* in the release notes for information about applicability.

# Display area

The Find in Trace window looks like the Trace window and shows the same columns and data, but *only* those rows that match the specified search criteria.

# **Profiling**

This chapter describes how to use the profiler in C-SPY®. More specifically, this means:

- Introduction to the profiler
- Using the profiler
- Reference information on the profiler

# Introduction to the profiler

This section introduces the profiler.

These topics are covered:

- Reasons for using the profiler
- Briefly about the profiler
- · Requirements for using the profiler

# **REASONS FOR USING THE PROFILER**

Function profiling can help you find the functions in your source code where the most time is spent during execution. You should focus on those functions when optimizing your code. A simple method of optimizing a function is to compile it using speed optimization. Alternatively, you can move the data used by the function into more efficient memory. For detailed information about efficient memory usage, see the IAR C/C++ Compiler Reference Guide.

Alternatively, you can use *filtered profiling*, which means that you can exclude, for example, individual functions from being profiled. To profile only a specific part of your code, you can select a *time interval*—using the Timeline window—for which C-SPY produces profiling information.

Instruction profiling can help you fine-tune your code on a very detailed level, especially for assembler source code. Instruction profiling can also help you to understand where your compiled C/C++ source code spends most of its time, and perhaps give insight into how to rewrite it for better performance.

# **BRIEFLY ABOUT THE PROFILER**

Function profiling information is displayed in the Function Profiler window, that is, timing information for the functions in an application. Profiling must be turned on explicitly using a button on the window's toolbar, and will stay enabled until it is turned off.

*Instruction profiling* information is displayed in the Disassembly window, that is, the number of times each instruction has been executed.

# **Profiling sources**

The profiler can use different mechanisms, or *sources*, to collect profiling information. Depending on the available trace source features, one or more of the sources can be used for profiling:

• Trace (calls)

The full instruction trace is analyzed to determine all function calls and returns. When the collected instruction sequence is incomplete or discontinuous, the profiling information is less accurate.

Trace (flat) / Sampling

Each instruction in the full instruction trace or each PC Sample is assigned to a corresponding function or code fragment, without regard to function calls or returns. This is most useful when the application does not exhibit normal call/return sequences, such as when you are using an RTOS, or when you are profiling code which does not have full debug information.

Breakpoints

The profiler sets a breakpoint on every function entry point. During execution, the profiler collects information about function calls and returns as each breakpoint is hit. This assumes that the hardware supports a large number of breakpoints, and it has a huge impact on execution performance.

# REQUIREMENTS FOR USING THE PROFILER

For information about the requirements for using the profiler, see *Supported debugger features* in the release notes.

# Using the profiler

This section describes various tasks related to using the profiler.

More specifically, you will get information about:

• Getting started using the profiler on function level

- Getting started using the profiler on instruction level
- Selecting a time interval for profiling information

# GETTING STARTED USING THE PROFILER ON FUNCTION LEVEL

# To display function profiling information in the Function Profiler window:

Build your application using these options:

| Category       | Setting                                                                                                    |
|----------------|----------------------------------------------------------------------------------------------------|
| C/C++ Compiler | Output>Generate debug information                                                                                                  |
| Linker         | Output>Format>Debug information for C-SPY (for the XLINK linker) Output>Include debug information in output (for the ILINK linker) |

Table 5: Project options for enabling the profiler

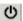

- When you have built your application and started C-SPY, choose *Driver*>Function Profiler to open the Function Profiler window, and click the Enable button to turn on the profiler. Alternatively, choose Enable from the context menu that is available when you right-click in the Function Profiler window.
- **3** Start executing your application to collect the profiling information.
- 4 Profiling information is displayed in the Function Profiler window. To sort, click on the relevant column header.

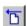

When you start a new sampling, you can click the **Clear** button—alternatively, use the context menu—to clear the data.

# GETTING STARTED USING THE PROFILER ON INSTRUCTION LEVEL

# To display instruction profiling information in the Disassembly window:

- When you have built your application and started C-SPY, choose View>Disassembly to open the Disassembly window, and choose Instruction Profiling>Enable from the context menu that is available when you right-click in the left-hand margin of the Disassembly window.
- **2** Make sure that the **Show** command on the context menu is selected, to display the profiling information.
- **3** Start executing your application to collect the profiling information.

**4** When the execution stops, for instance because the program exit is reached or a breakpoint is triggered, you can view instruction level profiling information in the left-hand margin of the window.

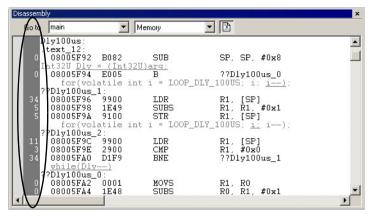

For each instruction, the number of times it has been executed is displayed.

Instruction profiling attempts to use the same source as the function profiler. If the function profiler is not on, the instruction profiler will try to use first trace and then PC sampling as source. You can change the source to be used from the context menu that is available in the Function Profiler window.

# SELECTING A TIME INTERVAL FOR PROFILING INFORMATION

Normally, the profiler computes its information from all PC samples it receives, accumulating more and more information until you explicitly clear the profiling information. However, you can choose a time interval for which the profiler computes the PC samples.

# To select a time interval:

- I Choose **Function Profiler** from the C-SPY driver menu.
- 2 In the Function Profiler window, right-click and choose Source: Sampling from the context menu.
- **3** Execute your application to collect samples.
- 4 Choose View>Timeline.

- **5** In the Timeline window, click and drag to select a time interval.
- **6** In the selected time interval, right-click and choose **Profile Selection** from the context menu.

The Function Profiler window now displays profiling information for the selected time interval.

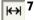

Click the **Full/Time-interval profiling** button to toggle the Full profiling view.

# Reference information on the profiler

This section gives reference information about these windows and dialog boxes:

• Function Profiler window, page 177

See also:

• Disassembly window, page 52

# **Function Profiler window**

The Function Profiler window is available from the C-SPY driver menu.

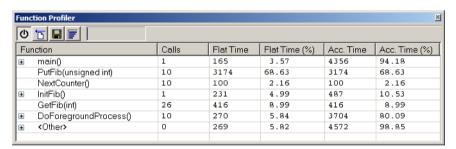

This window displays function profiling information.

When Trace(flat) is selected, a checkbox appears on each line in the left-side margin of the window. Use these checkboxes to include or exclude lines from the profiling. Excluded lines are dimmed but not removed.

# Requirements

See Supported debugger features in the release notes for information about applicability.

#### Toolbar

The toolbar contains:

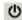

# Enable/Disable

Enables or disables the profiler.

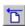

#### Clear

Clears all profiling data.

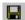

#### Save

Opens a standard **Save As** dialog box where you can save the contents of the window to a file, with tab-separated columns. Only non-expanded rows are sincluded in the list file.

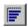

#### Graphical view

Overlays the values in the percentage columns with a graphical bar.

## Progress bar

Displays a backlog of profiling data that is still being processed. If the rate of incoming data is higher than the rate of the profiler processing the data, a backlog is accumulated. The progress bar indicates that the profiler is still processing data, but also approximately how far the profiler has come in the process. Note that because the profiler consumes data at a certain rate and the target system supplies data at another rate, the amount of data remaining to be processed can both increase and decrease. The progress bar can grow and shrink accordingly.

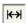

#### Time-interval mode

Toggles between profiling a selected time interval or full profiling. This toolbar button is only available if PC Sampling is supported by the debug probe.

For information about which views that are supported in the C-SPY driver you are using, see *Requirements for using the profiler*, page 174.

#### Status field

Displays the range of the selected time interval, in other words, the profiled selection. This field is yellow when Time-interval profiling mode is enabled. This field is only available if PC Sampling is supported by the debug probe.

For information about which views that are supported in the C-SPY driver you are using, see *Requirements for using the profiler*, page 174.

# Display area

The content in the display area depends on which source that is used for the profiling information:

- For the Breakpoints and Trace (calls) sources, the display area contains one line for each function compiled with debug information enabled. When some profiling information has been collected, it is possible to expand rows of functions that have called other functions. The child items for a given function list all the functions that have been called by the parent function and the corresponding statistics.
- For the Sampling and Trace (flat) sources, the display area contains one line for each C function of your application, but also lines for sections of code from the runtime library or from other code without debug information, denoted only by the corresponding assembler labels. Each executed PC address from trace data is treated as a separate sample and is associated with the corresponding line in the Profiling window. Each line contains a count of those samples.

For information about which views that are supported in the C-SPY driver you are using, see *Requirements for using the profiler*, page 174.

More specifically, the display area provides information in these columns:

#### Function (All sources)

The name of the profiled C function.

For Sampling source, also sections of code from the runtime library or from other code without debug information, denoted only by the corresponding assembler labels, is displayed.

# Calls (Breakpoints and Trace (calls))

The number of times the function has been called.

#### Flat time (Breakpoints and Trace (calls))

The time spent inside the function. The time depends on the C-SPY driver you are using and can be expressed as the number of executed instructions or expressed as the estimated number of cycles

# Flat time (%) (Breakpoints and Trace (calls))

Flat time expressed as a percentage of the total time.

#### Acc. time (Breakpoint and Trace (calls))

The time spent inside the function. The time depends on the C-SPY driver you are using and can be expressed as the number of executed instructions or expressed as the estimated number of cycles.

# Acc. time (%) (Breakpoints and Trace (calls))

Accumulated time expressed as a percentage of the total time.

# PC Samples (Trace (flat) and Sampling)

The number of PC samples associated with the function.

# PC Samples (%) (Trace (flat) and Sampling)

The number of PC samples associated with the function as a percentage of the total number of samples.

#### Context menu

This context menu is available:

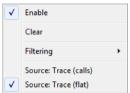

The contents of this menu depend on the C-SPY driver you are using.

These commands are available:

#### **Enable**

Enables the profiler. The system will collect information also when the window is closed.

#### Clear

Clears all profiling data.

#### **Filtering**

Selects which part of your code to profile. Choose between:

Check All—Excludes all lines from the profiling.

Uncheck All—Includes all lines in the profiling.

**Load**—Reads all excluded lines from a saved file.

**Save**—Saves all excluded lines to a file. Typically, this can be useful if you are a group of engineers and want to share sets of exclusions.

These commands are only available when using one of the modes Trace(flat) or Sampling.

#### Source\*

Selects which source to be used for the profiling information. Choose between:

**Sampling**—the instruction count for instruction profiling represents the number of samples for each instruction.

**Trace (calls)**—the instruction count for instruction profiling is only as complete as the collected trace data.

**Trace (flat)**—the instruction count for instruction profiling is only as complete as the collected trace data.

<sup>\*</sup> The available sources depend on the C-SPY driver you are using.

Reference information on the profiler

# **Code coverage**

This chapter describes the code coverage functionality in C-SPY®, which helps you verify whether all parts of your code have been executed. More specifically, this means:

- Introduction to code coverage
- Reference information on code coverage.

# Introduction to code coverage

This section covers these topics:

- Reasons for using code coverage
- Briefly about code coverage
- Requirements for using code coverage.

## REASONS FOR USING CODE COVERAGE

The code coverage functionality is useful when you design your test procedure to verify whether all parts of the code have been executed. It also helps you identify parts of your code that are not reachable.

## **BRIEFLY ABOUT CODE COVERAGE**

The Code Coverage window reports the status of the current code coverage analysis. For every program, module, and function, the analysis shows the percentage of code that has been executed since code coverage was turned on up to the point where the application has stopped. In addition, all statements that have not been executed are listed. The analysis will continue until turned off.

## REQUIREMENTS FOR USING CODE COVERAGE

See Supported debugger features in the release notes.

# Reference information on code coverage

This section gives reference information about these windows and dialog boxes:

• Code Coverage window, page 184.

See also Single stepping, page 46.

## **Code Coverage window**

The Code Coverage window is available from the **View** menu.

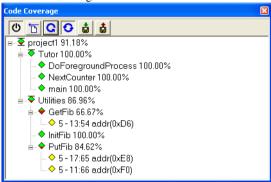

This window reports the status of the current code coverage analysis. For every program, module, and function, the analysis shows the percentage of code that has been executed since code coverage was turned on up to the point where the application has stopped. In addition, all statements that have not been executed are listed. The analysis will continue until turned off.

An asterisk (\*) in the title bar indicates that C-SPY has continued to execute, and that the Code Coverage window must be refreshed because the displayed information is no longer up to date. To update the information, use the **Refresh** command.

## To get started using code coverage:

Before using the code coverage functionality you must build your application using these options:

| Category       | Setting                                                           |
|----------------|-------------------------------------------------------------------|
| C/C++ Compiler | Output>Generate debug information                                 |
| Linker         | Format>Debug information for C-SPY (for the XLINK linker)         |
| Linker         | Output>Include debug information in output (for the ILINK linker) |
| Debugger       | Plugins>Code Coverage                                             |

Table 6: Project options for enabling code coverage

2 After you have built your application and started C-SPY, choose View>Code Coverage to open the Code Coverage window.

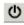

**3** Click the **Activate** button, alternatively choose **Activate** from the context menu, to switch on code coverage.

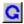

4 Start the execution. When the execution stops, for instance because the program exit is reached or a breakpoint is triggered, click the **Refresh** button to view the code coverage information.

#### Requirements

See Supported debugger features in the release notes for information about applicability.

## Display area

The code coverage information is displayed in a tree structure, showing the program, module, function, and statement levels. The window displays only source code that was compiled with debug information. Thus, startup code, exit code, and library code is not displayed in the window. Furthermore, coverage information for statements in inlined functions is not displayed. Only the statement containing the inlined function call is marked as executed. The plus sign and minus sign icons allow you to expand and collapse the structure.

These icons give you an overview of the current status on all levels:

Red diamond Signifies that 0% of the modules or functions has been

executed.

Green diamond Signifies that 100% of the modules or functions has been

executed.

Red and green diamond Signifies that some of the modules or functions have been

executed.

Yellow diamond Signifies a statement that has not been executed.

The percentage displayed at the end of every program, module, and function line shows the amount of statements that has been covered so far, that is, the number of executed statements divided with the total number of statements.

For statements that have not been executed (yellow diamond), the information displayed is the column number range and the row number of the statement in the source window, followed by the address of the step point:

<column start>-<column end>:rowaddress.

A statement is considered to be executed when one of its instructions has been executed. When a statement has been executed, it is removed from the window and the percentage is increased correspondingly.

Double-clicking a statement or a function in the Code Coverage window displays that statement or function as the current position in the source window, which becomes the active window. Double-clicking a module on the program level expands or collapses the tree structure.

#### Context menu

This context menu is available:

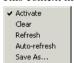

These commands are available:

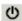

## Activate

Switches code coverage on and off during execution.

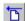

#### Clear

Clears the code coverage information. All step points are marked as not executed.

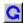

#### Refresh

Updates the code coverage information and refreshes the window. All step points that have been executed since the last refresh are removed from the tree.

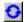

## **Auto-refresh**

Toggles the automatic reload of code coverage information on and off. When turned on, the code coverage information is reloaded automatically when C-SPY stops at a breakpoint, at a step point, and at program exit.

## Save As

Saves the current code coverage result in a text file.

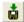

#### Save session

Saves your code coverage session data to a \*.dat file. This is useful if you for some reason must abort your debug session, but want to continue the session later on. This command is available on the toolbar.

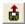

## **Restore session**

Restores previously saved code coverage session data. This is useful if you for some reason must abort your debug session, but want to continue the session later on. This command is available on the toolbar.

# **Interrupts**

This chapter describes how C-SPY® can help you test the logic of your interrupt service routines and debug the interrupt handling in the target system. Interrupt logging provides you with comprehensive information about the interrupt events. More specifically, this chapter gives:

- Introduction to interrupts
- Using the interrupt system
- Reference information on interrupts

# Introduction to interrupts

This section introduces you to interrupt logging and to interrupt simulation.

This section covers these topics:

- Briefly about interrupt logging
- Briefly about the interrupt simulation system
- Interrupt characteristics
- Interrupt simulation states
- C-SPY system macros for interrupt simulation
- Target-adapting the interrupt simulation system

#### See also:

- Reference information on C-SPY system macros, page 223
- Breakpoints, page 97
- The IAR C/C++ Compiler Reference Guide

## **BRIEFLY ABOUT INTERRUPT LOGGING**

Interrupt logging provides you with comprehensive information about the interrupt events. This might be useful for example, to help you locate which interrupts you can fine-tune to become faster. You can log entrances and exits to and from interrupts. You can also log internal interrupt status information, such as triggered, expired, etc. The logs are displayed in the Interrupt Log window and a summary is available in the Interrupt Log Summary window. The Interrupt Graph in the Timeline window provides

a graphical view of the interrupt events during the execution of your application program.

## Requirements for interrupt logging

Interrupt logging is supported by the C-SPY simulator.

## **BRIEFLY ABOUT THE INTERRUPT SIMULATION SYSTEM**

By simulating interrupts, you can test the logic of your interrupt service routines and debug the interrupt handling in the target system long before any hardware is available. If you use simulated interrupts in conjunction with C-SPY macros and breakpoints, you can compose a complex simulation of, for instance, interrupt-driven peripheral devices.

The C-SPY Simulator includes an interrupt simulation system where you can simulate the execution of interrupts during debugging. You can configure the interrupt simulation system so that it resembles your hardware interrupt system.

The interrupt system has the following features:

- Simulated interrupt support for your microcontroller
- Single-occasion or periodical interrupts based on the cycle counter
- Predefined interrupts for various devices
- Configuration of hold time, probability, and timing variation
- State information for locating timing problems
- Configuration of interrupts using a dialog box or a C-SPY system macro—that is, one interactive and one automating interface. In addition, you can instantly force an interrupt.
- A log window that continuously displays events for each defined interrupt.
- A status window that shows the current interrupt activities.

All interrupts you define using the **Interrupt Setup** dialog box are preserved between debug sessions, unless you remove them. A forced interrupt, on the other hand, exists only until it has been serviced and is not preserved between sessions.

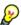

The interrupt simulation system is activated by default, but if not required, you can turn off the interrupt simulation system to speed up the simulation. To turn it off, use either the **Interrupt Setup** dialog box or a system macro.

## INTERRUPT CHARACTERISTICS

The simulated interrupts consist of a set of characteristics which lets you fine-tune each interrupt to make it resemble the real interrupt on your target hardware. You can specify a *first activation time*, a *repeat interval*, a *hold time*, a *variance*, and a *probability*.

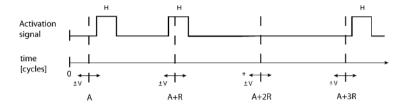

\* If probability is less than 100%, some interrupts may be omitted.

A = Activation time

R = Repeat interval

H = Hold time

V = Variance

The interrupt simulation system uses the cycle counter as a clock to determine when an interrupt should be raised in the simulator. You specify the *first activation time*, which is based on the cycle counter. C-SPY will generate an interrupt when the cycle counter has passed the specified activation time. However, interrupts can only be raised between instructions, which means that a full assembler instruction must have been executed before the interrupt is generated, regardless of how many cycles an instruction takes.

To define the periodicity of the interrupt generation you can specify the *repeat interval* which defines the amount of cycles after which a new interrupt should be generated. In addition to the repeat interval, the periodicity depends on the two options *probability*—the probability, in percent, that the interrupt will actually appear in a period—and *variance*—a time variation range as a percentage of the repeat interval. These options make it possible to randomize the interrupt simulation. You can also specify a *hold time* which describes how long the interrupt remains pending until removed if it has not been processed. If the hold time is set to *infinite*, the corresponding pending bit will be set until the interrupt is acknowledged or removed.

#### INTERRUPT SIMULATION STATES

The interrupt simulation system contains status information that you can use for locating timing problems in your application. The Interrupt Status window displays the available status information. For an interrupt, these states can be displayed: *Idle*, *Pending*, *Executing*, or *Suspended*.

Normally, a repeatable interrupt has a specified repeat interval that is longer than the execution time. In this case, the status information at different times looks like this:

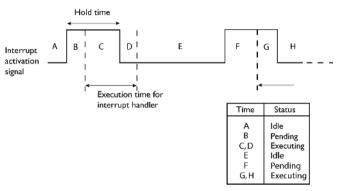

**Note:** The interrupt activation signal—also known as the pending bit—is automatically deactivated the moment the interrupt is acknowledged by the interrupt handler.

However, if the interrupt repeat interval is shorter than the execution time, and the interrupt is reentrant (or non-maskable), the status information at different times looks like this:

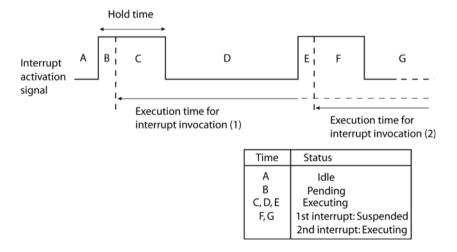

An execution time that is longer than the repeat interval might indicate that you should rewrite your interrupt handler and make it faster, or that you should specify a longer repeat interval for the interrupt simulation system.

## C-SPY SYSTEM MACROS FOR INTERRUPT SIMULATION

Macros are useful when you already have sorted out the details of the simulated interrupt so that it fully meets your requirements. If you write a macro function containing definitions for the simulated interrupts, you can execute the functions automatically when C-SPY starts. Another advantage is that your simulated interrupt definitions will be documented if you use macro files, and if you are several engineers involved in the development project you can share the macro files within the group.

The C-SPY Simulator provides these predefined system macros related to interrupts:

```
__enableInterrupts
__disableInterrupts
__orderInterrupt
__cancelInterrupt
__cancelAllInterrupts
__popSimulatorInterruptExecutingStack
```

The parameters of the first five macros correspond to the equivalent entries of the **Interrupts** dialog box.

For more information about each macro, see *Reference information on C-SPY system macros*, page 223.

## TARGET-ADAPTING THE INTERRUPT SIMULATION SYSTEM

The interrupt simulation system is easy to use. However, to take full advantage of the interrupt simulation system you should be familiar with how to adapt it for the processor you are using.

The interrupt simulation resembles the behavior of the hardware, but only aspects of the interrupt that are relevant for the simulation are considered.

To simulate device-specific interrupts, the interrupt system must have detailed information about each available interrupt. This information is provided in the device description files.

For information about device description files, see *Selecting a device description file*, page 31.

## Using the interrupt system

This section describes various tasks related to interrupts.

More specifically, you will get information about:

- Simulating a simple interrupt
- · Simulating an interrupt in a multi-task system
- Getting started using interrupt logging.

#### See also:

- Using C-SPY macros, page 209 for details about how to use a setup file to define simulated interrupts at C-SPY startup
- The tutorial *Simulating an interrupt* in the Information Center.

## SIMULATING A SIMPLE INTERRUPT

This example demonstrates the method for simulating a timer interrupt. However, the procedure can also be used for other types of interrupts.

## To simulate and debug an interrupt:

Assume this simple application which contains an interrupt service routine for a timer, which increments a tick variable. The main function sets the necessary status registers. The application exits when 100 interrupts have been generated.

```
#pragma language = extended
#include <sdtio.h>
#include "iocpuname.h"
#include <intrinsics.h>
volatile int ticks = 0;
void main (void)
 /* Add your timer setup code here */
 __enable_interrupt(); /* Enable interrupts */
                            /* Endless loop */
while (ticks < 100);
printf("Done\n");
}
/* Timer interrupt service routine */
#pragma vector = TIMER_VECTOR
__interrupt void basic_timer(void)
ticks += 1;
```

- **2** Add your interrupt service routine to your application source code and add the file to your project.
- 3 Choose Project>Options>Debugger>Setup and select a device description file. The device description file contains information about the interrupt that C-SPY needs to be able to simulate it. Use the Use device description file browse button to locate the ddf file.
- **4** Build your project and start the simulator.
- 5 Choose Simulator>Interrupt Setup to open the Interrupts Setup dialog box. Select the Enable interrupt simulation option to enable interrupt simulation. Click New to open the Edit Interrupt dialog box. For the timer example, verify these settings:

| Option           | Settings     |
|------------------|--------------|
| Interrupt        | TIMER_VECTOR |
| First activation | 4000         |
| Repeat interval  | 2000         |
| Hold time        | 10           |
| Probability (%)  | 100          |
| Variance (%)     | 0            |

Table 7: Timer interrupt settings

#### Click OK.

- 6 Execute your application. If you have enabled the interrupt properly in your application source code, C-SPY will:
  - Generate an interrupt when the cycle counter has passed 4000
  - Continuously repeat the interrupt after approximately 2000 cycles.
- **7** To watch the interrupt in action, choose **Simulator>Interrupt Log** to open the Interrupt Log window.
- **8** From the context menu, available in the Interrupt Log window, choose **Enable** to enable the logging. If you restart program execution, status information about entrances and exits to and from interrupts will now appear in the Interrupt Log window.

For information about how to get a graphical representation of the interrupts correlated with a time axis, see *Timeline window*, page 159.

#### SIMULATING AN INTERRUPT IN A MULTI-TASK SYSTEM

If you are using interrupts in such a way that the normal instruction used for returning from an interrupt handler is not used, for example in an operating system with task-switching, the simulator cannot automatically detect that the interrupt has finished

executing. The interrupt simulation system will work correctly, but the status information in the **Interrupt Setup** dialog box might not look as you expect. If too many interrupts are executing simultaneously, a warning might be issued.

## To simulate a normal interrupt exit:

- I Set a code breakpoint on the instruction that returns from the interrupt function.
- 2 Specify the \_\_popSimulatorInterruptExecutingStack macro as a condition to the breakpoint.

When the breakpoint is triggered, the macro is executed and then the application continues to execute automatically.

#### **GETTING STARTED USING INTERRUPT LOGGING**

- Choose C-SPY driver>Interrupt Log to open the Interrupt Log window. Optionally, you can also choose:
  - C-SPY driver>Interrupt Log Summary to open the Interrupt Log Summary window
  - *C-SPY driver>***Timeline** to open the Timeline window and view the Interrupt graph.
- 2 From the context menu in the Interrupt Log window, choose Enable to enable the logging.

In the **Configuration** dialog box, you can see in the **Interrupt Log Events** area that interrupt logs are enabled.

- **3** Start executing your application program to collect the log information.
- **4** To view the interrupt log information, look in any of the Interrupt Log, Interrupt Log Summary, or the Interrupt graph in the Timeline window.
- **5** If you want to save the log or summary to a file, choose **Save to log file** from the context menu in the window in question.
- **6** To disable interrupt logging, from the context menu in the Interrupt Log window, toggle **Enable** off.

# Reference information on interrupts

This section gives reference information about these windows and dialog boxes:

- Interrupt Setup dialog box, page 195
- Edit Interrupt dialog box, page 197
- Forced Interrupt window, page 198

- Interrupt Status window, page 199
- Interrupt Log window, page 201
- Interrupt Log Summary window, page 204.

## Interrupt Setup dialog box

The Interrupt Setup dialog box is available by choosing Simulator>Interrupt Setup.

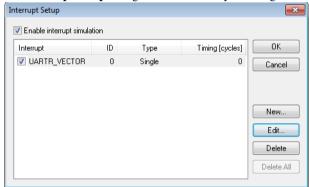

This dialog box lists all defined interrupts. Use this dialog box to enable or disable the interrupt simulation system, as well as to enable or disable individual interrupts.

## Requirements

The C-SPY simulator.

## **Enable interrupt simulation**

Enables or disables interrupt simulation. If the interrupt simulation is disabled, the definitions remain but no interrupts are generated. Note that you can also enable and disable installed interrupts individually by using the check box to the left of the interrupt name in the list of installed interrupts.

## Display area

This area contains these columns:

#### Interrupt

Lists all interrupts. Use the checkbox to enable or disable the interrupt.

ID

A unique interrupt identifier.

## Type

Shows the type of the interrupt. The type can be one of:

Forced, a single-occasion interrupt defined in the Forced Interrupt Window.

Single, a single-occasion interrupt.

Repeat, a periodically occurring interrupt.

If the interrupt has been set from a C-SPY macro, the additional part (macro) is added, for example: Repeat (macro).

## **Timing**

The timing of the interrupt. For a Single and Forced interrupt, the activation time is displayed. For a Repeat interrupt, the information has the form: Activation Time + n\*Repeat Time. For example, 2000 + n\*2345. This means that the first time this interrupt is triggered, is at 2000 cycles and after that with an interval of 2345 cycles.

#### **Buttons**

These buttons are available:

## New

Opens the **Edit Interrupt** dialog box, see *Edit Interrupt dialog box*, page 197.

## **Edit**

Opens the **Edit Interrupt** dialog box, see *Edit Interrupt dialog box*, page 197.

## **Delete**

Removes the selected interrupt.

## **Delete All**

Removes all interrupts.

## Edit Interrupt dialog box

The **Edit Interrupt** dialog box is available from the **Interrupt Setup** dialog box.

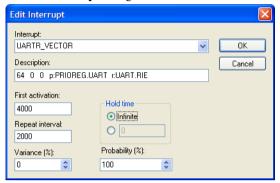

Use this dialog box to interactively fine-tune the interrupt parameters. You can add the parameters and quickly test that the interrupt is generated according to your needs.

Note: You can only edit or remove non-forced interrupts.

## Requirements

The C-SPY simulator.

#### Interrupt

Selects the interrupt that you want to edit. The drop-down list contains all available interrupts. Your selection will automatically update the **Description** box. The list ispopulated with entries from the device description file that you have selected.

## **Description**

A description of the selected interrupt, if available. The description is retrieved from the selected device description file. For interrupts specified using the system macro \_\_orderInterrupt, the **Description** box is empty.

#### First activation

Specify the value of the cycle counter after which the specified type of interrupt will be generated.

## Repeat interval

Specify the periodicity of the interrupt in cycles.

#### Variance %

Selects a timing variation range, as a percentage of the repeat interval, in which the interrupt might occur for a period. For example, if the repeat interval is 100 and the variance 5%, the interrupt might occur anywhere between T=95 and T=105, to simulate a variation in the timing.

#### Hold time

Specify how long, in cycles, the interrupt remains pending until removed if it has not been processed. If you select **Infinite**, the corresponding pending bit will be set until the interrupt is acknowledged or removed.

## **Probability** %

Selects the probability, in percent, that the interrupt will actually occur within the specified period.

## **Forced Interrupt window**

The Forced Interrupt window is available from the C-SPY driver menu.

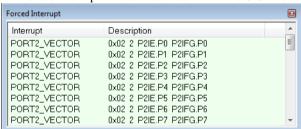

Use this window to force an interrupt instantly. This is useful when you want to check your interrupt logistics and interrupt routines.

The hold time for a forced interrupt is infinite, and the interrupt exists until it has been serviced or until a reset of the debug session.

## To force an interrupt:

- Enable the interrupt simulation system, see *Interrupt Setup dialog box*, page 195.
- 2 Double-click the interrupt in the Forced Interrupt window, or activate by using the **Force** command available on the context menu.

## Requirements

The C-SPY simulator.

## Display area

This area lists all available interrupts and their definitions. This information is retrieved from the selected device description file. See this file for a detailed description.

#### Context menu

This context menu is available:

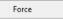

This command is available:

## Force

Triggers the interrupt you selected in the display area.

## **Interrupt Status window**

The Interrupt Status window is available from the C-SPY driver menu.

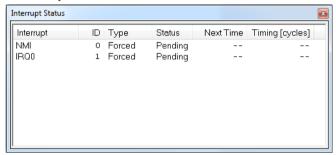

This window shows the status of all the currently active interrupts, in other words interrupts that are either executing or waiting to be executed.

## Requirements

The C-SPY simulator.

## Display area

This area contains these columns:

## Interrupt

Lists all interrupts.

ID

A unique interrupt identifier.

## Type

The type of the interrupt. The type can be one of:

Forced, a single-occasion interrupt defined in the Forced Interrupt window.

Single, a single-occasion interrupt.

Repeat, a periodically occurring interrupt.

If the interrupt has been set from a C-SPY macro, the additional part (macro) is added, for example: Repeat (macro).

#### Status

The state of the interrupt:

**Idle**, the interrupt activation signal is low (deactivated).

**Pending**, the interrupt activation signal is active, but the interrupt has not been yet acknowledged by the interrupt handler.

**Executing**, the interrupt is currently being serviced, that is the interrupt handler function is executing.

**Suspended**, the interrupt is currently suspended due to execution of an interrupt with a higher priority.

(**deleted**) is added to Executing and Suspended if you have deleted a currently active interrupt. (**deleted**) is removed when the interrupt has finished executing.

## **Next Time**

The next time an idle interrupt is triggered. Once a repeatable interrupt stats executing, a copy of the interrupt will appear with the state Idle and the next time set. For interrupts that do not have a next time—that is pending, executing, or suspended—the column will show --.

#### **Timing**

The timing of the interrupt. For a Single and Forced interrupt, the activation time is displayed. For a Repeat interrupt, the information has the form: Activation Time + n\*Repeat Time. For example, 2000 + n\*2345. This means that the first time this interrupt is triggered, is at 2000 cycles and after that with an interval of 2345 cycles.

## **Interrupt Log window**

The Interrupt Log window is available from the C-SPY driver menu.

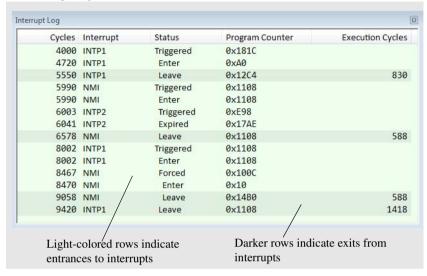

This window logs entrances to and exits from interrupts. The C-SPY simulator also logs internal state changes.

The information is useful for debugging the interrupt handling in the target system. When the Interrupt Log window is open, it is updated continuously at runtime.

**Note:** There is a limit on the number of saved logs. When this limit is exceeded, the entries in the beginning of the buffer are erased.

For more information, see Getting started using interrupt logging, page 194.

For information about how to get a graphical view of the interrupt events during the execution of your application, see *Timeline window*, page 159.

## Requirements

See Supported debugger features in the release notes for information about applicability.

## Display area

This area contains these columns:

## Time

The time for the interrupt entrance, based on an internally specified clock frequency.

This column is available when you have selected **Show Time** from the context menu.

## Cycles

The number of cycles from the start of the execution until the event.

This column is available when you have selected **Show Cycles** from the context menu.

## Interrupt

The interrupt as defined in the device description file.

#### Status

Shows the event status of the interrupt:

**Triggered**, the interrupt has passed its activation time.

**Forced**, the same as Triggered, but the interrupt was forced from the Forced Interrupt window.

**Enter**, the interrupt is currently executing.

Leave, the interrupt has been executed.

**Expired**, the interrupt hold time has expired without the interrupt being executed.

**Rejected**, the interrupt has been rejected because the necessary interrupt registers were not set up to accept the interrupt.

## **Program Counter**

The value of the program counter when the event occurred.

## **Execution Time/Cycles**

The time spent in the interrupt, calculated using the Enter and Leave timestamps. This includes time spent in any subroutines or other interrupts that occurred in the specific interrupt.

## Interrupt Log window context menu

This context menu is available in the Interrupt Log window and in the Interrupt Log Summary window:

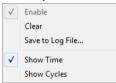

**Note:** The commands are the same in each window, but they only operate on the specific window.

These commands are available:

#### **Enable**

Enables the logging system. The system will log information also when the window is closed.

#### Clear

Deletes the log information. Note that this will happen also when you reset the debugger.

## Save to log file

Displays a standard file selection dialog box where you can select the destination file for the log information. The entries in the log file are separated by TAB and LF. An  ${\tt X}$  in the Approx column indicates that the timestamp is an approximation.

## **Show Time**

Displays the **Time** column in the Data Log window and in the Interrupt Log window, respectively.

## **Show Cycles**

Displays the **Cycles** column in the Data Log window and in the Interrupt Log window, respectively.

## **Interrupt Log Summary window**

The Interrupt Log Summary window is available from the C-SPY driver menu.

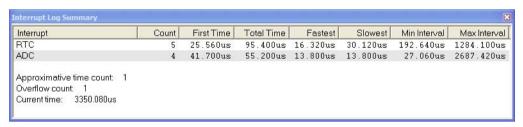

This window displays a summary of logs of entrances to and exits from interrupts.

For more information, see Getting started using interrupt logging, page 194.

For information about how to get a graphical view of the interrupt events during the execution of your application, see *Timeline window*, page 159.

## Requirements

See Supported debugger features in the release notes for information about applicability.

## Display area

Each row in this area displays statistics about the specific interrupt based on the log information in these columns:

## Interrupt

The type of interrupt that occurred.

At the bottom of the column, the current time or cycles is displayed—the number of cycles or the execution time since the start of execution. Overflow count and approximative time count is always zero.

## Count

The number of times the interrupt occurred.

## First time

The first time the interrupt was executed.

#### Total time\*\*

The accumulated time spent in the interrupt.

## Fastest\*\*

The fastest execution of a single interrupt of this type.

## Slowest\*\*

The slowest execution of a single interrupt of this type.

## Max interval

The longest time between two interrupts of this type.

The interval is specified as the time interval between the entry time for two consecutive interrupts.

\*\* Calculated in the same way as for the Execution time/cycles in the Interrupt Log window.

## Context menu

Identical to the context menu of the Interrupt Log window, see *Interrupt Log window*, page 201.

Reference information on interrupts

# **C-SPY** macros

C-SPY® includes a comprehensive macro language which allows you to automate the debugging process and to simulate peripheral devices.

This chapter describes the C-SPY macro language, its features, for what purpose these features can be used, and how to use them. More specifically, this means:

- Introduction to C-SPY macros
- Using C-SPY macros
- Reference information on the macro language
- Reference information on reserved setup macro function names
- Reference information on C-SPY system macros

## Introduction to C-SPY macros

This section covers these topics:

- Reasons for using C-SPY macros
- Briefly about using C-SPY macros
- Briefly about setup macro functions and files
- Briefly about the macro language

#### REASONS FOR USING C-SPY MACROS

You can use C-SPY macros either by themselves or in conjunction with complex breakpoints and interrupt simulation to perform a wide variety of tasks. Some examples where macros can be useful:

- Automating the debug session, for instance with trace printouts, printing values of variables, and setting breakpoints.
- Hardware configuring, such as initializing hardware registers.
- Feeding your application with simulated data during runtime.

- Simulating peripheral devices, see the chapter *Interrupts*. This only applies if you are using the simulator driver.
- Developing small debug utility functions, for instance reading I/O input from a file, see the file setupsimple.mac located in the directory \cpuname\tutor\.

## **BRIEFLY ABOUT USING C-SPY MACROS**

To use C-SPY macros, you should:

- Write your macro variables and functions and collect them in one or several macro files
- Register your macros
- Execute your macros.

For registering and executing macros, there are several methods to choose between. Which method you choose depends on which level of interaction or automation you want, and depending on at which stage you want to register or execute your macro.

## **BRIEFLY ABOUT SETUP MACRO FUNCTIONS AND FILES**

There are some reserved *setup macro function names* that you can use for defining macro functions which will be called at specific times, such as:

- Once after communication with the target system has been established but before downloading the application software
- Once after your application software has been downloaded
- · Each time the reset command is issued
- Once when the debug session ends.

To define a macro function to be called at a specific stage, you should define and register a macro function with one of the reserved names. For instance, if you want to clear a specific memory area before you load your application software, the macro setup function <code>execUserPreload</code> should be used. This function is also suitable if you want to initialize some CPU registers or memory-mapped peripheral units before you load your application software.

You should define these functions in a *setup macro file*, which you can load before C-SPY starts. Your macro functions will then be automatically registered each time you start C-SPY. This is convenient if you want to automate the initialization of C-SPY, or if you want to register multiple setup macros.

For more information about each setup macro function, see *Reference information on reserved setup macro function names*, page 220.

## **BRIEFLY ABOUT THE MACRO LANGUAGE**

The syntax of the macro language is very similar to the C language. There are:

- *Macro statements*, which are similar to C statements.
- Macro functions, which you can define with or without parameters and return values.
- Predefined built-in system macros, similar to C library functions, which perform useful tasks such as opening and closing files, setting breakpoints, and defining simulated interrupts.
- Macro variables, which can be global or local, and can be used in C-SPY expressions.
- *Macro strings*, which you can manipulate using predefined system macros.

For more information about the macro language components, see *Reference information* on the macro language, page 215.

## **Example**

Consider this example of a macro function which illustrates the various components of the macro language:

```
__var oldVal;
CheckLatest(val)
{
  if (oldVal != val)
  {
    __message "Message: Changed from ", oldVal, " to ", val, "\n";
    oldVal = val;
  }
}
```

Note: Reserved macro words begin with double underscores to prevent name conflicts.

# **Using C-SPY macros**

This section describes various tasks related to registering and executing C-SPY macros.

More specifically, you will get information about:

- Registering C-SPY macros—an overview
- Executing C-SPY macros—an overview
- Using the Macro Configuration dialog box
- Registering and executing using setup macros and setup files
- Executing macros using Quick Watch

• Executing a macro by connecting it to a breakpoint

For more examples using C-SPY macros, see:

- The tutorial about simulating an interrupt, which you can find in the Information Center
- Initializing target hardware before C-SPY starts, page 35.

## **REGISTERING C-SPY MACROS—AN OVERVIEW**

C-SPY must know that you intend to use your defined macro functions, and thus you must *register* your macros. There are various ways to register macro functions:

- You can register macros interactively in the Macro Configuration dialog box, see Using the Macro Configuration dialog box, page 211.
- You can register macro functions during the C-SPY startup sequence, see Registering and executing using setup macros and setup files, page 212.
- You can register a file containing macro function definitions, using the system
  macro \_\_registerMacroFile. This means that you can dynamically select which
  macro files to register, depending on the runtime conditions. Using the system
  macro also lets you register multiple files at the same moment. For information
  about the system macro, see \_\_registerMacroFile, page 237.

Which method you choose depends on which level of interaction or automation you want, and depending on at which stage you want to register your macro.

## **EXECUTING C-SPY MACROS—AN OVERVIEW**

There are various ways to execute macro functions:

- You can execute macro functions during the C-SPY startup sequence and at other
  predefined stages during the debug session by defining setup macro functions in a
  setup macro file, see Registering and executing using setup macros and setup files,
  page 212.
- The Quick Watch window lets you evaluate expressions, and can thus be used for executing macro functions. For an example, see *Executing macros using Quick Watch*, page 213.
- The Macro Quicklaunch window is similar to the Quick Watch window, but is more specified on designed for C-SPY macros. See Macro Quicklaunch window, page 83.
- A macro can be connected to a breakpoint; when the breakpoint is triggered the macro is executed. For an example, see *Executing a macro by connecting it to a breakpoint*, page 213.

Which method you choose depends on which level of interaction or automation you want, and depending on at which stage you want to execute your macro.

## USING THE MACRO CONFIGURATION DIALOG BOX

The Macro Configuration dialog box is available by choosing **Debug>Macros**.

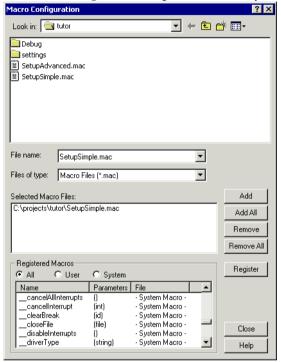

Use this dialog box to list, register, and edit your macro files and functions. The dialog box offers you an interactive interface for registering your macro functions which is convenient when you develop macro functions and continuously want to load and test them.

Macro functions that have been registered using the dialog box are deactivated when you exit the debug session, and will not automatically be registered at the next debug session.

## To register a macro file:

- Select the macro files you want to register in the file selection list, and click Add or Add All to add them to the Selected Macro Files list. Conversely, you can remove files from the Selected Macro Files list using Remove or Remove All.
- 2 Click Register to register the macro functions, replacing any previously defined macro functions or variables. Registered macro functions are displayed in the scroll list under Registered Macros.

Note: System macros cannot be removed from the list, they are always registered.

## To list macro functions:

- Select All to display all macro functions, select User to display all user-defined macros, or select System to display all system macros.
- 2 Click either Name or File under Registered Macros to display the column contents sorted by macro names or by file. Clicking a second time sorts the contents in the reverse order.

## To modify a macro file:

Double-click a user-defined macro function in the Name column to open the file where the function is defined, allowing you to modify it.

# REGISTERING AND EXECUTING USING SETUP MACROS AND SETUP FILES

It can be convenient to register a macro file during the C-SPY startup sequence. To do this, specify a macro file which you load before starting the debug session. Your macro functions will be automatically registered each time you start the debugger.

If you use the reserved setup macro function names to define the macro functions, you can define exactly at which stage you want the macro function to be executed.

## To define a setup macro function and load it during C-SPY startup:

I Create a new text file where you can define your macro function.

#### For example:

```
execUserSetup()
{
    ...
    __registerMacroFile("MyMacroUtils.mac");
    __registerMacroFile("MyDeviceSimulation.mac");
}
```

This macro function registers the additional macro files MyMacroUtils.mac and MyDeviceSimulation.mac. Because the macro function is defined with the function name execUserSetup, it will be executed directly after your application has been downloaded.

- 2 Save the file using the filename extension mac.
- **3** Before you start C-SPY, choose **Project>Options>Debugger>Setup**. Select **Use Setup file** and choose the macro file you just created.

The macros will now be registered during the C-SPY startup sequence.

## **EXECUTING MACROS USING QUICK WATCH**

The Quick Watch window lets you dynamically choose when to execute a macro function.

I Consider this simple macro function that checks the status of a timer enable bit:

```
TimerStatus()
{
  if ((TimerStatreg & 0x01) != 0)/* Checks the status of reg */
    return "Timer enabled"; /* C-SPY macro string used */
  else
    return "Timer disabled"; /* C-SPY macro string used */
}
```

- **2** Save the macro function using the filename extension mac.
- **3** To register the macro file, choose **Debug>Macros**. The **Macro Configuration** dialog box appears.
- 4 Locate the file, click Add and then Register. The macro function appears in the list of registered macros.
- 5 Choose **View>Quick Watch** to open the Quick Watch window, type the macro call TimerStatus() in the text field and press Return,

Alternatively, in the macro file editor window, select the macro function name <code>TimerStatus()</code>. Right-click, and choose **Quick Watch** from the context menu that appears.

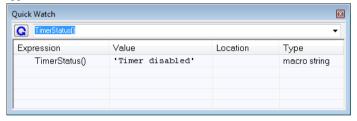

The macro will automatically be displayed in the Quick Watch window.

For more information, see Quick Watch window, page 81.

# EXECUTING A MACRO BY CONNECTING IT TO A BREAKPOINT

You can connect a macro to a breakpoint. The macro will then be executed when the breakpoint is triggered. The advantage is that you can stop the execution at locations of particular interest and perform specific actions there.

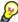

For instance, you can easily produce log reports containing information such as how the values of variables, symbols, or registers change. To do this you might set a breakpoint on a suspicious location and connect a log macro to the breakpoint. After the execution you can study how the values of the registers have changed.

## To create a log macro and connect it to a breakpoint:

Assume this skeleton of a C function in your application source code:

```
int fact(int x)
{
   ...
}
```

**2** Create a simple log macro function like this example:

```
logfact()
{
   __message "fact(" ,x, ")";
}
```

The \_\_message statement will log messages to the Log window.

Save the macro function in a macro file, with the filename extension mac.

- 3 To register the macro, choose Debug>Macros to open the Macro Configuration dialog box and add your macro file to the list Selected Macro Files. Click Register and your macro function will appear in the list Registered Macros. Close the dialog box.
- 4 To set a code breakpoint, click the Toggle Breakpoint button on the first statement within the function fact in your application source code. Choose View>Breakpoints to open the Breakpoints window. Select your breakpoint in the list of breakpoints and choose the Edit command from the context menu.
- 5 To connect the log macro function to the breakpoint, type the name of the macro function, logfact(), in the **Action** field and click **Apply**. Close the dialog box.
- **6** Execute your application source code. When the breakpoint is triggered, the macro function will be executed. You can see the result in the Log window.
  - Note that the expression in the Action field is evaluated only when the breakpoint
    causes the execution to really stop. If you want to log a value and then automatically
    continue execution, you can either:
    - Use a Log breakpoint, see Log breakpoints dialog box, page 111
  - Use the Condition field instead of the Action field. For an example, see Performing a task and continuing execution, page 105.

You can easily enhance the log macro function by, for instance, using the \_\_fmessage statement instead, which will print the log information to a file. For information about the \_\_fmessage statement, see *Formatted output*, page 218.

For an example where a serial port input buffer is simulated using the method of connecting a macro to a breakpoint, see the tutorial *Simulating an interrupt* in the Information Center.

# Reference information on the macro language

This section gives reference information on the macro language:

- Macro functions, page 215
- Macro variables, page 215
- Macro strings, page 216
- Macro statements, page 217
- Formatted output, page 218.

### **MACRO FUNCTIONS**

C-SPY macro functions consist of C-SPY variable definitions and macro statements which are executed when the macro is called. An unlimited number of parameters can be passed to a macro function, and macro functions can return a value on exit.

A C-SPY macro has this form:

```
macroName (parameterList)
{
  macroBody
}
```

where parameterList is a list of macro parameters separated by commas, and macroBody is any series of C-SPY variable definitions and C-SPY statements.

Type checking is neither performed on the values passed to the macro functions nor on the return value.

## **MACRO VARIABLES**

A macro variable is a variable defined and allocated outside your application. It can then be used in a C-SPY expression, or you can assign application data—values of the variables in your application—to it. For more information about C-SPY expressions, see *Expressions*, page 217.

The syntax for defining one or more macro variables is:

```
var nameList;
```

where nameList is a list of C-SPY variable names separated by commas.

A macro variable defined outside a macro body has global scope, and it exists throughout the whole debugging session. A macro variable defined within a macro body is created when its definition is executed and destroyed on return from the macro.

By default, macro variables are treated as signed integers and initialized to 0. When a C-SPY variable is assigned a value in an expression, it also acquires the type of that expression. For example:

| Expression                  | What it means                                                                     |
|-----------------------------|-----------------------------------------------------------------------------------|
| myvar = 3.5;                | myvar is now type float, value 3.5.                                               |
| <pre>myvar = (int*)i;</pre> | ${\tt myvar}$ is now type pointer to ${\tt int},$ and the value is the same as i. |

Table 8: Examples of C-SPY macro variables

In case of a name conflict between a C symbol and a C-SPY macro variable, C-SPY macro variables have a higher precedence than C variables. Note that macro variables are allocated on the debugger host and do not affect your application.

#### **MACRO STRINGS**

In addition to C types, macro variables can hold values of *macro strings*. Note that macro strings differ from C language strings.

When you write a string literal, such as "Hello!", in a C-SPY expression, the value is a macro string. It is not a C-style character pointer char\*, because char\* must point to a sequence of characters in target memory and C-SPY cannot expect any string literal to actually exist in target memory.

You can manipulate a macro string using a few built-in macro functions, for example \_\_strFind or \_\_subString. The result can be a new macro string. You can concatenate macro strings using the + operator, for example str + "tail". You can also access individual characters using subscription, for example str [3]. You can get the length of a string using sizeof(str). Note that a macro string is not NULL-terminated.

The macro function \_\_toString is used for converting from a NULL-terminated C string in your application (char\* or char[]) to a macro string. For example, assume this definition of a C string in your application:

```
char const *cstr = "Hello";
```

Then examine these macro examples:

See also Formatted output, page 218.

### **MACRO STATEMENTS**

Statements are expected to behave in the same way as the corresponding C statements would do. The following C-SPY macro statements are accepted:

### **Expressions**

```
expression;
```

For more information about C-SPY expressions, see *Expressions*, page 217.

### **Conditional statements**

```
if (expression)
    statement

if (expression)
    statement
else
    statement
```

### **Loop statements**

```
for (init_expression; cond_expression; update_expression)
   statement
while (expression)
   statement
do
   statement
while (expression);
```

### **Return statements**

```
return;
return expression;
```

If the return value is not explicitly set, signed int 0 is returned by default.

#### **Blocks**

Statements can be grouped in blocks.

```
{
  statement1
  statement2
  .
  .
  .
  statementN
```

#### **FORMATTED OUTPUT**

C-SPY provides various methods for producing formatted output:

```
__message argList; Prints the output to the Debug Log window.

__fmessage file, argList; Prints the output to the designated file.

__smessage argList; Returns a string containing the formatted output.
```

where *argList* is a comma-separated list of C-SPY expressions or strings, and *file* is the result of the \_\_openFile system macro, see \_\_*openFile*, page 231.

To produce messages in the Debug Log window:

```
var1 = 42;
var2 = 37;
__message "This line prints the values ", var1, " and ", var2,
" in the Log window.";
```

This produces this message in the Log window:

This line prints the values 42 and 37 in the Log window.

To write the output to a designated file:

```
__fmessage myfile, "Result is ", res, "!\n";
To produce strings:
myMacroVar = __smessage 42, " is the answer.";
```

myMacroVar now contains the string "42 is the answer.".

### Specifying display format of arguments

To override the default display format of a scalar argument (number or pointer) in <code>argList</code>, suffix it with a: followed by a format specifier. Available specifiers are:

| %b | for binary scalar arguments      |
|----|----------------------------------|
| %0 | for octal scalar arguments       |
| %d | for decimal scalar arguments     |
| %x | for hexadecimal scalar arguments |
| %C | for character scalar arguments   |

These match the formats available in the Watch and Locals windows, but number prefixes and quotes around strings and characters are not printed. Another example:

```
__message "The character '", cvar:%c, "' has the decimal value ", cvar;
```

Depending on the value of the variables, this produces this message:

```
The character 'A' has the decimal value 65
```

**Note:** A character enclosed in single quotes (a character literal) is an integer constant and is not automatically formatted as a character. For example:

```
__message 'A', " is the numeric value of the character ", 'A':%c;
```

#### would produce:

```
65 is the numeric value of the character A
```

**Note:** The default format for certain types is primarily designed to be useful in the Watch window and other related windows. For example, a value of type char is formatted as 'A' (0x41), while a pointer to a character (potentially a C string) is formatted as 0x8102 "Hello", where the string part shows the beginning of the string (currently up to 60 characters).

When printing a value of type char\*, use the %x format specifier to print just the pointer value in hexadecimal notation, or use the system macro \_\_toString to get the full string value.

## Reference information on reserved setup macro function names

There are reserved setup macro function names that you can use for defining your setup macro functions. By using these reserved names, your function will be executed at defined stages during execution. For more information, see *Briefly about setup macro functions and files*, page 208.

This section gives detailed reference information for all reserved setup macro function names.

### **execUserPreload**

Syntax execUserPreload

Applicability Available for all C-SPY drivers.

Description Called after communication with the target system is established but before

downloading the target application.

Implement this macro to initialize memory locations and/or registers which are vital for

loading data properly.

### execUserExecutionStarted

Syntax execUserExecutionStarted

Applicability See Supported debugger features in the release notes for information about

applicability.

Description Called when the debugger is about to start or resume execution. The macro is not called

when performing a one-instruction assembler step, in other words, Step or Step Into in

the Disassembly window.

## **execUserExecutionStopped**

Syntax execUserExecutionStopped

Applicability See Supported debugger features in the release notes for information about

applicability.

Description Called when the debugger has stopped execution. The macro is not called when

performing a one-instruction assembler step, in other words, Step or Step Into in the

Disassembly window.

### **execUserFlashInit**

Syntax execUserFlashInit

Applicability See Supported debugger features in the release notes for information about

applicability.

Description Called once before the flash loader is downloaded to RAM. Implement this macro

typically for setting up the memory map required by the flash loader. This macro is only called when you are programming flash, and it should only be used for flash loader

functionality.

### **execUserSetup**

Syntax execUserSetup

Applicability All C-SPY drivers.

Description Called once after the target application is downloaded.

Implement this macro to set up the memory map, breakpoints, interrupts, register macro

files, etc.

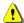

If you define interrupts or breakpoints in a macro file that is executed at system start (using execUserSetup) we strongly recommend that you also make sure that they are removed at system shutdown (using execUserExit). An example is available in SetupSimple.mac, see the tutorials in the Information Center.

The reason for this is that the simulator saves interrupt settings between sessions and if they are not removed they will get duplicated every time <code>execUserSetup</code> is executed again. This seriously affects the execution speed.

### **execUserFlashReset**

Syntax execUserFlashReset

Applicability See Supported debugger features in the release notes for information about

applicability.

Description Called once after the flash loader is downloaded to RAM, but before execution of the

flash loader. This macro is only called when you are programming flash, and it should

only be used for flash loader functionality.

### execUserPreReset

Syntax execUserPreReset

Applicability All C-SPY drivers.

Description Called each time just before the reset command is issued.

Implement this macro to set up any required device state.

### **execUserReset**

Syntax execUserReset

Applicability All C-SPY drivers.

Description Called each time just after the reset command is issued.

Implement this macro to set up and restore data.

### execUserExit

Syntax execUserExit

Applicability All C-SPY drivers.

Description Called once when the debug session ends.

Implement this macro to save status data etc.

### **execUserFlashExit**

Syntax execUserFlashExit

Applicability See Supported debugger features in the release notes for information about

applicability.

Description Called once when the debug session ends.

Implement this macro to save status data etc. This macro is useful for flash loader functionality.

# Reference information on C-SPY system macros

This section gives reference information about each of the C-SPY system macros.

This table summarizes the pre-defined system macros:

| Macro                                | Description                                                                              |
|--------------------------------------|------------------------------------------------------------------------------------------|
| cancelAllInterrupts                  | Cancels all ordered interrupts                                                           |
| cancelInterrupt                      | Cancels an interrupt                                                                     |
| clearBreak                           | Clears a breakpoint                                                                      |
| closeFile                            | Closes a file that was opened byopenFile                                                 |
| delay                                | Delays execution                                                                         |
| disableInterrupts                    | Disables generation of interrupts                                                        |
| driverType                           | Verifies the driver type                                                                 |
| enableInterrupts                     | Enables generation of interrupts                                                         |
| evaluate                             | Interprets the input string as an expression and evaluates it.                           |
| isBatchMode                          | Checks if C-SPY is running in batch mode or not.                                         |
| loadImage                            | Loads an image.                                                                          |
| memoryRestore                        | Restores the contents of a file to a specified memory zone                               |
| memorySave                           | Saves the contents of a specified memory area to a file                                  |
| openFile                             | Opens a file for I/O operations                                                          |
| orderInterrupt                       | Generates an interrupt                                                                   |
| popSimulatorInterruptExecu tingStack | Informs the interrupt simulation system that an interrupt handler has finished executing |
| readFile                             | Reads from the specified file                                                            |
| readFileByte                         | Reads one byte from the specified file                                                   |
| readMemory8,                         | Reads one byte from the specified memory location                                        |
| readMemoryByte                       |                                                                                          |
| readMemory16                         | Reads two bytes from the specified memory location                                       |

Table 9: Summary of system macros

| Macro                 | Description                                                                                                  |
|-----------------------|----------------------------------------------------------------------------------------------------|
| readMemory32          | Reads four bytes from the specified memory                                                                   |
|                       | location                                                                                                    |
| registerMacroFile     | Registers macros from the specified file                                                                     |
| resetFile             | Rewinds a file opened byopenFile                                                                             |
| setCodeBreak          | Sets a code breakpoint                                                                                       |
| setDataBreak          | Sets a data breakpoint                                                                                       |
| setDataLogBreak       | Sets a data log breakpoint                                                                                   |
| setLogBreak           | Sets a log breakpoint                                                                                        |
| setSimBreak           | Sets a simulation breakpoint                                                                                 |
| setTraceStartBreak    | Sets a trace start breakpoint                                                                                |
| setTraceStopBreak     | Sets a trace stop breakpoint                                                                                 |
| sourcePosition        | Returns the file name and source location if the current execution location corresponds to a source location |
| strFind               | Searches a given string for the occurrence of another string                                                 |
| subString             | Extracts a substring from another string                                                                     |
| targetDebuggerVersion | Returns the version of the target debugger                                                                   |
| toLower               | Returns a copy of the parameter string where all the characters have been converted to lower case            |
| toString              | Prints strings                                                                                               |
| toUpper               | Returns a copy of the parameter string where all the characters have been converted to upper case            |
| unloadImage           | Unloads a debug image.                                                                                       |
| writeFile             | Writes to the specified file                                                                                 |
| writeFileByte         | Writes one byte to the specified file                                                                        |
| writeMemory8,         | Writes one byte to the specified memory location                                                             |
| writeMemoryByte       |                                                                                                    |
| writeMemory16         | Writes a two-byte word to the specified memory location                                                      |
| writeMemory32         | Writes a four-byte word to the specified memory location                                                     |

Table 9: Summary of system macros (Continued)

## \_\_cancelAllInterrupts

Syntax \_\_cancelAllInterrupts()

Return value int 0

Applicability The C-SPY Simulator.

Description Cancels all ordered interrupts.

## \_\_cancelInterrupt

Syntax \_\_cancelInterrupt(interrupt\_id)

Parameters interrupt\_id

The value returned by the corresponding \_\_orderInterrupt macro call

(unsigned long).

Return value

| Result       | Value                 |
|--------------|-----------------------|
| Successful   | int 0                 |
| Unsuccessful | Non-zero error number |

Table 10: \_\_cancelInterrupt return values

Applicability The C-SPY Simulator.

Description Cancels the specified interrupt.

## \_\_clearBreak

Syntax \_\_clearBreak(break\_id)

Parameters break\_id

The value returned by any of the set breakpoint macros.

Return value int 0

Applicability All C-SPY drivers.

Description Clears a user-defined breakpoint.

See also *Breakpoints*, page 97.

\_\_closeFile

Syntax \_\_closeFile(fileHandle)

Parameters fileHandle

A macro variable used as filehandle by the \_\_openFile macro.

Return value int 0

Applicability All C-SPY drivers.

Description Closes a file previously opened by \_\_openFile.

\_\_delay

Syntax \_\_delay(value)

Parameters value

The number of milliseconds to delay execution.

Return value int 0

Applicability All C-SPY drivers.

Description Delays execution the specified number of milliseconds.

\_\_disableInterrupts

Syntax \_\_disableInterrupts()

Return value

 Result
 Value

 Successful
 int 0

 Unsuccessful
 Non-zero error number

Table 11: \_\_disableInterrupts return values

Applicability The C-SPY Simulator.

**Description** Disables the generation of interrupts.

## \_\_driverType

Syntax \_\_\_driverType(driver\_id)

Parameters driver\_id

A string corresponding to the driver you want to check for. Choose one of these:

"sim" corresponds to the simulator driver.

 $"string" corresponds to the C-SPY driver. See {\it Supported debugger features}$ 

in the release notes for information about possible strings.

Return value

| Result       | Value |  |
|--------------|-------|--|
| Successful   | 1     |  |
| Unsuccessful | 0     |  |
| T-11 12 1: T |       |  |

Table 12: \_\_driverType return values

Applicability All C-SPY drivers

Description Checks to see if the current C-SPY driver is identical to the driver type of the

driver\_id parameter.

Example \_\_driverType("sim")

If the simulator is the current driver, the value 1 is returned. Otherwise 0 is returned.

# $\_\_enableInterrupts$

Syntax \_\_enableInterrupts()

Return value

| Result       | Value                 |
|--------------|-----------------------|
| Successful   | int 0                 |
| Unsuccessful | Non-zero error number |

Table 13: \_\_enableInterrupts return values

Applicability The C-SPY Simulator.

Description Enables the generation of interrupts.

### \_\_evaluate

Syntax \_\_evaluate(string, valuePtr)

Parameters string

Expression string.

valuePtr

Pointer to a macro variable storing the result.

Return value

| Result       | Value |
|--------------|-------|
| Successful   | int 0 |
| Unsuccessful | int 1 |

Table 14: \_\_evaluate return values

Applicability All C-SPY drivers.

Description This macro interprets the input string as an expression and evaluates it. The result is

stored in a variable pointed to by valuePtr.

Example This example assumes that the variable i is defined and has the value 5:

\_\_evaluate("i + 3", &myVar)

The macro variable myVar is assigned the value 8.

## is**B**atch**M**ode

Syntax \_\_isBatchMode()

Return value

| Result | Value |
|--------|-------|
| True   | int 1 |
| False  | int 0 |

Table 15: \_\_isBatchMode return values

Applicability All C-SPY drivers.

Description This macro returns True if the debugger is running in batch mode, otherwise it returns

False.

### \_\_loadImage

Syntax \_\_loadImage(path, offset, debugInfoOnly)

Parameters path

A string that identifies the path to the image to download. The path must either be absolute or use argument variables. For information about argument variables, see the *IDE Project Management and Building Guide*.

offset.

An integer that identifies the offset to the destination address for the downloaded image.

debugInfoOnly

A non-zero integer value if no code or data should be downloaded to the target system, which means that C-SPY will only read the debug information from the debug file. Or, 0 (zero) for download.

#### Return value

| Value                   | Result                          |
|-------------------------|---------------------------------|
| Non-zero integer number | A unique module identification. |
| int 0                   | Loading failed.                 |

Table 16: \_\_loadImage return values

Applicability All C-SPY drivers.

Description Loads an image (debug file).

**Note:** Flash loading will not be performed; using the **Images** options you can only download images to RAM.

### Example I

Your system consists of a ROM library and an application. The application is your active project, but you have a debug file corresponding to the library. In this case you can add this macro call in the <code>execUserSetup</code> macro in a C-SPY macro file, which you associate with your project:

\_\_loadImage(ROMfile, 0x8000, 1);

This macro call loads the debug information for the ROM library ROMfile without downloading its contents (because it is presumably already in ROM). Then you can debug your application together with the library.

### Example 2

Your system consists of a ROM library and an application, but your main concern is the library. The library needs to be programmed into flash memory before a debug session. While you are developing the library, the library project must be the active project in the

IDE. In this case you can add this macro call in the execuserSetup macro in a C-SPY macro file, which you associate with your project:

```
__loadImage(ApplicationFile, 0x8000, 0);
```

The macro call loads the debug information for the application and downloads its contents (presumably into RAM). Then you can debug your library together with the application.

See also Images, page 264 and Loading multiple images, page 33.

## \_\_memoryRestore

Syntax \_\_memoryRestore(zone, filename)

Parameters zone

A string that specifies the memory zone, see *C-SPY memory zones*, page 120.

filename

A string that specifies the file to be read. The filename must include a path, which must either be absolute or use argument variables. For information about argument variables, see the *IDE Project Management and Building Guide*.

Return value int 0

Applicability All C-SPY drivers.

**Description** Reads the contents of a file and saves it to the specified memory zone.

See also *Memory Restore dialog box*, page 129.

## \_\_memorySave

Syntax \_\_memorySave(start, stop, format, filename)

Parameters start

A string that specifies the first location of the memory area to be saved.

stop

A string that specifies the last location of the memory area to be saved.

#### format

A string that specifies the format to be used for the saved memory. Choose between:

```
intel-extended
motorola
motorola-s19
motorola-s28
motorola-s37.
```

#### filename

A string that specifies the file to write to. The filename must include a path, which must either be absolute or use argument variables. For information about argument variables, see the *IDE Project Management and Building Guide*.

Return value int 0

Applicability All C-SPY drivers.

Description Saves the contents of a specified memory area to a file.

Memory Save dialog box, page 128.

## \_\_openFile

See also

Syntax \_\_openFile(filename, access)

Parameters filename

The file to be opened. The filename must include a path, which must either be absolute or use argument variables. For information about argument variables, see the *IDE Project Management and Building Guide*.

access

The access type (string).

These are mandatory but mutually exclusive:

"a" append, new data will be appended at the end of the open file

"r" read

"w" write

These are optional and mutually exclusive:

"b" binary, opens the file in binary mode

"t" ASCII text, opens the file in text mode

This access type is optional:

"+" together with r, w, or a; r+ or w+ is read and write, while a+ is read and append

#### Return value

| Result       | Value                                        |
|--------------|----------------------------------------------|
| Successful   | The file handle                              |
| Unsuccessful | An invalid file handle, which tests as False |

Table 17: \_\_openFile return values

### **Applicability**

All C-SPY drivers.

#### Description

Opens a file for I/O operations. The default base directory of this macro is where the currently open project file (\*.ewp) is located. The argument to \_\_openFile can specify a location relative to this directory. In addition, you can use argument variables such as \$PROJ\_DIR\$ and \$TOOLKIT\_DIR\$ in the path argument.

### Example

#### See also

For information about argument variables, see the *IDE Project Management and Building Guide*.

## \_\_orderInterrupt

Syntax

```
__orderInterrupt(specification, first_activation, repeat_interval, variance, infinite_hold_time, hold_time, probability)
```

Parameters specification

The interrupt (string). The specification can either be the full specification used in the device description file (ddf) or only the name. In the latter case the interrupt system will automatically get the description from the device description file.

first\_activation

The first activation time in cycles (integer)

repeat\_interval

The periodicity in cycles (integer)

variance

The timing variation range in percent (integer between 0 and 100)

infinite\_hold\_time

1 if infinite, otherwise 0.

hold\_time

The hold time (integer)

probability

The probability in percent (integer between 0 and 100)

Return value The macro returns an interrupt identifier (unsigned long).

If the syntax of specification is incorrect, it returns -1.

Applicability The C-SPY Simulator.

Description Generates an interrupt.

Example This example shows how you can use this macro to generate an interrupt:

\_\_orderInterrupt( "USARTR\_VECTOR", 4000, 2000, 0, 1, 0, 100 );

## \_\_popSimulatorInterruptExecutingStack

Syntax \_\_popSimulatorInterruptExecutingStack(void)

Return value int 0

Applicability The C-SPY Simulator.

### Description

Informs the interrupt simulation system that an interrupt handler has finished executing, as if the normal instruction used for returning from an interrupt handler was executed.

This is useful if you are using interrupts in such a way that the normal instruction for returning from an interrupt handler is not used, for example in an operating system with task-switching. In this case, the interrupt simulation system cannot automatically detect that the interrupt has finished executing.

See also

Simulating an interrupt in a multi-task system, page 193.

### \_\_readFile

Syntax

\_\_readFile(fileHandle, valuePtr)

**Parameters** 

fileHandle

A macro variable used as filehandle by the \_\_openFile macro.

valuePtr

A pointer to a variable.

#### Return value

| Result       | Value                 |
|--------------|-----------------------|
| Successful   | 0                     |
| Unsuccessful | Non-zero error number |

Table 18: \_\_readFile return values

Applicability

All C-SPY drivers.

Description

Reads a sequence of hexadecimal digits from the given file and converts them to an unsigned long which is assigned to the *value* parameter, which should be a pointer to a macro variable.

Example

```
__var number;
if (__readFile(myFileHandle, &number) == 0)
{
    // Do something with number
}
```

# \_\_readFileByte

Syntax \_\_readFileByte(fileHandle)

Parameters fileHandle

A macro variable used as filehandle by the \_\_openFile macro.

Return value -1 upon error or end-of-file, otherwise a value between 0 and 255.

Applicability All C-SPY drivers.

**Description** Reads one byte from a file.

Example \_\_var byte;

```
while ( (byte = __readFileByte(myFileHandle)) != -1 )
{
   /* Do something with byte */
}
```

## \_\_readMemory8, \_\_readMemoryByte

Syntax \_\_readMemory8(address, zone)

\_\_readMemoryByte(address, zone)

Parameters address

The memory address (integer).

zone

A string that specifies the memory zone, see *C-SPY memory zones*, page 120.

Return value The macro returns the value from memory.

Applicability All C-SPY drivers.

Description Reads one byte from a given memory location.

Example \_\_readMemory8(0x0108, "Memory");

## \_\_readMemory | 6

Syntax \_\_readMemory16(address, zone)

Parameters address

The memory address (integer).

zone

A string that specifies the memory zone, see *C-SPY memory zones*, page 120.

Return value The macro returns the value from memory.

Applicability All C-SPY drivers.

Description Reads a two-byte word from a given memory location.

Example \_\_readMemory16(0x0108, "Memory");

## \_\_readMemory32

Syntax \_\_readMemory32(address, zone)

Parameters address

The memory address (integer).

zone

A string that specifies the memory zone, see *C-SPY memory zones*, page 120.

Return value The macro returns the value from memory.

Applicability All C-SPY drivers.

Description Reads a four-byte word from a given memory location.

Example \_\_readMemory32(0x0108, "Memory");

## \_\_registerMacroFile

Syntax \_\_registerMacroFile(filename)

Parameters filename

A file containing the macros to be registered (string). The filename must include a path, which must either be absolute or use argument variables. For information about argument variables, see the *IDE Project Management and Building* 

Guide.

Return value int 0

Applicability All C-SPY drivers.

Description Registers macros from a setup macro file. With this function you can register multiple

macro files during C-SPY startup.

See also *Using C-SPY macros*, page 209.

### \_\_resetFile

Syntax \_\_resetFile(fileHandle)

Parameters fileHandle

A macro variable used as filehandle by the \_\_openFile macro.

Applicability All C-SPY drivers.

**Description** Rewinds a file previously opened by \_\_openFile.

### \_\_setCodeBreak

Syntax

\_\_setCodeBreak(location, count, condition, cond\_type, action)

**Parameters** 

location

A string that defines the code location of the breakpoint, either a valid C-SPY expression whose value evaluates to a valid address, an absolute location, or a source location. For more information about the location types, see *Enter Location dialog box*, page 116.

count

The number of times that a breakpoint condition must be fulfilled before a break occurs (integer).

condition

The breakpoint condition (string).

cond\_type

The condition type; either "CHANGED" or "TRUE" (string).

action

An expression, typically a call to a macro, which is evaluated when the breakpoint is detected.

#### Return value

| Result       | Value                                                                                                    |
|--------------|----------------------------------------------------------------------------------------------------|
| Successful   | An unsigned integer uniquely identifying the breakpoint. This value must be used to clear the breakpoint. |
| Unsuccessful | 0                                                                                                    |

Table 19: \_\_setCodeBreak return values

Applicability

See Supported debugger features in the release notes for information about applicability.

Description

Sets a code breakpoint, that is, a breakpoint which is triggered just before the processor fetches an instruction at the specified location.

Examples

```
__setCodeBreak("{D:\\src\\prog.c}.12.9", 3, "d>16", "TRUE",
"ActionCode()");
```

This example sets a code breakpoint on the label main in your source:

```
__setCodeBreak("main", 0, "1", "TRUE", "");
```

See also

Breakpoints, page 97.

### \_\_setDataBreak

**Syntax** 

**Parameters** 

location

A string that defines the data location of the breakpoint, either a valid C-SPY expression whose value evaluates to a valid address or an absolute location. For more information about the location types, see *Enter Location dialog box*, page 116.

count

The number of times that a breakpoint condition must be fulfilled before a break occurs (integer).

condition

The breakpoint condition (string).

cond\_type

The condition type; either "CHANGED" or "TRUE" (string).

access

The memory access type: "R", for read, "W" for write, or "RW" for read/write.

action

An expression, typically a call to a macro, which is evaluated when the breakpoint is detected.

#### Return value

| Result          | Value                                                                                                    |
|-----------------|----------------------------------------------------------------------------------------------------|
| Successful      | An unsigned integer uniquely identifying the breakpoint. This value must be used to clear the breakpoint. |
| Unsuccessful    | 0                                                                                                    |
| T.I.I. 20 D. D. |                                                                                                    |

Table 20: \_\_setDataBreak return values

Applicability

See Supported debugger features in the release notes for information about applicability.

Description

Sets a data breakpoint, that is, a breakpoint which is triggered directly after the processor has read or written data at the specified location.

See also *Breakpoints*, page 97.

## \_\_setDataLogBreak

Syntax \_\_setDataLogBreak(location, access)

Parameters location

A string that defines the data location of the breakpoint, either a valid C-SPY expression whose value evaluates to a valid address or an absolute location. For more information about the location types, see *Enter Location dialog box*, page 116.

access

The memory access type: "R", for read, "W" for write, or "RW" for read/write.

Return value

| Result       | Value                                                                                                    |
|--------------|----------------------------------------------------------------------------------------------------|
| Successful   | An unsigned integer uniquely identifying the breakpoint. This value must be used to clear the breakpoint. |
| Unsuccessful | 0                                                                                                    |

Table 21: \_\_setDataLogBreak return values

Applicability See Supported debugger features in the release notes for information about

applicability.

Description Sets a data log breakpoint, that is, a breakpoint which is triggered when the processor

reads or writes data at the specified location. Note that a data log breakpoint does not

stop the execution it just generates a data log.

Example \_\_var brk;

brk = \_\_setDataLogBreak("Memory:0x4710", "R");
...
\_\_clearBreak(brk);

See also Breakpoints, page 97 and Getting started using data logging, page 68.

## \_\_setLogBreak

**Syntax** 

\_\_setLogBreak(location, message, msg\_type, condition, cond\_type)

**Parameters** 

location

A string that defines the code location of the breakpoint, either a valid C-SPY expression whose value evaluates to a valid address, an absolute location, or a source location. For more information about the location types, see *Enter Location dialog box*, page 116.

message

The message text.

msg\_type

The message type; choose between:

TEXT, the message is written word for word.

ARGS, the message is interpreted as a comma-separated list of C-SPY expressions or strings.

condition

The breakpoint condition (string).

cond\_type

The condition type; either "CHANGED" or "TRUE" (string).

### Return value

| Result       | Value                                                                                                    |
|--------------|----------------------------------------------------------------------------------------------------|
| Successful   | An unsigned integer uniquely identifying the breakpoint. The same value must be used when you want to clear the breakpoint. |
| Unsuccessful | 0                                                                                                    |

Table 22: \_\_setLogBreak return values

**Applicability** 

See Supported debugger features in the release notes for information about applicability.

Description

Sets a log breakpoint, that is, a breakpoint which is triggered when an instruction is fetched from the specified location. If you have set the breakpoint on a specific machine instruction, the breakpoint will be triggered and the execution will temporarily halt and print the specified message in the C-SPY Debug Log window.

Example

```
__var logBp1;
__var logBp2;

logOn()
{
    logBp1 = __setLogBreak ("{C:\\temp\\Utilities.c}.23.1",
        "\"Entering trace zone at :\", #PC:%X", "ARGS", "1", "TRUE");
    logBp2 = __setLogBreak ("{C:\\temp\\Utilities.c}.30.1",
        "Leaving trace zone...", "TEXT", "1", "TRUE");
}

logOff()
{
    __clearBreak(logBp1);
    __clearBreak(logBp2);
}
```

See also

Formatted output, page 218 and Breakpoints, page 97.

### setSimBreak

**Syntax** 

\_\_setSimBreak(location, access, action)

**Parameters** 

location

A string that defines the data location of the breakpoint, either a valid C-SPY expression whose value evaluates to a valid address or an absolute location. For more information about the location types, see *Enter Location dialog box*, page 116.

count

The number of times that a breakpoint condition must be fulfilled before a break occurs (integer).

condition

The breakpoint condition (string).

cond\_type

The condition type; either "CHANGED" or "TRUE" (string).

action

An expression, typically a call to a macro, which is evaluated when the breakpoint is detected.

#### Return value

| Result       | Value                                                                                                    |  |
|--------------|----------------------------------------------------------------------------------------------------|--|
| Successful   | An unsigned integer uniquely identifying the breakpoint. This value must be used to clear the breakpoint. |  |
| Unsuccessful | 0                                                                                                    |  |

### **Applicability**

### The C-SPY Simulator

#### Description

Use this system macro to set *immediate* breakpoints, which will halt instruction execution only temporarily. This allows a C-SPY macro function to be called when the processor is about to read data from a location or immediately after it has written data. Instruction execution will resume after the action.

This type of breakpoint is useful for simulating memory-mapped devices of various kinds (for instance serial ports and timers). When the processor reads at a memory-mapped location, a C-SPY macro function can intervene and supply the appropriate data. Conversely, when the processor writes to a memory-mapped location, a C-SPY macro function can act on the value that was written.

## \_setTraceStartBreak

Syntax \_\_setTraceStartBreak(location)

#### **Parameters**

location

A string that defines the code location of the breakpoint, either a valid C-SPY expression whose value evaluates to a valid address, an absolute location, or a source location. For more information about the location types, see Enter Location dialog box, page 116.

count

The number of times that a breakpoint condition must be fulfilled before a break occurs (integer)

condition

The breakpoint condition (string)

cond\_type

The condition type; either "CHANGED" or "TRUE" (string)

action

An expression, typically a call to a macro, which is evaluated when the breakpoint is detected

| Return va | ıue |  |
|-----------|-----|--|
|-----------|-----|--|

| Result                                                                                                    | Value |
|----------------------------------------------------------------------------------------------------|-------|
| Successful An unsigned integer uniquely identifying the breakpoint. T value must be used when you want to clear the breakpoin |       |
| Unsuccessful                                                                                                    | 0     |
| T. 1. 24 T. C. P.                                                                                                    |       |

Table 24: \_\_setTraceStartBreak return values

Applicability

See *Supported debugger features* in the release notes for information about applicability.

Description

Sets a breakpoint at the specified location. When that breakpoint is triggered, the trace system is started.

Example

```
__var startTraceBp;
__var stopTraceBp;

traceOn()
{
    startTraceBp = __setTraceStartBreak
        ("{C:\\TEMP\\Utilities.c}.23.1");
    stopTraceBp = __setTraceStopBreak
        ("{C:\\temp\\Utilities.c}.30.1");
}

traceOff()
{
    __clearBreak(startTraceBp);
    __clearBreak(stopTraceBp);
}
```

See also

Breakpoints, page 97.

## \_\_setTraceStopBreak

Syntax

\_\_setTraceStopBreak(location)

**Parameters** 

location

A string that defines the code location of the breakpoint, either a valid C-SPY expression whose value evaluates to a valid address, an absolute location, or a source location. For more information about the location types, see *Enter Location dialog box*, page 116.

count

The number of times that a breakpoint condition must be fulfilled before a break occurs (integer)

condition

The breakpoint condition (string)

cond\_type

The condition type; either "CHANGED" or "TRUE" (string)

action

An expression, typically a call to a macro, which is evaluated when the breakpoint is detected

#### Return value

| Result             | Value                                                                                                    |
|--------------------|----------------------------------------------------------------------------------------------------|
| Successful         | An unsigned integer uniquely identifying the breakpoint. The same value must be used when you want to clear the breakpoint. |
| Unsuccessful       | int 0                                                                                                    |
| Table 25: setTrace | tonRroak roturn values                                                                                                    |

Table 25: \_\_setTraceStopBreak return value

Applicability See Supported debugger features in the release notes for information about

applicability.

Description Sets a breakpoint at the specified location. When that breakpoint is triggered, the trace

system is stopped.

Example See \_\_setTraceStartBreak, page 243.

See also *Breakpoints*, page 97.

### sourcePosition

Syntax \_\_sourcePosition(linePtr, colPtr)

Parameters linePtr

Pointer to the variable storing the line number

colPtr

Pointer to the variable storing the column number

| Return | val | lue |
|--------|-----|-----|
|--------|-----|-----|

| Result       | Value              |
|--------------|--------------------|
| Successful   | Filename string    |
| Unsuccessful | Empty (" ") string |

Table 26: \_\_sourcePosition return values

Applicability All C-SPY drivers.

Description If the current execution location corresponds to a source location, this macro returns the

filename as a string. It also sets the value of the variables, pointed to by the parameters,

to the line and column numbers of the source location.

### \_\_strFind

Syntax \_\_strFind(macroString, pattern, position)

Parameters macroString

A macro string.

pattern

The string pattern to search for

position

The position where to start the search. The first position is  $\,0\,$ 

Return value The position where the pattern was found or -1 if the string is not found.

Applicability All C-SPY drivers.

Description This macro searches a given string (macroString) for the occurrence of another string

(pattern).

Example \_\_strFind("Compiler", "pile", 0) = 3

 $\_$ strFind("Compiler", "foo", 0) = -1

See also *Macro strings*, page 216.

## subString

**Syntax** \_\_subString(macroString, position, length)

**Parameters** macroString

A macro string.

position

The start position of the substring. The first position is 0.

1ength

The length of the substring

Return value A substring extracted from the given macro string.

All C-SPY drivers. Applicability

Description This macro extracts a substring from another string (macroString).

Example \_\_subString("Compiler", 0, 2)

> The resulting macro string contains Co. \_\_subString("Compiler", 3, 4) The resulting macro string contains pile.

See also Macro strings, page 216.

## targetDebuggerVersion

Syntax \_\_targetDebuggerVersion

Return value A string that represents the version number of the C-SPY debugger processor module.

**Applicability** All C-SPY drivers.

Description This macro returns the version number of the C-SPY debugger processor module.

Example \_\_var toolVer;

toolVer = \_\_targetDebuggerVersion();

\_\_message "The target debugger version is, ", toolVer;

### \_\_toLower

Syntax \_\_toLower(macroString)

Parameters macroString

A macro string.

Return value The converted macro string.

Applicability All C-SPY drivers.

**Description** This macro returns a copy of the parameter macroString where all the characters have

been converted to lower case.

Example \_\_\_toLower("IAR")

The resulting macro string contains iar.

\_\_toLower("Mix42")

The resulting macro string contains mix42.

See also *Macro strings*, page 216.

## \_\_toString

Syntax \_\_toString(C\_string, maxlength)

Parameters *C\_string* 

Any null-terminated C string.

maxlength

The maximum length of the returned macro string.

Return value Macro string.

Applicability All C-SPY drivers.

Description This macro is used for converting C strings (char\* or char[]) into macro strings.

Example Assuming your application contains this definition:

char const \* hptr = "Hello World!";

this macro call:

\_\_toString(hptr, 5)

would return the macro string containing Hello.

See also *Macro strings*, page 216.

## \_\_toUpper

Syntax \_\_toUpper(macroString)

Parameters macroString

A macro string.

Return value The converted string.

Applicability All C-SPY drivers.

Description This macro returns a copy of the parameter macroString where all the characters have

been converted to upper case.

Example \_\_toUpper("string")

The resulting macro string contains STRING.

See also *Macro strings*, page 216.

## \_\_unloadImage

Syntax \_\_unloadImage(module\_id)

Parameters module\_id

An integer which represents a unique module identification, which is retrieved as a return value from the corresponding \_\_loadImage C-SPY macro.

Return value

| Value     | Result                                                            |
|-----------|-------------------------------------------------------------------|
| module_id | A unique module identification (the same as the input parameter). |
| int 0     | The unloading failed.                                             |

Table 27: \_\_unloadImage return values

Applicability All C-SPY drivers.

**Description** Unloads debug information from an already downloaded image.

See also Loading multiple images, page 33 and Images, page 264.

### writeFile

Syntax \_\_writeFile(fileHandle, value)

Parameters fileHandle

A macro variable used as filehandle by the \_\_openFile macro.

value

An integer.

Return value int 0

Applicability All C-SPY drivers.

Description Prints the integer value in hexadecimal format (with a trailing space) to the file file.

Note: The \_\_fmessage statement can do the same thing. The \_\_writeFile macro is

provided for symmetry with \_\_readFile.

## \_\_writeFileByte

Syntax \_\_writeFileByte(fileHandle, value)

Parameters fileHandle

A macro variable used as filehandle by the \_\_openFile macro.

value

An integer.

Return value int 0

Applicability All C-SPY drivers.

**Description** Writes one byte to the file *fileHandle*.

## \_\_writeMemory8, \_\_writeMemoryByte

Syntax \_\_writeMemory8(value, address, zone)

\_\_writeMemoryByte(value, address, zone)

Parameters value

An integer.

address

The memory address (integer).

zone

A string that specifies the memory zone, see *C-SPY memory zones*, page 120.

Return value int 0

Applicability All C-SPY drivers.

**Description** Writes one byte to a given memory location.

Example \_\_writeMemory8(0x2F, 0x8020, "Memory");

## \_\_writeMemory | 6

Syntax \_\_writeMemory16(value, address, zone)

Parameters value

An integer.

address

The memory address (integer).

zone

A string that specifies the memory zone, see C-SPY memory zones, page 120.

Applicability All C-SPY drivers.

Description Writes two bytes to a given memory location.

Example \_\_writeMemory16(0x2FFF, 0x8020, "Memory");

## \_\_writeMemory32

Syntax \_\_writeMemory32(value, address, zone)

Parameters value

An integer.

address

The memory address (integer).

zone

A string that specifies the memory zone, see *C-SPY memory zones*, page 120.

Return value int 0

Applicability All C-SPY drivers.

**Description** Writes four bytes to a given memory location.

Example \_\_writeMemory32(0x5555FFFF, 0x8020, "Memory");

# The C-SPY Command Line Utility—cspybat

This chapter describes how you can execute C-SPY® in batch mode, using the C-SPY Command Line Utility—cspybat.exe. More specifically, this means:

- Using C-SPY in batch mode
- Summary of C-SPY command line options
- Reference information on C-SPY command line options.

## Using C-SPY in batch mode

You can execute C-SPY in batch mode if you use the command line utility cspybat, installed in the directory common\bin.

#### STARTING CSPYBAT

To start cspybat you must first create a batch file. An easy way to do that is to use the batch file that C-SPY automatically creates when you start C-SPY in the IDE. C-SPY generates a batch file <code>projectname.cspy.bat</code> every time C-SPY is initialized. You can find the file in the directory <code>\$PROJ\_DIR\$\settings</code>. This batch file contains the same settings as the IDE, and you can use it from the command line to start <code>cspybat</code>. The file gives hints about additional options that you can use.

#### OUTPUT

When you run cspybat, these types of output can be produced:

- Terminal output from cspybat itself
  - All such terminal output is directed to stderr. Note that if you run cspybat from the command line without any arguments, the cspybat version number and all available options including brief descriptions are directed to stdout and displayed on your screen.
- Terminal output from the application you are debugging
  All such terminal output is directed to stdout, provided that you have used the
  --plugin option. See --plugin, page 259.

#### • Error return codes

cspybat returns status information to the host operating system that can be tested in a batch file. For *successful*, the value int 0 is returned, and for *unsuccessful* the value int 1 is returned.

#### INVOCATION SYNTAX

The invocation syntax for cspybat is:

**Note:** In those cases where a filename is required—including the DLL files—you are recommended to give a full path to the filename.

#### **Parameters**

The parameters are:

| Parameter       | Description                                                                                                    |
|-----------------|----------------------------------------------------------------------------------------------------|
| processor_DLL   | The processor-specific DLL file; available in cpuname\bin.                                                                                                    |
| driver_DLL      | The C-SPY driver DLL file; available in cpuname\bin.                                                                                                    |
| debug_file      | The object file that you want to debug (filename extension $\ensuremath{\mathtt{dxx}}\xspace).$                                                                                                    |
| cspybat_options | The command line options that you want to pass to cspybat. Note that these options are optional. For information about each option, see Reference information on C-SPY command line options, page 255.                                         |
| backend         | Marks the beginning of the parameters to the C-SPY driver; all options that follow will be sent to the driver. Note that this option is mandatory.                                                                                             |
| driver_options  | The command line options that you want to pass to the C-SPY driver. Note that some of these options are mandatory and some are optional. For information about each option, see Reference information on C-SPY command line options, page 255. |

Table 28: cspybat parameters

## **Summary of C-SPY command line options**

This section gives an overview of each cspybat option and each generic option available to the C-SPY drivers. For information about driver-specific options, see *Supported debugger features* in the release notes.

#### **GENERAL CSPYBAT OPTIONS**

--backend Marks the beginning of the parameters to be sent to the

C-SPY driver (mandatory).

--code\_coverage\_file Enables the generation of code coverage information and

places it in a specified file.

--cycles Specifies the maximum number of cycles to run.

--download\_only Downloads a code image without starting a debug session

afterwards.

--flash\_loader Specifies a flash loader specification XML file.

--macro Specifies a macro file to be used.
--plugin Specifies a plugin file to be used.

--silent Omits the sign-on message.

--timeout Limits the maximum allowed execution time.

#### **OPTIONS AVAILABLE FOR ALL C-SPY DRIVERS**

-в Enables batch mode (mandatory).

-p Specifies the device description file to be used.

#### OPTIONS AVAILABLE FOR THE SIMULATOR DRIVER

--disable\_interrupts Disables the interrupt simulation.

--mapu Activates memory access checking.

## Reference information on C-SPY command line options

This section gives detailed reference information about each cspybat option and each option available to the C-SPY drivers.

-B

Syntax -B

Applicability All C-SPY drivers.

**Description** Use this option to enable batch mode.

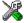

This option is not available in the IDE.

#### --backend

Syntax --backend {driver options}

Parameters driver options

Any option available to the C-SPY driver you are using.

Applicability Sent to cspybat (mandatory).

Description Use this option to send options to the C-SPY driver. All options that follow --backend

will be passed to the C-SPY driver, and will not be processed by cspybat itself.

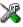

This option is not available in the IDE.

## --code\_coverage\_file

Syntax --code\_coverage\_file file

Parameters file

The name of the destination file for the code coverage information.

Applicability Sent to cspybat.

**Description** Use this option to enable the generation of code coverage information. The code

coverage information will be generated after the execution has completed and you can

find it in the specified file.

Note that this option requires that the C-SPY driver you are using supports code coverage. If you try to use this option with a C-SPY driver that does not support code

coverage, an error message will be directed to stderr.

See also *Code coverage*, page 183.

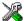

To set this option, choose View>Code Coverage, and click Activate and Save Session

when the C-SPY debugger is running.

#### --cycles

Syntax --cycles cycles

Parameters cycles

The number of cycles to run.

Applicability Sent to cspybat.

Description Use this option to specify the maximum number of cycles to run. If the target program

executes longer than the number of cycles specified, the target program will be aborted. Using this option requires that the C-SPY driver you are using supports a cycle counter,

and that it can be sampled while executing.

X

This option is not available in the IDE.

## --disable\_interrupts

Syntax --disable\_interrupts

Applicability The C-SPY Simulator driver.

Description Use this option to disable the interrupt simulation.

×

To set this option, choose **Simulator>Interrupt Setup** and deselect the **Enable interrupt simulation** option.

## --download\_only

Syntax --download\_only

Applicability Sent to cspybat.

Description Use this option to download the code image without starting a debug session afterwards.

X

To set related option, choose:

Project>Options>Debugger>Setup and deselect Run to.

## --flash\_loader

Syntax --flash\_loader filename

Parameters filename

The flash loader specification XML file, with the filename extension board.

Applicability Sent to cspybat.

Description Use this option to specify a flash loader specification xml file which contains all relevant

information about the flash loading. There can be more than one such argument, in which case each argument will be processed in the specified order, resulting in several

flash programming passes.

See also The IAR Embedded Workbench flash loader User Guide.

X

To set related options, choose:

Project>Options>Debugger>Download>Use flash loader(s)

#### --macro

Syntax --macro filename

Parameters filename

The C-SPY macro file to be used (filename extension mac).

Applicability Sent to cspybat.

Description Use this option to specify a C-SPY macro file to be loaded before executing the target

application. This option can be used more than once on the command line.

See also Briefly about using C-SPY macros, page 208.

X

Project>Options>Debugger>Setup>Setup macros>Use macro file

#### --mapu

Syntax --mapu

Applicability The C-SPY simulator driver.

Description Specify this option to use the segment information in the debug file for memory access

checking. During the execution, the simulator will then check for accesses to

unspecified memory ranges. If any such access is found, the C function call stack and a

message will be printed on stderr and the execution will stop.

See also Memory access checking, page 121.

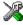

To set related options, choose:

#### Simulator>Memory Access Setup

-p

Syntax -p filename

**Parameters** filename

The device description file to be used.

**Applicability** All C-SPY drivers.

Description Use this option to specify the device description file to be used.

See also Selecting a device description file, page 31.

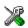

Project>Options>Debugger>Setup>Device description file

## --plugin

**Syntax** --plugin filename

**Parameters** filename

The plugin file to be used (filename extension dll).

**Applicability** Sent to cspybat.

Description Certain C/C++ standard library functions, for example printf, can be supported by

C-SPY—for example, the C-SPY Terminal I/O window—instead of by real hardware devices. To enable such support in cspybat, a dedicated plugin module called

cpunamebat.dll located in the cpuname\bin directory must be used.

Use this option to include this plugin during the debug session. This option can be used

more than once on the command line.

Note: You can use this option to include also other plugin modules, but in that case the module must be able to work with cspybat specifically. This means that the C-SPY plugin modules located in the common\plugin directory cannot normally be used with

cspybat.

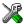

## Project>Options>Debugger>Plugins

#### --silent

Syntax --silent

Applicability Sent to cspybat.

Description Use this option to omit the sign-on message.

X

This option is not available in the IDE.

#### --timeout

Syntax --timeout milliseconds

Parameters milliseconds

The number of milliseconds before the execution stops.

Applicability Sent to cspybat.

Description Use this option to limit the maximum allowed execution time.

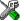

This option is not available in the IDE.

# **Debugger options**

This chapter describes the C-SPY® options available in the IAR Embedded Workbench® IDE. More specifically, this means:

- Setting debugger options
- Reference information on debugger options

## **Setting debugger options**

Before you start the C-SPY debugger you might need to set some options—both C-SPY generic options and options required for the target system (C-SPY driver-specific options). This section gives detailed information about the options in the **Debugger** category.

#### To set debugger options in the IDE:

- I Choose **Project>Options** to display the **Options** dialog box.
- 2 Select **Debugger** in the **Category** list.

For more information about the generic options, see *Reference information on debugger options*, page 262.

- **3** On the **Setup** page, make sure to select the appropriate C-SPY driver from the **Driver** drop-down list.
- **4** To set the driver-specific options, select the appropriate driver from the **Category** list. Depending on which C-SPY driver you are using, different options are available.
- **5** To restore all settings to the default factory settings, click the **Factory Settings** button.
- **6** When you have set all the required options, click **OK** in the **Options** dialog box.

## Reference information on debugger options

This section gives reference information on C-SPY debugger options.

## Setup

The **Setup** options select the C-SPY driver, the setup macro file, and device description file to use, and specify which default source code location to run to.

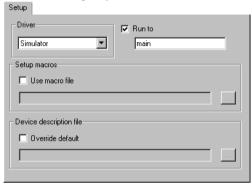

#### **Driver**

Selects the C-SPY driver for the target system you have.

#### Run to

Specifies the location C-SPY runs to when the debugger starts after a reset. By default, C-SPY runs to the main function.

To override the default location, specify the name of a different location you want C-SPY to run to. You can specify assembler labels or whatever can be evaluated as such, for example function names.

#### Setup macros

Registers the contents of a setup macro file in the C-SPY startup sequence. Select **Use macro file** and specify the path and name of the setup file, for example <code>SetupSimple.mac</code>. If no extension is specified, the extension <code>mac</code> is assumed. A browse button is available for your convenience.

#### **Device description file**

A default device description file is selected automatically based on your project settings. To override the default file, select **Override default** and specify an alternative file. A browse button is available for your convenience.

For information about the device description file, see *Modifying a device description file*, page 35.

#### **Download**

By default, C-SPY downloads the application to RAM or flash when a debug session starts. The **Download** options let you modify the behavior of the download. Note that these options might not be available in the IAR Embedded Workbench version you are using. Also, in the version you are using, there might be additional options on this page.

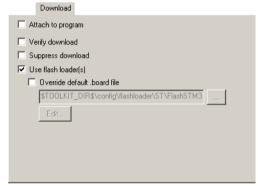

#### Attach to running target

Makes the debugger attach to a running application at its current location, without resetting the target system. To avoid unexpected behavior when using this option, the **Debugger>Setup** option **Run to** should be deselected.

#### Verify download

Verifies that the downloaded code image can be read back from target memory with the correct contents.

#### Suppress download

Disables the downloading of code, while preserving the present content of the flash. This command is useful if you want to debug an application that already resides in target memory.

If this option is combined with the **Verify download** option, the debugger will read back the code image from non-volatile memory and verify that it is identical to the debugged application.

#### Use flash loader(s)

Use this option to use one or several flash loaders for downloading your application to flash memory. If a flash loader is available for the selected chip, it is used by default. Press the **Edit** button to display the **Flash Loader Overview** dialog box.

For more information about flash loaders, see *Flash loaders*, page 273.

#### Override default .board file

A default flash loader is selected based on your choice of device on the **General Optios>Target** page. To override the default flash loader, select **Override default** .board file and specify the path to the flash loader you want to use. A browse button is available for your convenience. Click **Edit** to display the **Flash Loader Overview** dialog box. For more information, see *Flash Loader Overview dialog box*, page 275.

## **Images**

The Images options control the use of additional debug files to be downloaded.

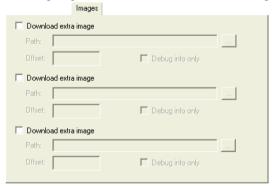

**Note:** Flash loading will not be performed; using the **Images** options you can only download images to RAM.

#### **Download extra Images**

Controls the use of additional debug files to be downloaded:

#### Path

Specify the debug file to be downloaded. A browse button is available for your convenience.

#### Offset

Specify an integer that determines the destination address for the downloaded debug file.

#### Debug info only

Makes the debugger download only debug information, and not the complete debug file.

If you want to download more than three images, use the related C-SPY macro, see \_\_loadImage, page 229.

For more information, see Loading multiple images, page 33.

## **Plugins**

The **Plugins** options select the C-SPY plugin modules to be loaded and made available during debug sessions.

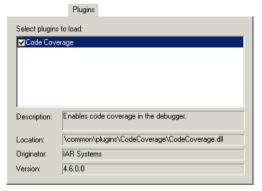

#### Select plugins to load

Selects the plugin modules to be loaded and made available during debug sessions. The list contains the plugin modules delivered with the product installation.

#### Description

Describes the plugin module.

#### Location

Informs about the location of the plugin module.

Generic plugin modules are stored in the common\plugins directory. Target-specific plugin modules are stored in the cpuname\plugins directory.

#### Originator

Informs about the originator of the plugin module, which can be modules provided by IAR Systems or by third-party vendors.

#### **Version**

Informs about the version number.

## **Extra Options**

The Extra Options page provides you with a command line interface to C-SPY.

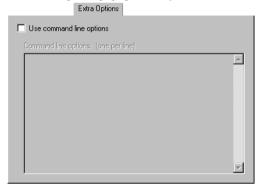

#### Use command line options

Specify additional command line arguments to be passed to C-SPY (not supported by the GUI).

# Additional information on C-SPY drivers

This chapter describes the additional menus and features provided by the C-SPY® drivers. You will also find some useful hints about resolving problems.

## Reference information on the C-SPY simulator

This section gives additional reference information the C-SPY simulator, reference information not provided elsewhere in this documentation.

More specifically, this means:

• Simulator menu, page 267

#### Simulator menu

When you use the simulator driver, the **Simulator** menu is added to the menu bar.

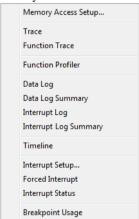

#### Menu commands

These commands are available on the menu:

#### **Memory Access Setup**

Displays a dialog box to simulate memory access checking by specifying memory areas with different access types, see *Memory Access Setup dialog box*, page 149.

#### Trace

Opens a window which displays the collected trace data, see *Trace window*, page 157.

#### **Function Trace**

Opens a window which displays the trace data for function calls and function returns, see *Function Trace window*, page 159.

#### **Function Profiler**

Opens a window which shows timing information for the functions, see *Function Profiler window*, page 177.

#### **Data Log**

Opens a window which logs accesses to up to four different memory locations or areas, see *Data Log window*, page 87.

#### **Data Log Summary**

Opens a window which displays a summary of data accesses to specific memory location or areas, see *Data Log Summary window*, page 89.

#### **Interrupt Log**

Opens a window which displays the status of all defined interrupts, see *Interrupt Log window*, page 201.

#### **Interrupt Log Summary**

Opens a window which displays a summary of the status of all defined interrupts, see *Interrupt Log Summary window*, page 204.

#### **Timeline**

Opens a window which gives a graphical view of various kinds of information on a timeline, see *Timeline window*, page 159.

#### **Interrupt Setup**

Displays a dialog box where you can configure C-SPY interrupt simulation, see *Interrupt Setup dialog box*, page 195.

#### **Forced Interrupts**

Opens a window from where you can instantly trigger an interrupt, see *Forced Interrupt window, page 198*.

#### **Interrupt Status**

Opens a window from where you can instantly trigger an interrupt, see *Interrupt Status window*, page 199.

#### **Breakpoint Usage**

Displays a window which lists all active breakpoints, see *Breakpoint Usage window*, page 108.

## Resolving problems

Debugging using the C-SPY hardware debugger systems requires interaction between many systems, independent from each other. For this reason, setting up this debug system can be a complex task. If something goes wrong, it might be difficult to locate the cause of the problem.

This section includes suggestions for resolving the most common problems that can occur when debugging with the C-SPY hardware debugger systems.

For problems concerning the operation of the evaluation board, refer to the documentation supplied with it, or contact your hardware distributor.

#### WRITE FAILURE DURING LOAD

There are several possible reasons for write failure during load. The most common is that your application has been incorrectly linked:

- Check the contents of your linker configuration file and make sure that your application has not been linked to the wrong address
- Check that you are using the correct linker configuration file.

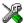

In the IDE, the linker configuration file is automatically selected based on your choice of device.

#### To choose a device:

- I Choose Project>Options.
- **2** Select the **General Options** category.
- **3** Click the **Target** tab.
- **4** Choose the appropriate device from the **Device** drop-down list.

#### To override the default linker configuration file:

- I Choose Project>Options.
- **2** Select the **Linker** category.
- **3** Click the **Config** tab.
- 4 Choose the appropriate linker configuration file in the **Linker configuration file** area.

#### **SLOW STEPPING SPEED**

If you find that the stepping speed is slow, these troubleshooting tips might speed up stepping:

- If you are using a hardware debugger system, keep track of how many hardware breakpoints that are used and make sure some of them are left for stepping. Stepping in C-SPY is normally performed using breakpoints. When C-SPY performs a step command, a breakpoint is set on the next statement and the application executes until it reaches this breakpoint. If you are using a hardware debugger system, the number of hardware breakpoints—typically used for setting a stepping breakpoint in code that is located in flash/ROM memory—is limited. If you, for example, step into a C switch statement, breakpoints are set on each branch; this might consume several hardware breakpoints. If the number of available hardware breakpoints is exceeded, C-SPY switches into single stepping on assembly level, which can be very slow.
  - For more information, see and *Breakpoint consumers*, page 100.
- Disable trace data collection, using the Enable/Disable button in both the Trace and
  the Function Profiling windows. Trace data collection might slow down stepping
  because the collected trace data is processed after each step. Note that it is not
  sufficient to just close the corresponding windows to disable trace data collection.
- Choose to view only a limited selection of SFR registers. You can choose between two alternatives. Either type #SFR\_name (where SFR\_name reflects the name of the SFR you want to monitor) in the Watch window, or create your own filter for displaying a limited group of SFRs in the Register window. Displaying many SFR registers might slow down stepping because all registers must be read from the hardware after each step. See Defining application-specific register groups, page 122.
- Close the Memory and Symbolic Memory windows if they are open, because the visible memory must be read after each step and that might slow down stepping.
- Close any window that displays expressions such as Watch, Live Watch, Locals, Statics if it is open, because all these windows read memory after each step and that might slow down stepping.

- Close the Stack window if it is open. Choose **Tools>Options>Stack** and disable the **Enable graphical stack display and stack usage tracking** option if it is enabled.
- If possible, increase the communication speed between C-SPY and the target board/emulator.

Resolving problems

## Flash loaders

This chapter describes the flash loader, what it is and how to use it. More specifically, this means:

- Introduction to the flash loader
- Using flash loaders
- Reference information on the flash loader

Note that flash loaders might not be supported by the IAR Embedded Workbench version you are using. See *Supported debugger features* in the release notes.

## Introduction to the flash loader

A flash loader is an agent that is downloaded to the target. It fetches your application from the debugger and programs it into flash memory. The flash loader uses the file I/O mechanism to read the application program from the host. You can select one or several flash loaders, where each flash loader loads a selected part of your application. This means that you can use different flash loaders for loading different parts of your application.

Flash loaders for various microcontrollers is provided with some IAR Embedded Workbench versions. The flash loader API, documentation, and several implementation examples are available to make it possible for you to implement your own flash loader.

## Using flash loaders

This section describes various tasks related to using flash loaders.

More specifically, you will get information about:

- Setting up the flash loader(s)
- The flash loading mechanism
- Build considerations.

#### **SETTING UP THE FLASH LOADER(S)**

To use a flash loader for downloading your application:

- I Choose Project>Options.
- **2** Choose the **Debugger** category and click the **Download** tab.
- 3 Select the Use Flash loader(s) option. A default flash loader configured for the device you have specified will be used. The configuration is specified in a preconfigured board file.
- 4 To override the default flash loader or to modify the behavior of the default flash loader to suit your board, select the **Override default. board file** option, and **Edit** to open the **Flash Loader Configuration** dialog box. A copy of the \*.board file will be created in your project directory and the path to the \*.board file will be updated accordingly.
- **5** The **Flash Loader Overview** dialog box lists all currently configured flash loaders, see *Flash Loader Overview dialog box*, page 275. You can either select a flash loader or open the **Flash Loader Configuration** dialog box.

In the **Flash Loader Configuration** dialog box, you can configure the download. For more information about the various flash loader options, see *Flash Loader Configuration dialog box*, page 277.

#### THE FLASH LOADING MECHANISM

When the **Use flash loader(s)** option is selected and one or several flash loaders have been configured, these steps are performed when the debug session starts.

Steps 1 to 4 are performed for each flash loader in the flash loader configuration.

- **I** C-SPY downloads the flash loader into target RAM.
  - Steps 2 to 4 are performed one or more times depending on the size of the RAM and the size of the application image.
- **2** C-SPY writes code/data from the application image into target RAM (RAM buffer).
- **3** C-SPY starts execution of the flash loader.
- **4** The flash loader reads data from the RAM buffer and programs the flash memory.
- **5** The application image now resides in flash memory and can be started. The flash loader and the RAM buffer are no longer needed, so RAM is fully available to the application in the flash memory.

#### **BUILD CONSIDERATIONS**

This text is only applicable if you are using the XLINK linker.

When you build an application that will be downloaded to flash, special consideration is needed. Two output fils must be generated. The first is the usual UBROF file (dxx) that provides the debugger with debug and symbol information. The second file is a simple-code file (filename extension sim) that will be opened and read y the flash loader when it downloads the application to flash memory.

The simple-code file must have the same path and name as the UBROF file except for the filename extension.

### Reference information on the flash loader

This section gives reference information about these windows and dialog boxes:

- Flash Loader Overview dialog box, page 275
- Flash Loader Configuration dialog box, page 277.

#### Flash Loader Overview dialog box

The **Flash Loader Overview** dialog box is available from the **Debugger>Download** page.

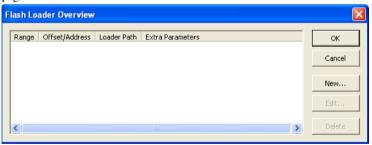

This dialog box lists all defined flash loaders. If you have selected a device on the **General Options>Target** page for which there is a flash loader, this flash loader is by default listed in the **Flash Loader Overview** dialog box.

#### The display area

Each row in the display area shows how you have set up one flash loader for flashing a specific part of memory:

#### Range

The part of your application to be programmed by the selected flash loader.

#### Offset/Address

The start of the memory where your application will be flashed. If the address is preceded with a, the address is absolute. Otherwise, it is a relative offset to the start of the memory.

#### **Loader Path**

The path to the flash loader \* .flash file to be used (\* .out for old-style flash loaders).

#### **Extra Parameters**

List of extra parameters that will be passed to the flash loader.

Click on the column headers to sort the list by range, offset/address, etc.

#### **Function buttons**

These function buttons are available:

#### OK

The selected flash loader(s) will be used for downloading your application to memory.

#### Cancel

Standard cancel.

#### New

Displays a dialog box where you can specify what flash loader to use, see *Flash Loader Configuration dialog box*, page 277.

#### Edit

Displays a dialog box where you can modify the settings for the selected flash loader, see *Flash Loader Configuration dialog box*, page 277.

#### Delete

Deletes the selected flash loader configuration.

## Flash Loader Configuration dialog box

The **Flash Loader Configuration** dialog box is available from the **Flash Loader Overview** dialog box.

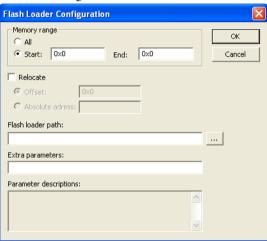

Use the **Flash Loader Configuration** dialog box to configure the download to suit your board. A copy of the default board file will be created in your project directory.

#### **Memory range**

Specify the part of your application to be downloaded to flash memory. Choose between:

#### All

The whole application is downloaded using this flash loader.

#### Start/End

Specify the start and the end of the memory area for which part of the application will be downloaded.

#### Relocate

Overrides the default flash base address, in other words, relocates the location of the application in memory. This means that you can flash your application to a different location from where it was linked. Choose between:

#### Offset

A numeric value for a relative offset. This offset will be added to the addresses in the application file.

#### Absolute address

A numeric value for an absolute base address where the application will be flashed. The lowest address in the application will be placed on this address. Note that you can only use one flash loader for your application when you specify an absolute address.

You can use these numeric formats:

- 123456, decimal numbers
- 0x123456, hexadecimal numbers
- 0123456, octal numbers

The default base address used for writing the first byte—the lowest address—to flash is specified in the linker configuration file used for your application. However, it can sometimes be necessary to override the flash base address and start at a different location in the address space. This can, for example, be necessary for devices that remap the location of the flash memory.

#### Flash loader path

Use the text box to specify the path to the flash loader file (\* . flash) to be used by your board configuration.

#### Extra parameters

Some flash loaders define their own set of specific options. Use this text box to specify options to control the flash loader. For information about available flash loader options, see the **Parameter descriptions** field.

#### **Parameter descriptions**

Displays a description of the extra parameters specified in the **Extra parameters** text box.

| Breakpoint Usage window   108                                                                                                    | ٨                                                 | breakpoint condition, example        |
|----------------------------------------------------------------------------------------------------|---------------------------------------------------|--------------------------------------|
| absolute location, specifying for a breakpoint. 117 Access type (Edit Memory Access option) . 151 Access (Edit SFR option) . 143 Add to Watch Window (Symbolic Memory window context menu) . 133 Add to Watch Window (Symbolic Memory window context menu) . 141 Address Range (Find in Trace option) . 171 Address Range (Find in Trace option) . 172 Address (Edit SFR option) . 142 Ambiguous symbol (Resolve Symbol Ambiguity option) . 86 application, built outside the IDE . 32 assembler labels, viewing . 67 assembler source code, fine-tuning . 173 assembler symbols, using in C-SPY expression . 65 assembler variables, viewing . 67 assumptions, programming experience . 17 Attach to program (debugger option) . 263 Auto Scroll (Sampled Graphs window context menu) . 95 Auto Scroll (Sampled Graphs window context menu) . 164 Auto window . 70 Autostep (Debug menu) . 40  Be  B (C-SPY command line option) . 255 back trace information generated by compiler . 50 viewing in Call Stack window . 566 batch mode, using C-SPY inc. 253 Big Endian (Memory window context menu) . 127 blocks, in C-SPY macros . 218 bold style, in this guide . 21 Break on Throw (Debug menu) . 40 Break on Uncaught Exception (Debug menu) . 40 Break on Uncaught Exception (Debug menu) . 40 Break on Uncaught Exception (Debug menu) . 40 Break on Uncaught Exception (Debug menu) . 40 Break on Uncaught Exception (Debug menu) . 40 Break on Uncaught Exception (Debug menu) . 40 Break on Uncaught Exception (Debug menu) . 40 Break on Uncaught Exception (Debug menu) . 40 Break on Throw (Debug menu) . 40 Break on Throw (Debug menu) . 40 Break on Uncaught Exception (Debug menu) . 40 Break on Uncaught Exception (Debug menu) . 40 Break on Uncaught Exception (Debug menu) . 40 Break on Uncaught Exception (Debug menu) . 40 Break on Uncaught Exception (Debug menu) . 40 Break on Uncaught Exception (Debug menu) . 40 Break on Uncaught Exception (Debug menu) . 40 Break on Uncaught Exception (Debug menu) . 40                                                                                    |                                                   | Breakpoint Usage window              |
| Access type (Edit Memory Access option) 151 Access (Edit SFR option) 143 Access (Edit SFR option) 143 Add to Watch Window (Symbolic Memory window context menu) 133 Add (SFR Setup window context menu) 141 Address (Edit SFR option) 171 Address (Edit SFR option) 171 Address (Edit SFR option) 142 Ambiguous symbol (Resolve Symbol Ambiguity option) 86 application, built outside the IDE 32 assembler labels, viewing 67 assembler source code, fine-tuning 173 assembler source code, fine-tuning 173 assembler variables, viewing 173 assembler variables, viewing 173 assembler variables, viewing 174 Auto Scroll (Timeline window context menu) 164 Auto Scroll (Timeline window context menu) 164 Auto Scroll (Timeline window context menu) 164 Auto stroll (Debug menu) 164 Auto step Settings dialog box 102 Autostep settings dialog box 102 Autostep Settings dialog box 102 EB  B  Code, example 238 conscuering a C-SPY macro 1100 data 112 data log 1114 description of 190 destable of the Unity 144 description of 198 description of 199 destable of the Unity 144 description of 198 destable of Stack window 101 icons for in the IDE 100 in Memory window 103 in Memory window 103 in Memory window 103 in memory window 103 using system macros 104 using the dialog box 102 stage stepping if not available. 30 toggling 102 types of 198 useful tips. 104 Breakpoints dialog box 104 Breakpoints dialog box 104 Breakpoints dialog box 107 Code 109 Data 109 Data 109  | Abort (Report Assert option)                      |                                      |
| Access (Edit SFR option)                                                                                                    | absolute location, specifying for a breakpoint117 | breakpoints                          |
| Access (Edit SFR option)                                                                                                    | Access type (Edit Memory Access option)           | -                                    |
| Add to Watch Window (Symbolic Memory window context menu)                                                                                                    |                                                   | connecting a C-SPY macro             |
| Mata                                                                                                    |                                                   | consumers of                         |
| Address Range (Find in Trace option) 171 description of                                                                                                    |                                                   | data112                              |
| Address (Edit SFR option) 142 Ambiguous symbol (Resolve Symbol Ambiguity option) 86 application, built outside the IDE 32 assembler labels, viewing 67 assembler source code, fine-tuning 173 assembler source code, fine-tuning 173 assembler symbols, using in C-SPY expressions 65 assembler variables, viewing 67 assembler variables, viewing 67 assumptions, programming experience 17 Attach to program (debugger option) 263 Auto Scroll (Sampled Graphs window context menu) 95 Auto Scroll (Timeline window context menu) 164 Auto Scroll (Timeline window context menu) 164 Autostep (Debug menu) 164 Autostep (Debug menu) 164 Breakpoints dialog box 102 Breakpoints dialog box 103 Big Endian (Memory window context menu) 127 blocks, in C-SPY in 253 Big Endian (Memory window context menu) 127 blocks, in C-SPY macros 218 blodd style, in this guide 100 in Memory window 103 in themory window 103 in themory window 104 in memory window 104 in memory window 105 in the IDE 100 in Memory window 103 in Memory window 103 in themory window 103 in themory window 103 in themory window 104 in memory window 104 in memory window 105 in the IDE 100 in Memory window 103 in themory window 103 in themory window 103 in themory window 103 in themory window 104 in themory window 104 in the IDE 104 in Memory window 104 in themory window 104 in themory window 104 in themory window 104 in themory window 104 in themory window 104 in themory window 104 in themory window 104 in themory window 104 in themory window 104 in themory window 104 in themory window 104 in themory window 104 in themory window 104 issting all 108 in themory window 104 in themory window 104 in the | Add (SFR Setup window context menu)141            | data log                             |
| Ambiguous symbol (Resolve Symbol Ambiguity option). 86 application, built outside the IDE                                                                                                    | Address Range (Find in Trace option)              | description of                       |
| Ambiguous symbol (Resolve Symbol Ambiguity option). 86 application, built outside the IDE                                                                                                    |                                                   | disabling used by Stack window       |
| application, built outside the IDE 32 in Memory window 103 assembler labels, viewing 67 listing all 108 assembler source code, fine-tuning 173 profiling source 174, 179 assembler symbols, using in C-SPY expressions 65 sessembler variables, viewing 67 assumptions, programming experience 17 assumptions, programming experience 17 in memory window 103 Attach to program (debugger option) 263 using system macros 104 using system macros 104 using system macros 104 using system macros 105 using system macros 106 using estepping if not available 30 using system macros 102 single-stepping if not available 30 toggling 102 types of 102 useful tips 104 Breakpoints dialog box 102 single-stepping if not available 105 useful tips 105 useful tips 105 useful |                                                   | icons for in the IDE                 |
| Seembler labels, viewing                                                                                                    |                                                   | in Memory window                     |
| assembler source code, fine-tuning                                                                                                    |                                                   | listing all                          |
| assembler symbols, using in C-SPY expressions         .65         reasons for using         .97           assembler variables, viewing         .67         setting           assumptions, programming experience         .17         in memory window         .103           Attach to program (debugger option)         .263         using system macros         .104           Auto Scroll (Sampled Graphs window context menu)         .164         single-stepping if not available.         .30           Auto window         .70         toggling         .102           Auto step settings dialog box         .62         types of         .98           Autostep (Debug menu)         .40         Breakpoints dialog box           B         Code         .109           Data         .00         .104           Breakpoints dialog box         .255         Data Log         .114          backend (C-SPY command line option)         .255         Data Log         .114          backend (C-SPY command line option)         .256         Log         .111           backtrace information         .50         Trace Start         .167           viewing in Call Stack window         .56         Breakpoints window         .107           Big Endian (Memory window context menu)                                                                                                    |                                                   | profiling source                     |
| assembler variables, viewing. 67 assumptions, programming experience 17 Attach to program (debugger option) 263 Auto Scroll (Sampled Graphs window context menu) 95 Auto Scroll (Timeline window context menu) 164 Auto Scroll (Timeline window context menu) 164 Auto window 70 Auto window 70 Auto settings dialog box 62 Autostep settings dialog box 62 Autostep (Debug menu) 40  Breakpoints dialog box 98 Autostep (C-SPY command line option) 255 backtrace information generated by compiler 50 viewing in Call Stack window 56 batch mode, using C-SPY in 253 Break on Uncaught Exception (Debug menu) 40 Break on Uncaught Exception (Debug menu) 40                                                                                                    | _                                                 | reasons for using97                  |
| assumptions, programming experience                                                                                                    |                                                   | setting                              |
| Attach to program (debugger option)       263       using system macros       104         Auto Scroll (Sampled Graphs window context menu)       .95       using the dialog box       .102         Auto Scroll (Timeline window context menu)       164       single-stepping if not available       .30         Auto window       .70       toggling       .102         Autostep settings dialog box       .62       types of       .98         Autostep (Debug menu)       .40       Breakpoints dialog box         Code       .109         Data       .112         -B (C-SPY command line option)       .255       Immediate       .115        backend (C-SPY command line option)       .256       Immediate       .115         backtrace information       .50       Trace Start       .167         generated by compiler       .50       Trace Stop       .168         batch mode, using C-SPY in       .253       Breakpoints window       .107         Big Endian (Memory window context menu)       .127       Browse (Trace toolbar)       .157         blocks, in C-SPY macros       .218       byte order, setting in Memory window       .126         bold style, in this guide       .21         Break on Throw (Debug menu)       .40 </td <td></td> <td>in memory window</td>                                                                                                    |                                                   | in memory window                     |
| Auto Scroll (Sampled Graphs window context menu)       .95       using the dialog box       .102         Auto Scroll (Timeline window context menu)       .164       single-stepping if not available       .30         Auto window       .70       toggling       .102         Autostep settings dialog box       .62       types of       .98         Autostep (Debug menu)       .40       Breakpoints dialog box       .104         Breakpoints dialog box       Code       .109         Data       .112       .112         -backend (C-SPY command line option)       .255       Data Log       .114         -backtrace information       .109       .115       .109       .111         race Start conformation       .109       .111       .115       .109       .111       .115       .115       .109       .111       .115       .115       .109       .111       .111       .115       .109       .111       .111       .115       .115       .115       .115       .115       .115       .115       .115       .115       .115       .115       .115       .115       .115       .115       .115       .115       .115       .115       .115       .115       .115       .115       .115 <td< td=""><td></td><td>using system macros</td></td<>                                                                                                    |                                                   | using system macros                  |
| Auto Scroll (Timeline window context menu)       164       single-stepping if not available.       30         Auto window       70       toggling       102         Autostep settings dialog box       62       types of       98         Autostep (Debug menu)       40       Breakpoints dialog box       104         Breakpoints dialog box       Code       109         Data       112         -backend (C-SPY command line option)       255       Data Log       114         -backtrace information       Log       111         generated by compiler       50       Trace Start       167         viewing in Call Stack window       56       Breakpoints window       168         batch mode, using C-SPY in       253       Breakpoints window       107         Big Endian (Memory window context menu)       127       Browse (Trace toolbar)       157         blocks, in C-SPY macros       218       byte order, setting in Memory window       126         bold style, in this guide       21         Break on Throw (Debug menu)       40         Break on Uncaught Exception (Debug menu)       40                                                                                                    |                                                   | using the dialog box                 |
| Auto window       70       toggling       102         Autostep settings dialog box       62       types of       98         Autostep (Debug menu)       40       useful tips       104         Breakpoints dialog box         Code       109         Data       112         -B (C-SPY command line option)       255       Data Log       114         -backend (C-SPY command line option)       256       Immediate       115         backtrace information       107       Trace Start       167         viewing in Call Stack window       56       Trace Stop       168         batch mode, using C-SPY in       253       Breakpoints window       107         Big Endian (Memory window context menu)       127       Browse (Trace toolbar)       157         blocks, in C-SPY macros       218       byte order, setting in Memory window       126         bold style, in this guide       21         Break on Throw (Debug menu)       40         Break on Uncaught Exception (Debug menu)       40                                                                                                    |                                                   | single-stepping if not available30   |
| Autostep (Debug menu)                                                                                                    |                                                   | toggling                             |
| B       Code       109         -B (C-SPY command line option)       255       Data       112         -backend (C-SPY command line option)       256       Immediate       115         backtrace information       Log       111         generated by compiler       50       Trace Start       167         viewing in Call Stack window       56       Breakpoints window       107         Big Endian (Memory window context menu)       127       Browse (Trace toolbar)       157         blocks, in C-SPY macros       218       byte order, setting in Memory window       126         Break on Throw (Debug menu)       40       C                                                                                                    |                                                   | types of98                           |
| Breakpoints dialog box   Code   109                                                                                                    |                                                   | useful tips104                       |
| Data                                                                                                    |                                                   | Breakpoints dialog box               |
| Bata  Bata   | D                                                 | Code                                 |
| -backend (C-SPY command line option) 256 backtrace information generated by compiler 50 viewing in Call Stack window 56 batch mode, using C-SPY in 253 Big Endian (Memory window context menu) 127 blocks, in C-SPY macros 218 bold style, in this guide 21 Break on Throw (Debug menu) 40  Immediate 115 Log 111 Trace Start 167 Trace Stop 168 Breakpoints window 107 Browse (Trace toolbar) 157 byte order, setting in Memory window 126  C                                                                                                    | D                                                 | Data                                 |
| backend (C-SPY command line option) 256 backtrace information generated by compiler 50 viewing in Call Stack window 56 batch mode, using C-SPY in 253 Big Endian (Memory window context menu) 127 blocks, in C-SPY macros 218 bold style, in this guide 21 Break on Throw (Debug menu) 40 Break on Uncaught Exception (Debug menu) 40  Inmediate 115 Log 111 Trace Start 167 Trace Stop 168 Breakpoints window 167 Break order, setting in Memory window 126  C                                                                                                    | -B (C-SPY command line option) 255                | Data Log                             |
| backtrace information generated by compiler viewing in Call Stack window 56 batch mode, using C-SPY in 253 Big Endian (Memory window context menu) blocks, in C-SPY macros 50 blocks, in C-SPY macros 218 blocks, in this guide 51 Break on Throw (Debug menu) 52 Break on Uncaught Exception (Debug menu) 53 Break on Throw (Debug menu) 54 C C 111 Trace Start 167 Trace Stop 168 Breakpoints window 107 Browse (Trace toolbar) 55 byte order, setting in Memory window 126  C                                                                                                    | - · · · · · · · · · · · · · · · · · · ·           | Immediate                            |
| generated by compiler                                                                                                    |                                                   | Log111                               |
| viewing in Call Stack window                                                                                                    |                                                   | Trace Start                          |
| batch mode, using C-SPY in                                                                                                    |                                                   | Trace Stop                           |
| Big Endian (Memory window context menu) 127 blocks, in C-SPY macros 218 bold style, in this guide 21 Break on Throw (Debug menu) 40 Break on Uncaught Exception (Debug menu) 40                                                                                                    |                                                   | Breakpoints window                   |
| blocks, in C-SPY macros                                                                                                    |                                                   | Browse (Trace toolbar)               |
| bold style, in this guide                                                                                                    |                                                   | byte order, setting in Memory window |
| Break on Throw (Debug menu)                                                                                                    |                                                   |                                      |
| Break on Uncaught Exception (Debug menu)40                                                                                                    | · · · · · · · · · · · · · · · · · · ·             |                                      |
| 70 L L G GDTT                                                                                                    |                                                   |                                      |
|                                                                                                    |                                                   | C function information, in C-SPY50   |

| C symbols, using in C-SPY expressions 65           | C-SPY                                      |           |
|----------------------------------------------------|--------------------------------------------|-----------|
| C variables, using in C-SPY expressions            | batch mode, using in                       | 253       |
| Cache type (Edit Memory Range option)              | debugger systems, overview of              | 26        |
| call chain, displaying in C-SPY50                  | environment overview                       | 23        |
| Call stack information50                           | plugin modules, loading                    | 31        |
| Call Stack window                                  | setting up                                 | 29–30     |
| for backtrace information50                        | starting the debugger                      |           |
| Call Stack (Timeline window context menu) 165      | C-SPY drivers                              |           |
| cancelAllInterrupts (C-SPY system macro)           | specifying                                 | 262       |
| cancelInterrupt (C-SPY system macro)225            | C-SPY expressions                          | 64        |
| Clear All (Debug Log window context menu)61        | evaluating, using Macro Quicklaunch window | 83        |
| Clear trace data (Trace toolbar)                   | evaluating, using Quick Watch window       | 81        |
| Clear (Interrupt Log window context menu)203       | in C-SPY macros                            |           |
| clearBreak (C-SPY system macro)                    | Tooltip watch, using                       | 63        |
| CLIB                                               | Watch window, using                        | 63        |
| documentation                                      | C-SPY macros                               |           |
| closeFile (C-SPY system macro)                     | blocks                                     | 218       |
| code breakpoints                                   | conditional statements                     | 217       |
| overview98                                         | C-SPY expressions                          | 217       |
| toggling                                           | dialog box, using                          | 211       |
| Code Coverage window                               | examples                                   | 209       |
| Code Coverage (Disassembly window context menu)55  | checking status of register                |           |
| code_coverage_file (C-SPY command line option) 256 | creating a log macro                       | 214       |
| code, covering execution of                        | executing                                  | 209       |
| command line options                               | connecting to a breakpoint                 | 213       |
| typographic convention                             | using Quick Watch                          | 213       |
| command prompt icon, in this guide21               | using setup macro and setup file           | 212       |
| computer style, typographic convention             | functions                                  | . 65, 215 |
| conditional statements, in C-SPY macros            | loop statements                            | 217       |
| context menu, in windows                           | macro statements                           | 217       |
| conventions, used in this guide                    | setup macro file                           | 208       |
| Copy Window Contents (Disassembly                  | executing                                  | 212       |
| window context menu)                               | setup macro functions                      | 208       |
| Copy (Debug Log window context menu)60             | summary                                    | 220       |
| copyright notice                                   | system macros, summary of                  | 223       |
| cspybat                                            | using                                      | 207       |
| current position, in C-SPY Disassembly window 54   | variables                                  | . 66, 215 |
| cursor, in C-SPY Disassembly window                | C-SPY options                              | 261       |
| cycles (C-SPY command line option)                 | Extra Options                              | 266       |
|                                                    |                                            |           |

| Images       264         Plugins       265         Setup       262         C-SPYLink       28         C++ terminology       20         D         data breakpoints, overview       99 | device description files                                                                                                    |
|----------------------------------------------------------------------------------------------------|----------------------------------------------------------------------------------------------------|
| Data Coverage (Memory window context menu)                                                                                                    | disable_interrupts (C-SPY command line option)       257         Disassembly window       52         context menu       54         disclaimer       2         DLIB, documentation       19         do (macro statement)       217         document conventions       20         documentation       19         overview of guides       19         overview of this guide       18         this guide       17        download_only (C-SPY command line option)       257         Driver (debugger option)       262         _driverType (C-SPY system macro)       227 |
| debugger drivers, types of                                                                                                    | Edit Expressions (Trace toolbar)                                                                                                    |

| Enable (Interrupt Log window context menu) 203        |
|-------------------------------------------------------|
| Enable (Sampled Graphs window context menu) 95        |
| Enable (Timeline window context menu)                 |
| enableInterrupts (C-SPY system macro)227              |
| Enable/Disable Breakpoint (Call                       |
| Stack window context menu)                            |
| Enable/Disable Breakpoint (Disassembly window context |
| menu)                                                 |
| Enable/Disable (Trace toolbar)                        |
| endianness. See byte order                            |
| Enter Location dialog box                             |
| evaluate (C-SPY system macro)                         |
| Evaluate Now (Macro Quicklauncher                     |
| window context menu)                                  |
| examples                                              |
| C-SPY macros                                          |
| interrupts                                            |
| interrupt logging                                     |
| timer                                                 |
| macros                                                |
| checking status of register                           |
| creating a log macro                                  |
| using Quick Watch                                     |
| performing tasks and continue execution               |
| tracing incorrect function arguments                  |
| execUserExecutionStarted (C-SPY setup macro) 220      |
| execUserExecutionStopped (C-SPY setup macro) 220      |
| execUserExit (C-SPY setup macro)                      |
| execUserFlashExit (C-SPY setup macro)                 |
| execUserFlashInit (C-SPY setup macro)221              |
| execUserFlashReset (C-SPY setup macro)                |
| execUserPreload (C-SPY setup macro)                   |
| execUserPreReset (C-SPY setup macro)                  |
| execUserReset (C-SPY setup macro)                     |
| execUserSetup (C-SPY setup macro)                     |
| executed code, covering                               |
| execution history, tracing                            |
| expressions. See C-SPY expressions                    |
| Extra Options, for C-SPY                              |

## F

| Factory ranges (Memory Configuration option) 145 | 5 |
|--------------------------------------------------|---|
| File format (Memory Save option)                 | 8 |
| file types                                       |   |
| device description, specifying in IDE31          | 1 |
| macro31, 262                                     | 2 |
| filename extensions                              |   |
| ddf, selecting device description file31         | 1 |
| mac, using macro file                            | 1 |
| Filename (Memory Restore option)                 | 9 |
| Filename (Memory Save option)                    | 8 |
| Fill dialog box129                               | 9 |
| Find in Trace dialog box                         | 0 |
| Find in Trace window                             | 1 |
| Find (Memory window context menu)                | 7 |
| Find (Trace toolbar)                             | 8 |
| first activation time (interrupt property)       |   |
| definition of                                    |   |
| First activation (Edit Interrupt option)         | 7 |
| flash loader                                     |   |
| parameters to control                            |   |
| specifying the path to                           |   |
| using                                            |   |
| Flash Loader Overview dialog box                 |   |
| flash memory, load library module to             |   |
| flash_loader (C-SPY command line option)257      |   |
| for (macro statement)                            | 7 |
| Forced Interrupt window                          | 8 |
| Forced Interrupts (Simulator menu)               | 9 |
| formats, C-SPY input                             | 5 |
| Function Profiler window                         | 7 |
| Function Profiler (Simulator menu)               | 8 |
| Function Trace window                            | 9 |
| Function Trace (Simulator menu)                  | 8 |
| functions                                        |   |
| call stack information for                       | 0 |
| C-SPY running to when starting                   | 2 |
| most time spent in locating 173                  | 3 |

| Go to Source (Breakpoints window context menu)   | interrupt system, using device description file 191 Interrupt (Edit Interrupt option) 197 Interrupt (Timeline window context menu) 165 interrupts adapting C-SPY system for target hardware 191 simulated, introduction to 187 timer, example 192 using system macros 191isBatchMode (C-SPY system macro) 228 italic style, in this guide 21 I/O register. See SFR |
|--------------------------------------------------|----------------------------------------------------------------------------------------------------|
| icons, in this guide                             | labels (assembler), viewing                                                                                                    |
| input, special characters in Terminal I/O window | mac (filename extension), using a macro file                                                                                                    |

| macros                                                  | New Breakpoint (Breakpoints window context menu) 108  |
|---------------------------------------------------------|-------------------------------------------------------|
| executing                                               | Next Statement (Debug menu)                           |
| using                                                   | Next Symbol (Symbolic Memory window context menu) 132 |
| Macros (Debug menu)41                                   |                                                       |
| main function, C-SPY running to when starting 30, 262   | 0                                                     |
| mapu (C-SPY command line option)                        | 0                                                     |
| memory access checking121                               | openFile (C-SPY system macro)                         |
| Memory access checking (Memory Access Setup option) 150 | Operation (Fill option)                               |
| Memory Access Setup dialog box149                       | operators, sizeof in C-SPY                            |
| Memory Access Setup (Simulator menu)                    | optimizations, effects on variables                   |
| memory accesses, illegal122                             | options                                               |
| Memory Configuration dialog box                         | in the IDE                                            |
| Memory Fill (Memory window context menu)127             | on the command line                                   |
| memory layout, informing C-SPY of                       | Options (Stack window context menu)                   |
| memory map                                              | orderInterrupt (C-SPY system macro)                   |
| Memory Restore dialog box                               | Originator (debugger option)                          |
| Memory Restore (Memory window context menu) 127         | Override default .board file (debugger option) 264    |
| Memory Save dialog box                                  |                                                       |
| Memory Save (Memory window context menu)127             | D                                                     |
| Memory window124                                        |                                                       |
| memory zones120                                         | -p (C-SPY command line option)                        |
| in device description file                              | parameters                                            |
| memoryRestore (C-SPY system macro)                      | list of passed to the flash loader                    |
| memorySave (C-SPY system macro)                         | tracing incorrect values of50                         |
| Memory>Restore (Debug menu)40                           | typographic convention                                |
| Memory>Save (Debug menu)40                              | part number, of this guide                            |
| menu bar, C-SPY-specific                                | peripheral units                                      |
| MISRA C, documentation                                  | device-specific                                       |
| Mixed Mode (Disassembly window context menu)56          | displayed in Register window                          |
| Motorola, C-SPY input format                            | in C-SPY expressions                                  |
| Motorola, C-SPY output format                           | initializing using setup macros                       |
| Move to PC (Disassembly window context menu) 54         | peripherals register. See SFR                         |
|                                                         | Please select one symbol                              |
| N                                                       | (Resolve Symbol Ambiguity option)87                   |
|                                                         | plugin (C-SPY command line option)                    |
| Name (Edit SFR option)                                  | plugin modules (C-SPY)                                |
| naming conventions                                      | loading                                               |
| Navigate (Sampled Graphs window context menu)94         | Plugins (C-SPY options)                               |
| Navigate (Timeline window context menu)                 |                                                       |

| popSimulatorInterruptExecutingStack (C-SPY               | readMemory16 (C-SPY system macro)                        |
|----------------------------------------------------------|----------------------------------------------------------|
| system macro)                                            | readMemory32 (C-SPY system macro)                        |
| pop-up menu. See context menu                            | reference information, typographic convention21          |
| prerequisites, programming experience                    | Refresh (Debug menu)                                     |
| Previous Symbol (Symbolic                                | register groups                                          |
| Memory window context menu)                              | predefined, enabling                                     |
| probability (interrupt property)198                      | Register window                                          |
| definition of                                            | registered trademarks                                    |
| Probability % (Edit Interrupt option)                    | registerMacroFile (C-SPY system macro)                   |
| Profile Selection (Timeline window context menu) 166     | registers, displayed in Register window                  |
| profiling                                                | Remove All (Macro Quicklauncher window                   |
| on function level                                        | context menu)                                            |
| on instruction level                                     | Remove (Macro Quicklauncher window context menu) 84      |
| profiling information, on functions and instructions 174 | Repeat interval (Edit Interrupt option)                  |
| profiling sources                                        | repeat interval (interrupt property), definition of 189  |
| breakpoints                                              | Replace (Memory window context menu)127                  |
| sampling174, 179                                         | Report Assert dialog box                                 |
| trace (calls)                                            | Reset (Debug menu)                                       |
| trace (flat)                                             | resetFile (C-SPY system macro)237                        |
| program execution, in C-SPY                              | Resolve Source Ambiguity dialog box                      |
| programming experience17                                 | Restore (Memory Restore option)                          |
| program, see also application                            | return (macro statement)                                 |
| projects, for debugging externally built applications32  | ROM-monitor, definition of                               |
| publication date, of this guide2                         | ROM/Flash (Edit Memory Access option)                    |
|                                                          | RTOS awareness debugging                                 |
| lack                                                     | RTOS awareness (C-SPY plugin module)                     |
| Q                                                        | Run to Cursor (Call Stack window context menu)           |
| Quick Watch window                                       | Run to Cursor (Debug menu)                               |
| executing C-SPY macros                                   | Run to Cursor (Disassembly window context menu) 55       |
|                                                          | Run to Cursor, command for executing50                   |
| D                                                        | Run to (C-SPY option)                                    |
| K                                                        | Run to (debugger option)                                 |
| RAM (Edit Memory Access option)                          |                                                          |
| Range for (Viewing Range option)                         | S                                                        |
| readFile (C-SPY system macro)                            | 3                                                        |
| readFileByte (C-SPY system macro)                        | Sample Graphs window                                     |
| reading guidelines                                       | sampling, profiling source                               |
| readMemoryByte (C-SPY system macro)235                   | Save Custom SFRs (SFR Setup window context menu) 142     |
| readMemory8 (C-SPY system macro)                         | Save to log file (Interrupt Log window context menu) 203 |
|                                                          |                                                          |

| Save (Memory Save option)                                 | Show only (Image window context menu)              | 43  |
|-----------------------------------------------------------|----------------------------------------------------|-----|
| Save (Trace toolbar)                                      | Show Time (Interrupt Log window context menu)      | 203 |
| Scale (Viewing Range option)                              | Show variables (Stack window context menu)         | 135 |
| Select All (Debug Log window context menu) 60             | silent (C-SPY command line option)                 | 260 |
| Select Graphs (Sampled Graphs window context menu) 96     | simulating interrupts, enabling/disabling          | 195 |
| Select Graphs (Timeline window context menu)165           | Simulator menu                                     |     |
| Select plugins to load (debugger option)                  | simulator, introduction                            |     |
| Set Data Breakpoint (Memory window context menu) 127      | Size (Edit SFR option)                             |     |
| Set Next Statement (Debug menu)                           | Size (Sampled Graphs window context menu)          |     |
| Set Next Statement (Disassembly window context menu) . 56 | Size (Timeline window context menu)                |     |
| setCodeBreak (C-SPY system macro)                         | sizeof                                             |     |
| setDataBreak (C-SPY system macro)                         | Solid Graph (Sampled Graphs window context menu) . |     |
| setDataLogBreak (C-SPY system macro)240                   | Solid Graph (Timeline window context menu)         |     |
| setLogBreak (C-SPY system macro)                          | sourcePosition (C-SPY system macro)                |     |
| setSimBreak (C-SPY system macro)                          | special function registers (SFR)                   |     |
| setTraceStartBreak (C-SPY system macro)                   | in Register window                                 | 138 |
| setTraceStopBreak (C-SPY system macro)244                 | using as assembler symbols                         |     |
| setup macro functions                                     | stack usage, computing                             |     |
| reserved names                                            | Stack window                                       |     |
| Setup macros (debugger option)                            | stack.mac                                          |     |
| Setup (C-SPY options)                                     | standard C, sizeof operator in C-SPY               |     |
| setupsimple.mac                                           | Start address (Fill option)                        |     |
| SFR                                                       | Start address (Memory Save option)                 |     |
| in Register window                                        | Statics window                                     |     |
| using as assembler symbols                                | stdin and stdout, redirecting to C-SPY window      |     |
| SFR Setup window                                          | Step Into (Debug menu)                             |     |
| SFR/Uncached (Edit Memory Access option)                  | Step Into (Beorg Inent)                            |     |
| Shortcut menu. See context menu                           | Step Out (Debug menu)                              |     |
| Show all images (Images window context menu)              | Step Out, description                              |     |
| Show All (SFR Setup window context menu)141               | Step Over (Debug menu)                             |     |
| Show Arguments (Call Stack window context menu)57         | Step Over, description                             |     |
| Show Custom SFRs only (SFR Setup                          | step points, definition of                         |     |
| window context menu)                                      | Stop address (Memory Save option)                  |     |
| Show Cycles (Interrupt Log window context menu)203        | Stop Debugging (Debug menu)                        |     |
| Show Factory SFRs only (SFR Setup                         | strFind (C-SPY system macro)                       |     |
| window context menu)                                      | subString (C-SPY system macro)                     |     |
| Show Numerical Value (Sampled Graphs window context       | Suppress download (debugger option)                |     |
| menu)                                                     | Symbolic Memory window                             |     |
| Show Numerical Value (Timeline window context menu) 165   | Symbolic Wielhory Wildow                           |     |
| Show offsets (Stack window context menu)                  | Symbols willdow                                    | 63  |
|                                                           |                                                    |     |

| symbols, using in C-SPY expressions                    | Trace Start breakpoints dialog box167Trace Stop breakpoints dialog box168Trace window157trace (calls), profiling source174, 179 |
|--------------------------------------------------------|----------------------------------------------------------------------------------------------------|
| target system, definition of                           | trace (flat), profiling source                                                                                                  |
| targetDebuggerVersion (C-SPY system macro) 247         | Trace (Simulator menu)                                                                                                    |
| Terminal IO Log Files (Terminal IO Log Files option)60 | trace, in Timeline window                                                                                                    |
| Terminal I/O Log Files dialog box                      | trademarks2                                                                                                    |
| Terminal I/O window                                    | Trigger (Forced Interrupt window context menu) 199                                                                              |
| terminology                                            | typographic conventions                                                                                                    |
| Text search (Find in Trace option)                     |                                                                                                    |
| Time Axis Unit (Timeline window context menu) 166      | U                                                                                                    |
| time interval, in Timeline window                      | U                                                                                                    |
| Timeline window                                        | UBROF                                                                                                    |
| Timeline (Simulator menu)                              | Unavailable, C-SPY message                                                                                                    |
| timeout (C-SPY command line option)                    | Universal Binary Relocatable Object Format. See UBROF                                                                           |
| timer interrupt, example                               | unloadImage(C-SPY system macro)249                                                                                              |
| Toggle Breakpoint (Code) (Call                         | Use command line options (debugger option)266                                                                                   |
| Stack window context menu)                             | Use Extra Images (debugger option)                                                                                              |
| Toggle Breakpoint (Code) (Disassembly                  | Use flash loader (debugger option)                                                                                              |
| window context menu)                                   | Use manual ranges (Memory Access Setup option) 150                                                                              |
| Toggle Breakpoint (Log) (Call                          | Use ranges based on (Memory Access Setup option) 149                                                                            |
| Stack window context menu)                             | Used ranges (Memory Configuration option)                                                                                       |
| Toggle Breakpoint (Log) (Disassembly                   | user application, definition of                                                                                                 |
| window context menu)                                   | user appreciation, definition of                                                                                                |
| Toggle Breakpoint (Trace Start) (Call                  | 1/                                                                                                    |
| Stack window context menu)                             | V                                                                                                    |
| Toggle Breakpoint (Trace Start) (Disassembly           | V-l (E:11                                                                                                    |
| window context menu)                                   | Value (Fill option)                                                                                                    |
| Toggle Breakpoint (Trace Stop) (Call                   |                                                                                                    |
| Stack window context menu)                             | effects of optimizations                                                                                                    |
| Toggle Breakpoint (Trace Stop) (Disassembly            | information, limitation on                                                                                                    |
| window context menu)                                   | using in C-SPY expressions                                                                                                    |
| Toggle source (Trace toolbar)                          | variance (interrupt property), definition of                                                                                    |
| toLower (C-SPY system macro)                           | Variance % (Edit Interrupt option)                                                                                              |
| tools icon, in this guide                              | Verify download (debugger option)                                                                                               |
| toString (C-SPY system macro)                          | version number, of this guide                                                                                                   |
| toUpper (C-SPY system macro)                           | Viewing Range dialog box                                                                                                    |
| Trace Expressions window                               | Viewing Range (Sampled Graphs window context menu) .96                                                                          |
| trace start and stop breakpoints, overview98           | Viewing Range (Timeline window context menu)165                                                                                 |

| visualSTATE, C-SPY plugin module for28              | isBatchMode (C-SPY system macro)           | 228 |
|-----------------------------------------------------|--------------------------------------------|-----|
|                                                     | loadImage (C-SPY system macro)             | 229 |
| <b>\</b>                                            | memoryRestore (C-SPY system macro)         | 230 |
| **                                                  | memorySave (C-SPY system macro)            | 230 |
| warnings icon, in this guide                        | message (C-SPY macro statement)            | 218 |
| Watch window                                        | openFile (C-SPY system macro)              | 231 |
| using                                               | orderInterrupt (C-SPY system macro)        | 232 |
| web sites, recommended                              | popSimulatorInterruptExecutingStack (C-SPY |     |
| while (macro statement)                             | system macro)                              | 233 |
| windows, specific to C-SPY                          | readFile (C-SPY system macro)              | 234 |
| With I/O emulation modules (linker option), using58 | readFileByte (C-SPY system macro)          | 235 |
| writeFile (C-SPY system macro)                      | readMemoryByte (C-SPY system macro)        | 235 |
| writeFileByte (C-SPY system macro)                  | readMemory8 (C-SPY system macro)           | 235 |
| writeMemoryByte (C-SPY system macro)                | readMemory16 (C-SPY system macro)          | 236 |
| writeMemory8 (C-SPY system macro)251                | readMemory32 (C-SPY system macro)          | 236 |
| writeMemory16 (C-SPY system macro)251               | registerMacroFile (C-SPY system macro)     | 237 |
| writeMemory32 (C-SPY system macro)                  | resetFile (C-SPY system macro)             | 237 |
|                                                     | setCodeBreak (C-SPY system macro)          | 238 |
| 7                                                   | setDataBreak (C-SPY system macro)          | 239 |
| Z                                                   | setDataLogBreak (C-SPY system macro)       | 240 |
| zone                                                | setLogBreak (C-SPY system macro)           | 241 |
| defined in device description file                  | setSimBreak (C-SPY system macro)           | 242 |
| in C-SPY                                            | setTraceStartBreak (C-SPY system macro)    | 243 |
| Zone (Edit SFR option)                              | setTraceStopBreak (C-SPY system macro)     | 244 |
| Zoom (Sampled Graphs window context menu)           | smessage (C-SPY macro statement)           | 218 |
| Zoom (Timeline window context menu)                 | sourcePosition (C-SPY system macro)        | 245 |
| Zoom (Timemie window context menu)104               | strFind (C-SPY system macro)               | 246 |
| <b>C</b>                                            | subString (C-SPY system macro)             | 247 |
| Symbols                                             | targetDebuggerVersion (C-SPY system macro) | 247 |
|                                                     | toLower (C-SPY system macro)               | 248 |
| cancelAllInterrupts (C-SPY system macro)            | toString (C-SPY system macro)              | 248 |
| cancelInterrupt (C-SPY system macro)                | toUpper (C-SPY system macro)               | 249 |
| clearBreak (C-SPY system macro)                     | unloadImage (C-SPY system macro)           | 249 |
| closeFile (C-SPY system macro)                      | writeFile (C-SPY system macro)             | 250 |
| delay (C-SPY system macro)                          | writeFileByte (C-SPY system macro)         | 250 |
| disableInterrupts (C-SPY system macro)              | writeMemoryByte (C-SPY system macro)       | 251 |
| driverType (C-SPY system macro)                     | writeMemory8 (C-SPY system macro)          | 251 |
| enableInterrupts (C-SPY system macro)               | writeMemory16 (C-SPY system macro)         |     |
| evaluate (C-SPY system macro)                       | writeMemory32 (C-SPY system macro)         |     |
| fmessage (C-SPY macro statement)                    | -B (C-SPY command line option)             |     |

| -p (C-SPY command line option)                              |
|-------------------------------------------------------------|
| backend (C-SPY command line option)256                      |
| code_coverage_file (C-SPY command line option) 256          |
| cycles (C-SPY command line option)                          |
| disable_interrupts (C-SPY command line option) 257          |
| download_only (C-SPY command line option) $\dots \dots 257$ |
| flash_loader (C-SPY command line option)257                 |
| macro (C-SPY command line option)                           |
| mapu (C-SPY command line option)                            |
| plugin (C-SPY command line option)                          |
| silent (C-SPY command line option)                          |
| timeout (C-SPY command line option) $\dots \dots 260$       |
|                                                             |
| Numerics                                                    |
| 1x Units (Symbolic Memory window context menu) 133          |
| 8x Units (Memory window context menu)                       |